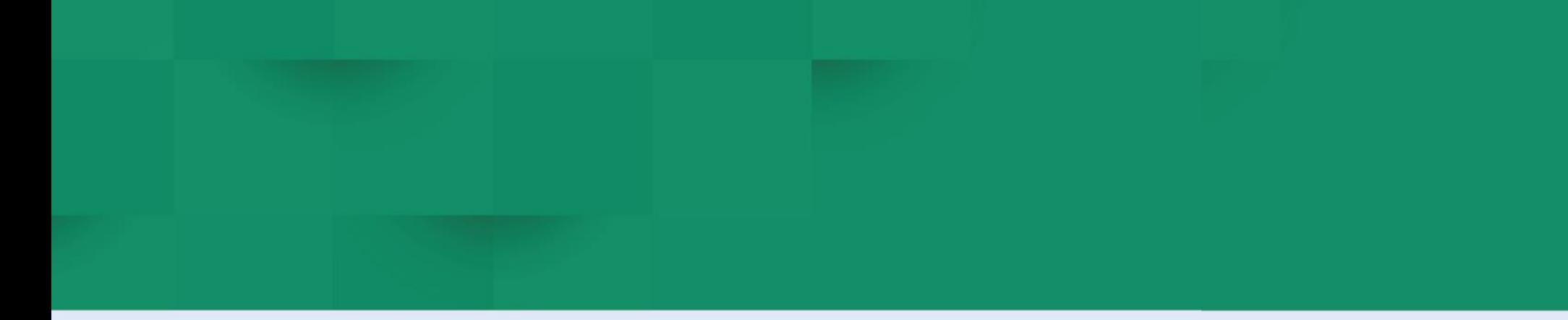

## **DIRECCION DE COMERCIO EXTERIOR**

# **Subdirección de Diseño y Administración de Operaciones Grupo Ventanilla Única de Comercio Exterior**

**GUÍA DEL USUARIO PARA EL DILIGENCIAMIENTO DE SOLICITUDES DE LICENCIAS Y REGISTROS DE IMPORTACIÓN**

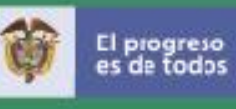

## **TABLA DE CONTENIDO**

### **PAG.**

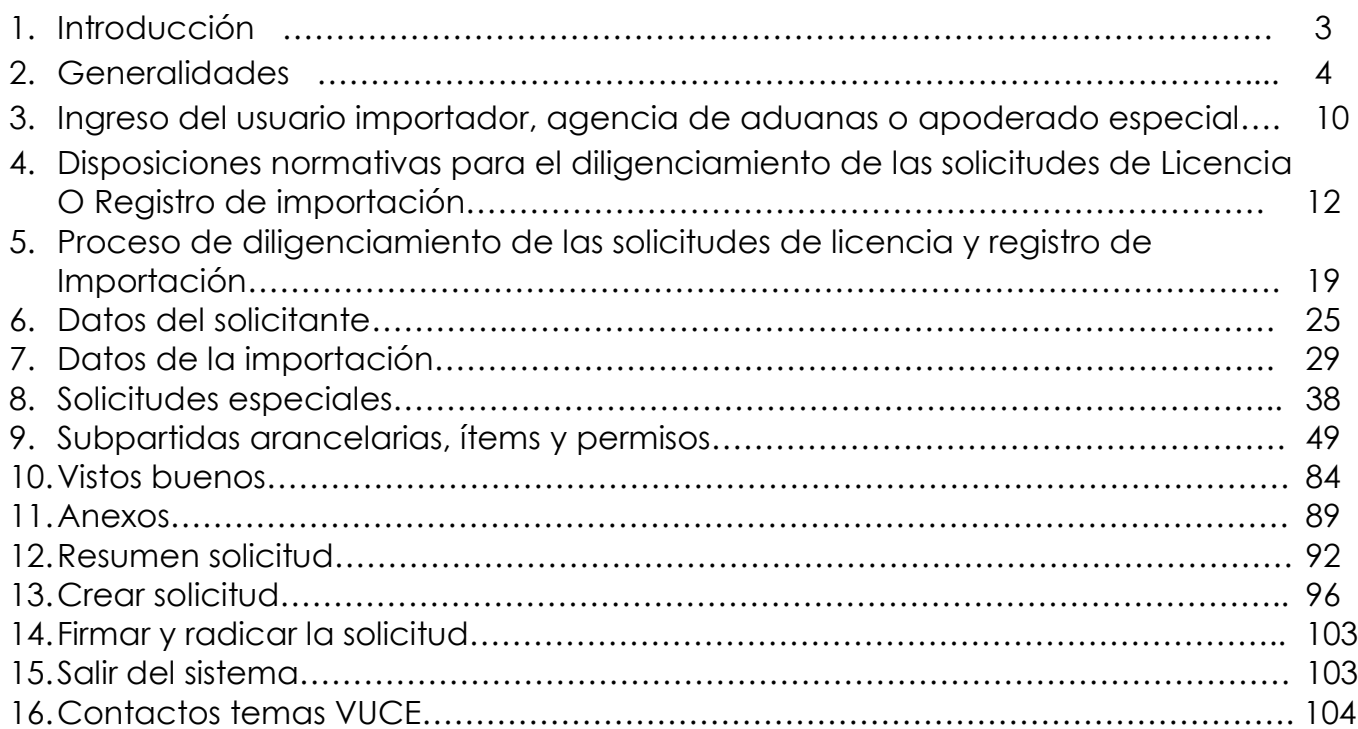

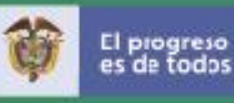

#### **Introducción**

Con el fin de facilitar el trámite de las solicitudes de registros y licencias de importación, el Ministerio de Comercio, Industria y Turismo pone a disposición de sus usuarios la nueva plataforma Web de la Ventanilla Única de Comercio Exterior –VUCE 2.0, desarrollada con la participación de las entidades vinculadas; agencias de aduana e importadores y grupos de trabajo de la Dirección de Comercio Exterior.

Esta nueva herramienta informática permite entre otras nuevas funcionalidades, la actualización de tecnología, disminución de tiempos de respuesta para la obtención de vistos buenos, disminución de costos, códigos parametrizados con la DIAN, cargue masivo de solicitudes o licencias sin pago adicional, soporte en otros navegadores, nuevas consultas y reportes.

La presente guía tiene como finalidad mostrar de una forma práctica y simple el paso a paso que debe seguir un importador o agencia de aduanas para elaborar una solicitud de registro o licencia de importación a través de la ventanilla Única de Comercio Exterior VUCE 2.0

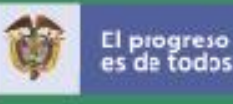

es de todos

#### **Generalidades**

El registro o licencia de importación es un documento soporte de la Declaración de Importación, para las importaciones sometidas al régimen de libre importación o al régimen de licencia previa, de conformidad con lo establecido en los artículos 14 y 20 del Decreto 0925 de 2013, respectivamente.

Las solicitudes de registro y de licencia de importación, al igual que las solicitudes para sus modificaciones, deberán diligenciarse en idioma español, con excepción de los nombres, las marcas, las patentes, los títulos o los términos de idioma extranjero de imposible traducción. Así mismo, los valores se indicaran en dólares de los Estados Unidos de América en términos FOB.

Las solicitudes de registros y licencias de importación deben cumplir con los requisitos, permisos, certificaciones, autorizaciones o vistos buenos previos a la importación exigidos por las entidades competentes vinculadas a la VUCE, establecidos en los artículos 17 y 25 del Decreto 925 de 2013.

#### **a. Requisitos, permisos, autorizaciones o vistos buenos previos**

Circular 037 de 2016 "Requisitos, permisos y autorizaciones exigidos por las Entidades vinculadas a la Ventanilla Única de Comercio Exterior – VUCE, para la presentación de solicitudes de registro y licencias de importación" y sus anexos, así como la circulares modificatorias de la misma, dan a conocer la información que han remitido las entidades al Ministerio de Comercio, Industria y Turismo, respecto de los requisitos, permisos, autorizaciones y vistos buenos previos a la importación exigidos por las mismas de acuerdo con sus competencias. La circular comprende veintidós (22) anexos.

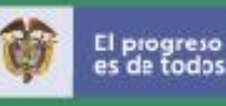

#### **b. Importación de cuartos traseros de pollo y arroz en virtud del Acuerdo de Promoción Comercial Colombia – Estados Unidos de América**

En virtud del Acuerdo de Promoción Comercial entre la República de Colombia y los Estados Unidos de América, las solicitudes de registro de importación de cuartos traseros de pollo clasificados por las subpartidas arancelarias 0207.13.00.10, 0207.14.00.10 y 1602.32.10.00 y arroz clasificado por las subpartidas arancelarias 1006.10.90.00, 1006.20.00.00, 1006.30.00.10, 1006.30.00.90 y 1006.40.00.00 originarios de Estados Unidos de América, ,deberán adjuntar a la solicitud de registro de importación los certificados de exportación asignación de cuota Colompeq o ColRice respectivamente para la revisión y evaluación. En la opción "otra" de la casilla "solicitudes especiales" citar el Número de dichos certificados con la fecha de aprobación y la fecha de validez. Sugerimos consultar el Decreto 728 del 13 de abril de 2012 el cual reglamenta la aplicación del contingente arancelario de cuartos traseros de pollo y arroz y la Resolución 120 del 31 de octubre de 2012 expedida por la DIAN, en donde señala el procedimiento para el control de los contingentes arancelarios antes mencionados.

#### **c. Bienes en prohibida importación**

- Armas químicas, biológicas y nucleares *Artículo 81 Constitución Política de Colombia.*
- Residuos nucleares y desechos tóxicos. *Anexo 8 Circular 037 de 2016.*
- Productos que contengan sustancias agotadoras de la capa de ozono *Anexo 5 Circular 037 de 2016.*
- Juguetes bélicos. *Ley 18 de 1990*.

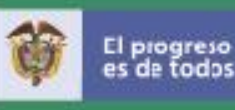

- Material pornográfico Ley 679 de 2001 y Decreto 1524 de 2002.
- Vehículos que no cumplan con lo dispuesto en la Resolución 3752 de 2015 del Ministerio de Transporte *Circular 036 de 2016.*
- Mini gelatinas encapsuladas *Res. 79980 de 2015 de la SIC*
- Productos originarios y/o procedentes de la República Popular Democrática de Corea (Corea del Norte) *Circular 12 de 2018 del Ministerio de Comercio, Industria y Turismo, en cumplimiento a lo dispuesto por el Consejo de Seguridad de las Naciones Unidas.*
- Bombillos incandescentes Resolución 180173 de 2011 del Ministerio de Minas y Energía.
- Gasolinas con tetraetilo de plomo.
- Desechos de aceites que contengan difenilos policlorados (PCB), terfenilos policlorados (PCTt) o difenilos policromados (PBB).Residuos nucleares y desechos tóxicos. *Anexo 8 Circular 037 de 2016.*
- Los demás desechos de aceites, en cumplimiento con el Acuerdo de Basilea.
- Insecticidas, raticidas y demás antirroedores, fungicidas, herbicidas, inhibidores de germinación y reguladores del crecimiento de las plantas, desinfectantes y productos similares, presentados en

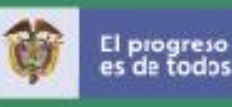

formas o en envases para la venta al por menor, o como preparaciones o artículos tales como cintas, mechas y velas, azufradas, y papeles matamoscas. DDT (ISO) (clofenotano (DCI)), acondicionado en envases con un contenido en peso neto inferior o igual a 300 g*.*

- Los demás insecticidas, presentados en formas o en envases para la venta al por menor o en artículos, que contengan mirex o endrina.
- Los demás insecticidas, que contengan carbofurano. (únicamente cuando se utilicen en el área de salud pública)
- Los demás insecticidas, que contengan dimetoato. (Únicamente cuando se utilicen en el área de salud pública)
- Los demás insecticidas, que contengan bromometano (bromuro de metilo) o bromoclorometano. (Únicamente cuando se utilicen en el área de salud pública)
- Los demás insecticidas, que contengan mirex o Endrina. (Únicamente cuando se utilicen en el área de salud pública).
- Fungicidas presentados en formas o en envases para la venta al por menor o en artículos, que contengan bromometano (bromuro de metilo) o bromoclorometano. (Únicamente cuando se utilicen en el área de salud pública).
- Los demás fungicidas, que contengan compuestos de cobre. (Únicamente cuando se utilicen en el área de salud pública).
- Herbicidas, inhibidores de germinación y reguladores del crecimiento de las plantas, presentados en formas o en envases para la venta al por menor o en artículos, que contengan bromometano

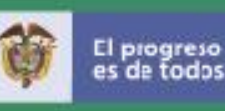

(bromuro de metilo) o bromoclorometano. (Únicamente cuando se utilicen en el área de salud pública).

- Herbicidas, inhibidores de germinación y reguladores del crecimiento de las plantas, presentados en formas o en envases para la venta al por menor o en artículos, que contengan butaclor o alaclor. (Únicamente cuando se utilicen en el área de salud pública).
- Desinfectantes presentados en formas o envases para la venta al por menor o en artículos, que contengan bromometano (bromuro de metilo) o bromoclorometano (Únicamente cuando se utilicen en el área de salud pública).
- Los demás raticidas y demás antirroedores, presentados en formas o en envases para la venta al por menor o en artículos, que contengan bromometano (bromuro de metilo) o bromoclorometano. (Únicamente cuando se utilicen en el área de salud pública).

#### **d. Importación de mercancías ubicadas en Zona Franca (ZF) al resto del territorio aduanero nacional. (TAN)**

Las solicitudes de registro o licencia de importación de mercancías que se encuentran en una Zona Franca tienen las siguientes particularidades:

Si la mercancía se encuentra en Zona Franca en las mismas condiciones como ingresó del exteior y solo está en calidad de almacenamiento:

Casilla vía: seleccionar terrestre Casilla puerto de embarque: Zona Franca \_\_\_\_\_\_\_\_\_\_\_\_\_\_\_

Pero si la mercancía que se encuentra en Zona Franca fue fabricada allí:

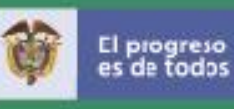

País de origen: Colombia Casilla país de compra: Zona Franca \_\_\_\_\_\_\_\_\_\_\_\_\_ Vía: Terrestre Puerto de embarque Zona Franca \_\_\_\_\_\_\_\_\_\_

Nota: Estas operaciones pueden ser o no ser reembolsables. Si seleccionan no reembolsable en la casilla **¿Reembolsable?**, es porque cumplen con alguna de las siguientes causales:

- 1. *Mercancías adquiridas en Zona Franca cuando se demuestre que ya se hizo el giro al proveedor en el exterior.* Esta demostración es para la autoridad aduanera con la declaración de cambio.
- 2. *Operaciones de importación que realice el usuario de Zona Franca cuando el importador sea el mismo exportador.*

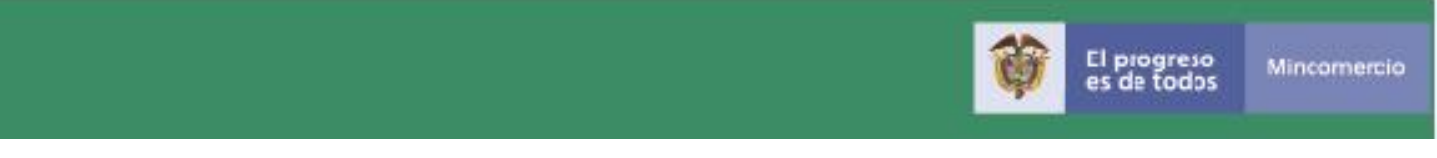

#### **Ingreso del importador, agencia de aduanas o apoderado especial**

Las solicitudes de licencia o registro de importación se deben diligenciar y transmitir a través de la Plataforma informática Ventanilla Única de Comercio Exterior - VUCE, del Ministerio de Comercio, Industria y Turismo, ingresando por la página web: **www.vuce.gov.co** por el link vuce 2.0

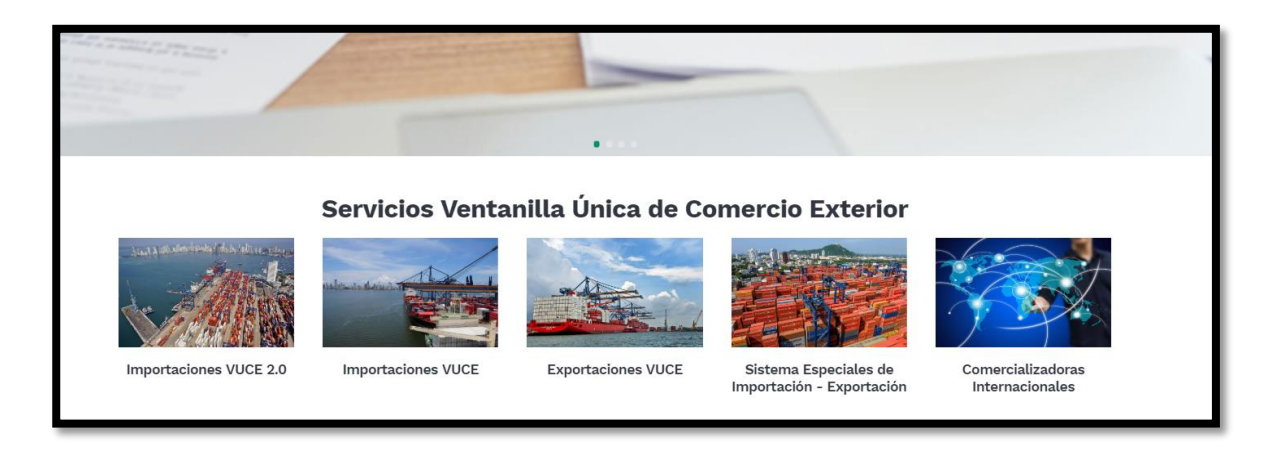

Una vez haya ingresado debe dar clic sobre el botón "Importaciones", inmediatamente el sistema solicita el usuario y la contraseña para acceder. Recuerde que para ingresar debe estar previamente inscrito en el Registro de Usuarios de la Ventanilla Única de Comercio Exterior - VUCE.

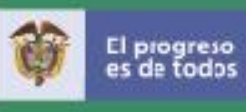

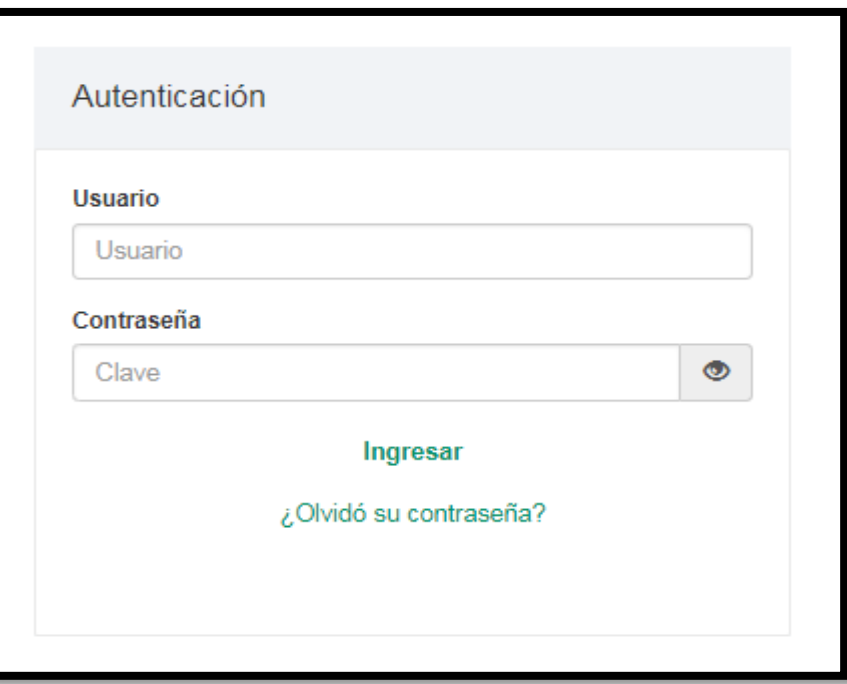

Si aún no está inscrito, para mayor información sobre el procedimiento, ingrese por el botón "Registro Usuarios", o través del siguiente enlace:

**http://www.vuce.gov.co/index!.php?id\_menusub=31&id\_menu=2**

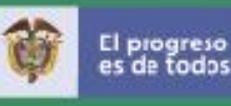

#### **Disposiciones normativas para el diligenciamiento de las solicitudes de licencia o registro de importación**

Desde el punto de vista de comercio exterior En Colombia, hay dos regímenes de importación: libre importación (licencia Automática) y licencia previa (licencia no automática).

Por el régimen de licencia previa se radica el formulario "solicitud de licencia o registro de importación en línea" para solicitar autorización de importación para las mercancías señaladas en el artículo 14 del Decreto 925 de 2013.

Las operaciones y/o productos que no estén allí indicados se consideran del régimen de libre importación y deberán radicar el formulario "solicitud de licencia o registro de importación en línea". En línea, únicamente si el producto a importar debe cumplir con un permiso, visto bueno o autorización previo a la importación. Capítulo III, artículos 24 y 25 del Decreto 925 de 2013.

De conformidad con lo dispuesto en las circulares 006 de 2012 y 23 de 2015, es responsabilidad del importador o su representante (agente de aduana o apoderado especial) direccionar la licencia o registro de importación a la entidad que otorgue el Visto Bueno, permiso o autorización que se requiera.

La Circular 037 de 2016 y sus modificaciones establece los "Requisitos, permisos y autorizaciones exigidos por las Entidades vinculadas a la Ventanilla Única de Comercio Exterior – VUCE, para la presentación de solicitudes de registro y licencias de importación" y sus anexos, así como la circulares modificatorias de la misma, dan a conocer la información que han remitido las entidades al Ministerio de Comercio, Industria y Turismo, respecto a los requisitos, permisos, vistos buenos y autorizaciones previos a la importación exigidos por las mismas de acuerdo con sus competencias.

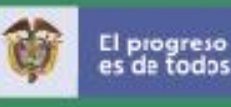

La circular 023 de 2018, modifica parcialmente la circular 019 de 2015, con ocasión de la implantación de plataforma VUCE 2.0. Así mismo, establece la obligatoriedad del nuevo servicio del módulo de "Importaciones VUCE 2.0" para la presentación de solicitudes de registros y licencias de importación, presentadas a través de la Ventanilla Única de Comercio Exterior.

A continuación la relación de las principales normas que rigen el comercio exterior colombiano, en especial las que tienen que ver con importaciones:

- Decreto-Ley 444 de 1967, capítulo 6°, Sección 1a, Arts. 67 a 82. *Régimen de cambios internacionales y de comercio exterior*
- Ley 18 de 1990. *Por la cual se prohíbe la fabricación, importación, distribución, venta y uso de juguetes bélicos en el territorio nacional*
- Constitución Política de Colombia de 1991, artículo 81. *Por el cual se prohíbe la fabricación, importación, posesión y uso de armas químicas, biológicas y nucleares, así como la introducción al territorio nacional de residuos nucleares y desechos tóxicos.*
- Ley 7ª de 1991. *Ley marco de comercio Exterior*
- Ley 1437 de 2011, Título III, capítulos V, VI, VII y IX. *Por la cual se expide el Código de Procedimiento Administrativo y de lo Contencioso Administrativo.*
- Decreto 4149 de 2004, Arts. 1, 3, 4, 7 y 9. *Por el cual se dictan disposiciones sobre racionalización de trámites y se crea la Ventanilla Única de Comercio Exterior - VUCE.*

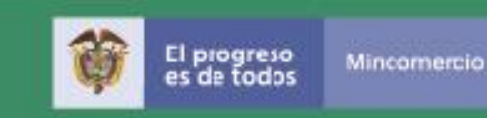

- Decreto 4406 de 2004. *Por el cual se regula el registro de importación*.
- Decreto 0019 de 2012. *Por el cual se dictan normas para suprimir o reformar regulaciones, procedimientos y trámites innecesarios existentes en la Administración Pública.* Art. 171 modificado por el artículo 139 del Decreto 2106 de 2019 relacionado con el tiempo de respuesta a las solicitudes de registros y licencias de importación, sus modificaciones y cancelaciones
- Decreto 0925 de 2013. *Por el cual se establecen disposiciones relacionadas con las solicitudes de registro y licencia de importación.*
- Decreto 723 de 2014. *Modifica el anexo 1 del Decreto 925 de 2013*
- Decreto 2153 de 2016. *Por el cual se adopta el arancel de aduanas y otras disposiciones.*
- Decreto 2133 de 2016. *Por el cual se establecen medidas de control a la importación y comercialización de mercurio y los productos que lo contienen, en el marco de lo establecido en el artículo 5 de la Ley 1658 de 2013*
- Decreto 419 de 2017. *Se corrigen errores formales dentro del artículo 1° del Decreto 2153 de 2016.*
- Decreto 1041 de 2018. *Por el cual se modifica el artículo 3° del Decreto 2133 de 2016. Cupos para la importación de mercurio y su administración.*
- Decreto 676 de 2019. Por elcual se establece una lista de bienes de capital

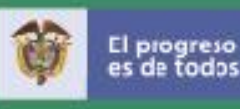

- Decreto 1165 de 2019. *Régimen de aduanas*
- Decreto 2106 de 2019. *Por el cual se dictan normas para simplificar, suprimir y reformar trámites, procesos y procedimientos innecesarios existentes en la administración pública. Art. 139 modifica el artículo 171 del Decreto Ley 019 de 2012*
- Resolución 2234 de 2005. *Por la cual se fija el precio de las solicitudes de registros y licencias de importación y sus modificaciones.* De 1 – 1800 caracteres treinta mil pesos COP (\$30.000)
- Resolución 3202 de 2015. *Por el cual se define la política de administración de riesgos, se implementa el sistema de administración de riesgos de la Ventanilla Única de Comercio Exterior – VUCE, se crea el Comité de riesgos de la Dirección de Comercio Exterior del Ministerio de Comercio, Industria y Turismo y se asignan sus funciones.*
- Resolución 79980 de 2015. *Por la cual se prohíbe de manera inmediata y definitiva la producción, importación, comercialización y toda puesta a disposición de todas las marcas y referencias del producto denominado genéricamente como "Mini gelatina" o "Gel saborizado de gelatina"*
- Resolución 057 de 2015. *Por medio de la cual se señala las descripciones mínimas en las declaraciones de importación de las mercancías objeto de importación.*

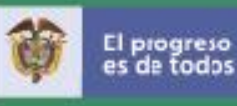

- Resolución 0544 de 2017. *Por la cual se expiden disposiciones relacionadas con os artículos 12, 14, 16 y 21 del Decreto 925 de 2013 para la importación temporal para reexportación en el mismo estado.*
- Resolución 524 de 2018. *Por la cual se expiden disposiciones relacionadas con el registro y la licencia de importación en la importación temporal para procesamiento industrial.*
- Resolución 2438 de 2018. *Por la cual se modifica parcialmente la Resolución 3202 de 2015.*
- Resolución 000046 de 2019. *Por la cual se reglamenta el Decreto 1165 de 2019*
- Resolución 222 de 2019. *Por la cual se modifica el artículo 2° de la Resolución 057 de 2015*
- Resolución 000011 de 2020. *Modifica parcialmente la Resolución 000046 de 2019*
- Circular 019 de 2015. *Trámites y servicios de Comercio Exterior Administrados por la Dirección de Comercio Exterior.*
- Circular 023 de 2015. *Cumplimiento de Requisitos, permisos y autorizaciones en las solicitudes de importación.*
- Circular 010 de 2016. *Modificación parcial la Circular No. 019 de 2015. en lo que tiene que ver con importaciones en admisión temporal y normas aplicables a la solicitud de exenciones arancelarias.*

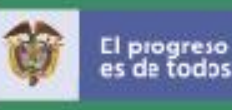

- Circular 014 de 2016. *Registro y Actualización de datos en línea de usuarios ante la Ventanilla Única de Comercio Exterior - VUCE.*
- Circular 036 de 2016. *Descripción de vehículos automotores, remolques y semirremolques en*  las solicitudes de registros y licencias de importación, aplicación de la Resolución 3752 de *octubre 6 de 2015.*
- Circular 037 de 2016. *Requisitos, permisos y autorizaciones exigidos por las entidades vinculadas a la Ventanilla Única de Comercio Exterior – VUCE, para la presentación de solicitudes de registros y licencias de importación.*
- Circular 008 de 2017. Se *corrige un error formal en el anexo N° 2 de la circular 037 de 2016*
- Circular 020 de 2017. *Modificación y adición a los anexos 12, 12, 18 y 20 de la circular 037 de 2016*
- > Norma Técnica Colombiana NTC-ISO/IEC 17050-2 (partes 1 y 2)
- Circular 08 de 2018. *Modificación y adición a los anexos 7, 12, 13, 18, 20 y 22 de la circular 037 de 2016*
- Circular 012 de 2018. *Medidas adoptadas por el consejo de seguridad de las Naciones Unidas contra la República Popular Democrática de Corea - RPDC*
- Circular 020 de 2018. *Modificación de la Circular 037 de 2016 y sus anexos 12, 13 y 20*

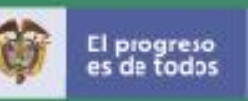

- Circular 023 de 2018. *Modificación de la Circular 019 de 2015. Con ocasión de la implantación de plataforma VUCE 2.0.*
- Circular 025 de 2018. *Adición a la circular 037 de 2016 y su anexo 22*
- Circular 027 de 2018. *Adición al anexo 12 de la circular 037 de 2016*
- Circular 030 de 2018. *Adición al anexo 20 de la circular 037 de 2016*
- Circular 034 de 2018- *Modificación al anexo 12 de la circular 037 de 2016*
- Circular 005 de 2019. *Modifica el anexo 22 de la circular 37 de 2016*
- Circular 025 de 2019. *Implementación interoperabilidad entre las plataformas informáticas VUCE del MinCIT y SICERCO de la SIC.*

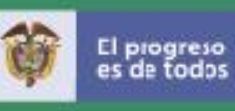

#### **Proceso de diligenciamiento de las solicitudes de licencia o registro de importación**

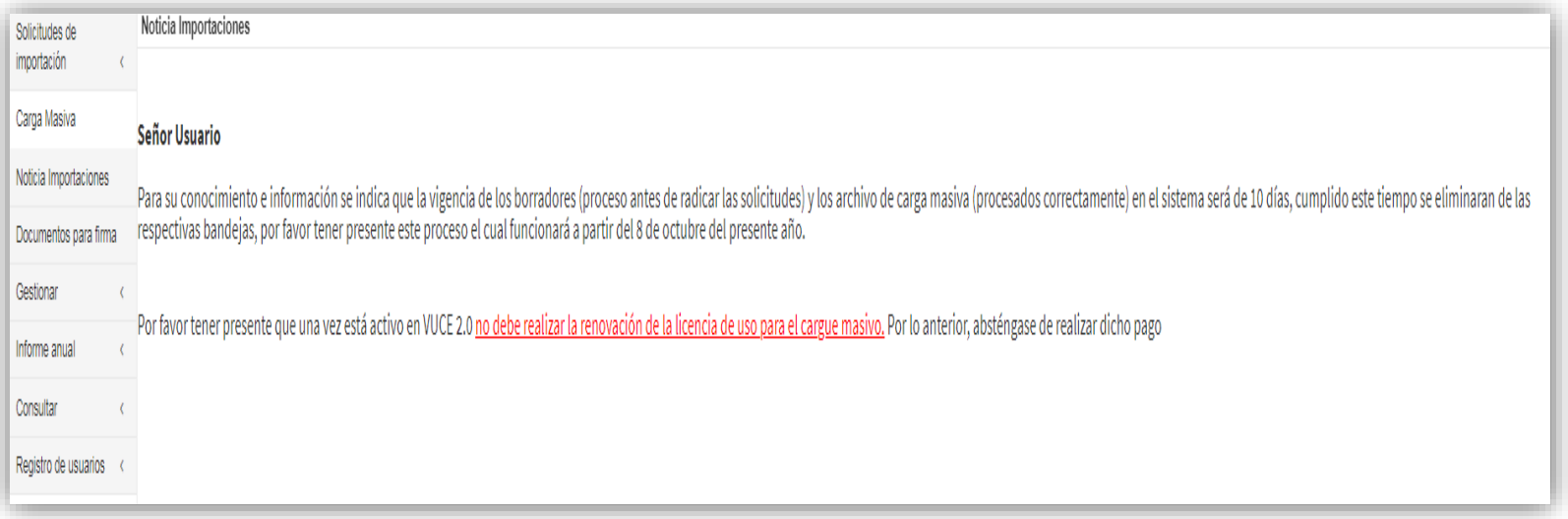

A la izquierda de la pantalla aparece un menú desplegable, el usuario debe seleccionar la opción "**Solicitudes de importación**", que le permite elegir una de las siguientes acciones:

**Borradores -Crear Borrador de Licencia o Registro de importación**. Las solicitudes creadas que queden almacenadas en la bandeja de borradores, firma y pago estarán por un término de 3 dìas, posterior a ese tiempo, serán eliminados automáticamente.

**Modificaciones y Cancelaciones > Crear una modificación o Cancelación de un registro o** Licencia de importación aprobado.

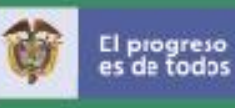

Al seleccionar la opción borradores, se muestra un botón azul **"Nuevo Borrador**" para crear una solicitud. También se muestra una relación de los documentos en borrador que tenga el usuario. En la parte izquierda de cada fila se despliegan los siguientes datos:

- número del borrador
- nombre del borrador
- fecha de creación
- fecha de la última modificación

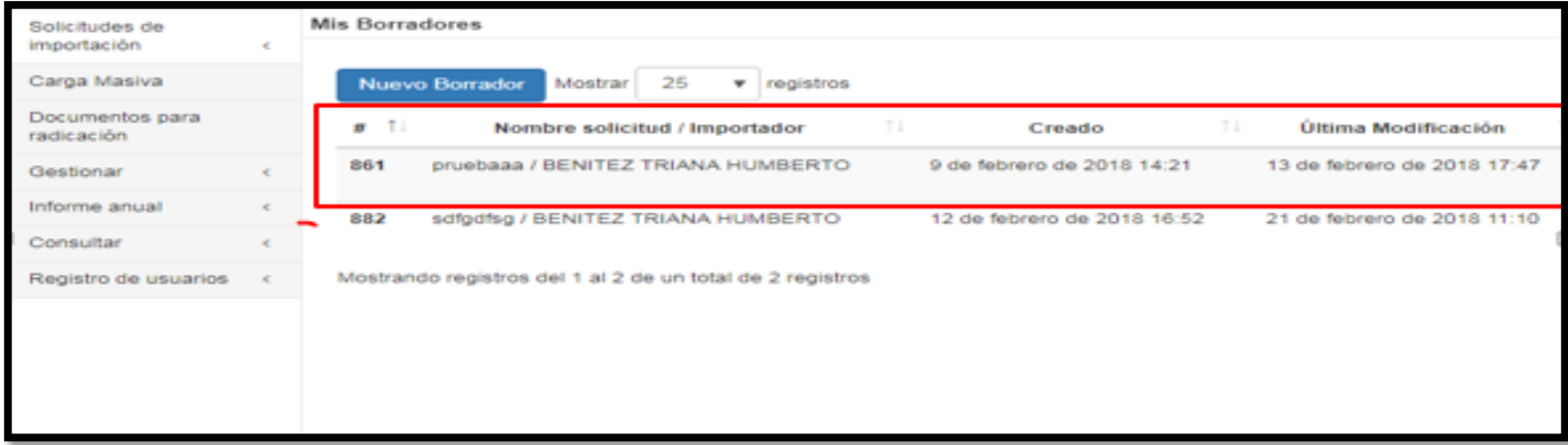

En la siguiente pantalla se muestra la información restante de la fila de cada documento, con los siguientes datos:

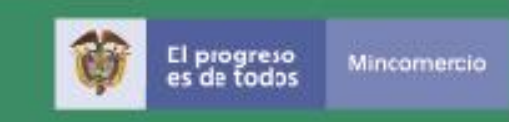

- Estado del documento borrador (válido parcial,…….)
- Licencia/registro >Número final de aprobación de la solicitud, cuando se trate de modificaciones y cancelaciones
- $\bullet$  Tipo  $\rightarrow$  Si es una Cancelación, Modificación, Registro o Licencia

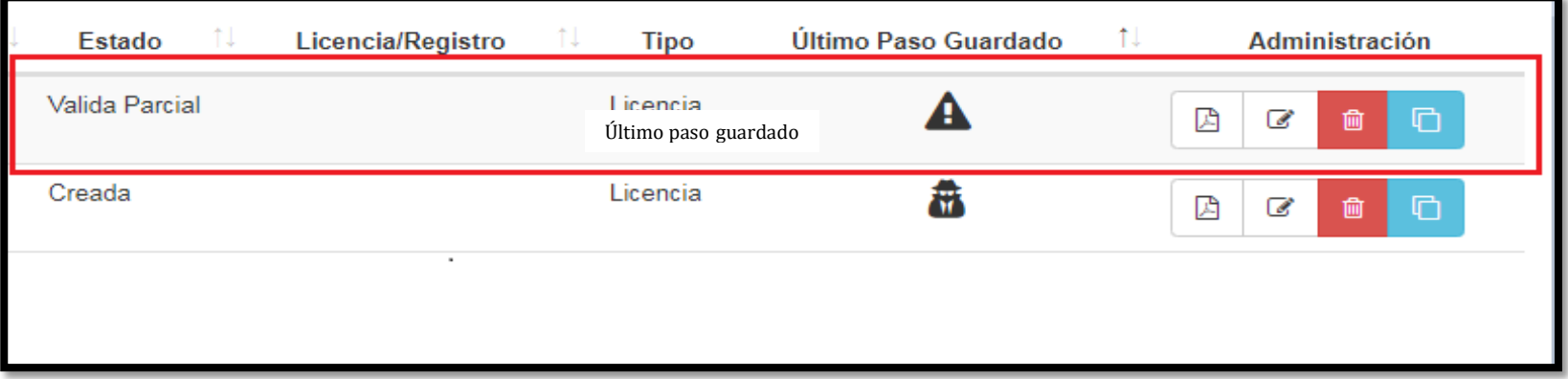

- $\bullet$  Último paso guardado  $\rightarrow$  botón para indicar el estado de la solicitud, cada botón tienen la descripción o nombre que le corresponde.
	- Administración > botones que permiten editar borrar o duplicar la solicitud

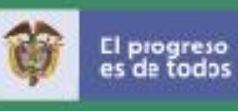

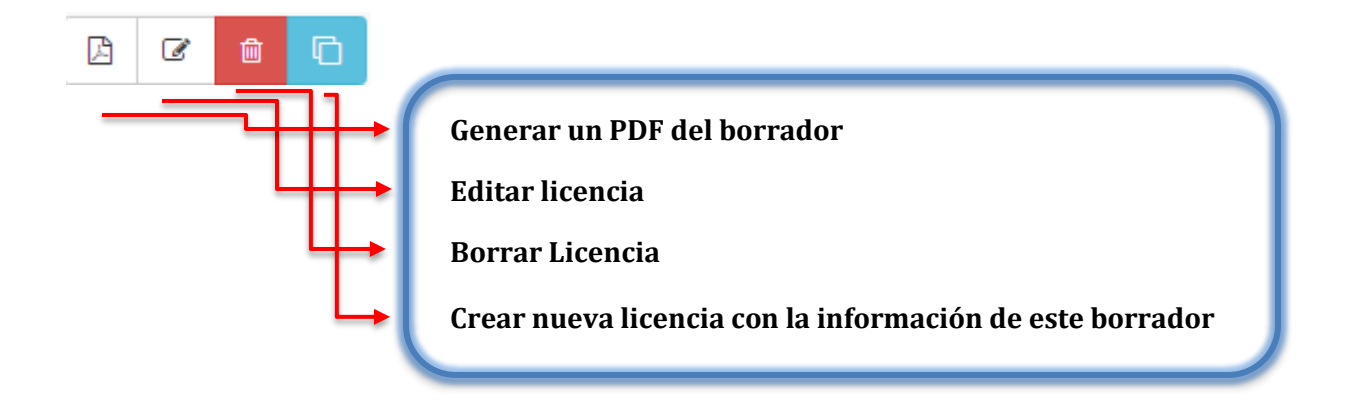

Para crear una nueva solicitud debe dar clic en el botón azul "Nuevo Borrador" que aparece en la parte superior izquierda de la pantalla:

## Nuevo Borrador

A continuación el sistema solicita la siguiente información:

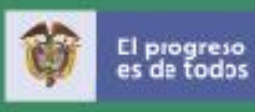

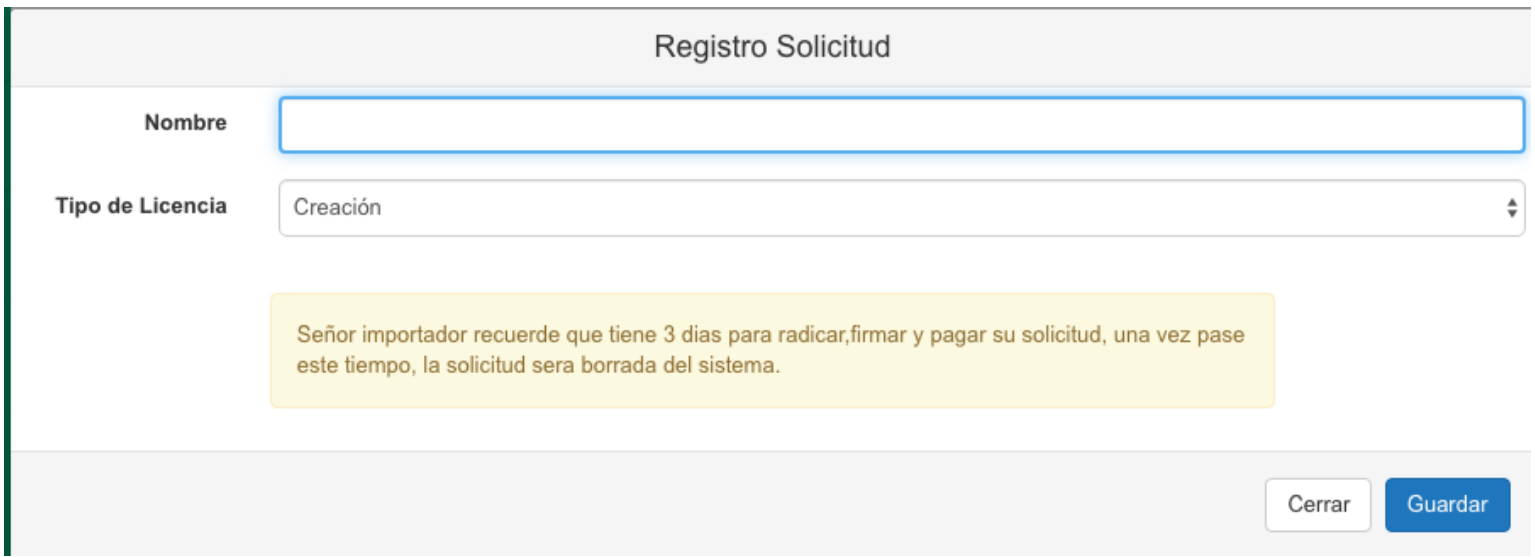

Nombre  $\rightarrow$  Texto provisional dado por el usuario

Tipo de Licencia  $\rightarrow$  se debe seleccionar

Creación (Borrador solicitud de registro o licencia)

El usuario deberá dar clic sobre el botón azul "**Guardar**" que aparece en la parte inferior izquierda y si la operación se realizó correctamente presenta el siguiente mensaje:

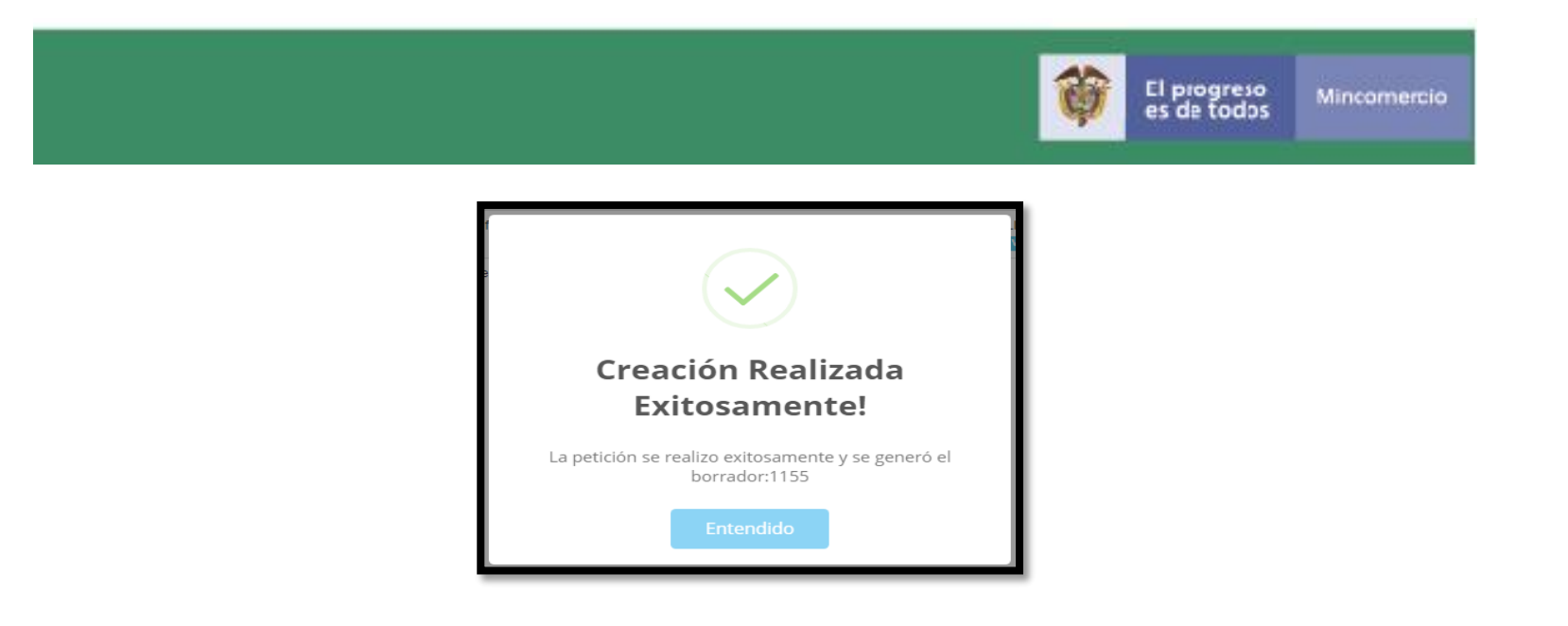

Al dar clic sobre el botón azul "Entendido" queda habilitado el formulario "solicitud de licencia o registro de importación" para iniciar el respectivo diligenciamiento.

A continuación presenta una pantalla para cada etapa del diligenciamiento de la solicitud, donde se puede observar en la parte superior una línea horizontal de color verde, que resalta el ícono del paso en que se encuentra el usuario en la creación del borrador de la solicitud registro o licencia:

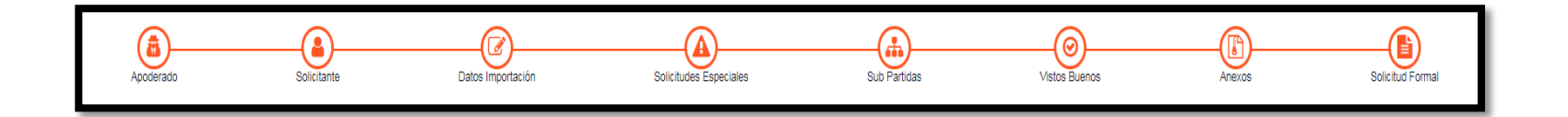

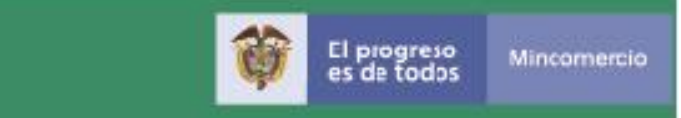

#### **Datos del solicitante o apoderado**

El sistema despliega la información, almacenada en la base de datos de Registros de Usuario de la VUCE de la Agencia de Aduanas o importador que actúa como solicitante del tramité.

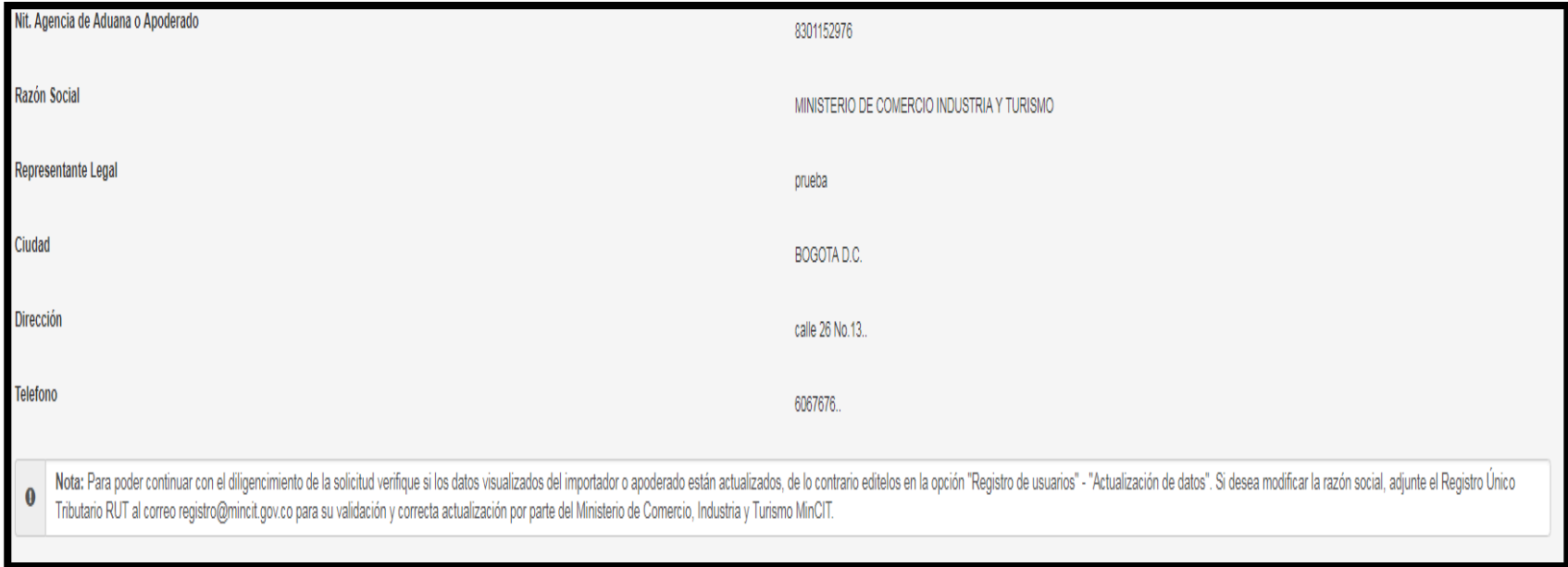

- Nit
- Razón Social
- Representante Legal

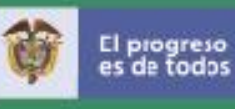

- Ciudad de domicilio
- Dirección
- Teléfono

**Nota:** Para la actualización de la información de la Agencia de Aduanas, apoderado o Importador, favor solicítela al correo-E registro@mincit.gov.co adjuntando el RUT en donde se evidencien los cambios.

Posteriormente, el agente aduanero o apoderado debe seleccionar el nombre del importador al que pertenece el tramité a solicitar.

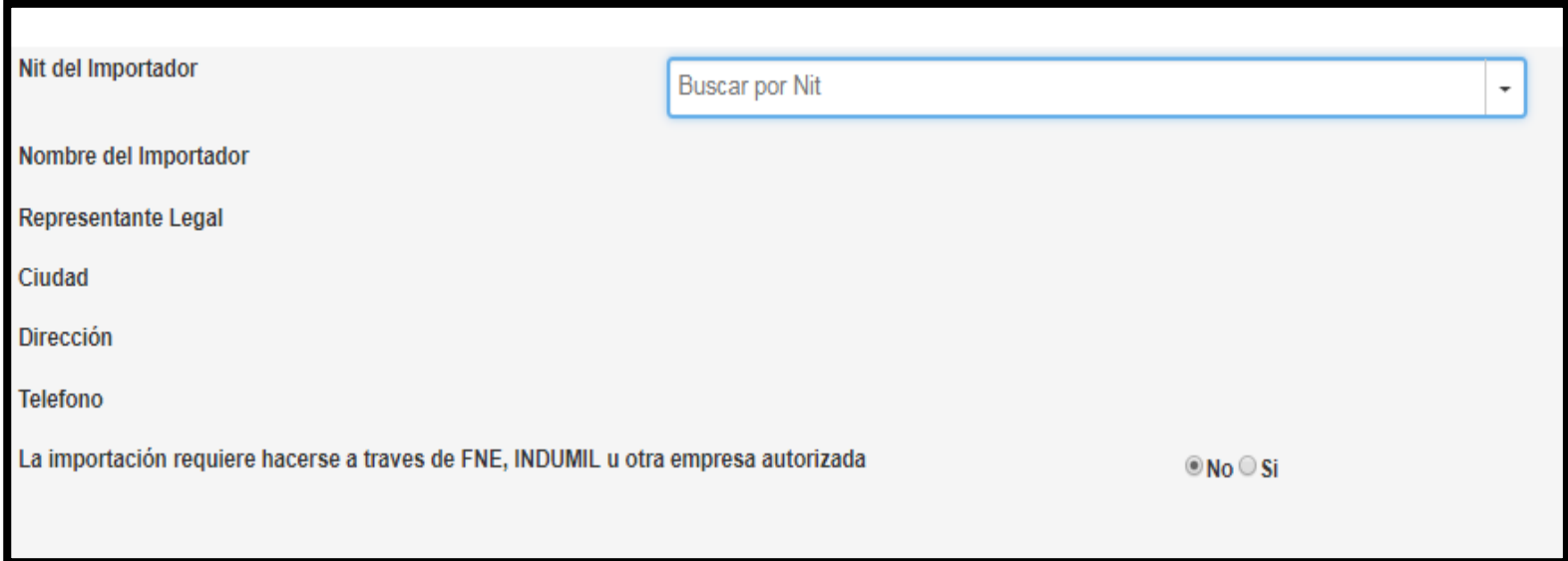

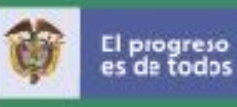

 La importación que requiera hacerse a través del Fondo Nacional de Estupefacientes - FNE, Industria Militar - INDUMIL u otra entidad $\rightarrow$  el usuario debe dar clic en uno de los dos botones para elegir "No" o "Si".

*Solo debe diligenciarse esta casilla cuando se ajuste a las siguientes características: Productos que únicamente pueden ser importados a través de: La Industrial Militar - INDUMIL, Fondo Nacional de Estupefacientes - FNE, o Importaciones que realiza una persona natural o jurídica para una entidad oficial, en desarrollo de un proceso de contratación pública*.

Si se da clic sobre el botón "**Si**", se despliega la siguiente información en la parte derecha de la pantalla para que sea diligenciada por el usuario:

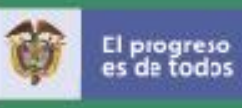

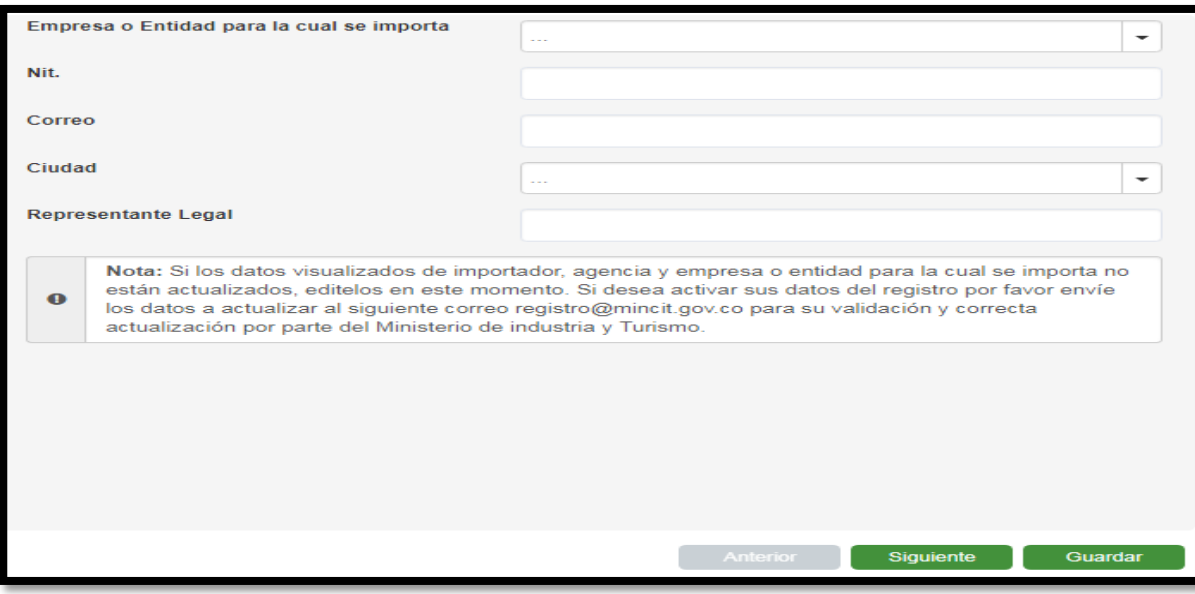

- Empresa o Entidad para la cual se importa Debe elegir de la lista que despliega el sistema. Si elige FNE o INDUMIL el sistema le muestra la siguiente información:
	- $\checkmark$  Nit
	- $\checkmark$  Correo-E
	- $\checkmark$  Ciudad de domicilio
	- $\checkmark$  Representante Legal

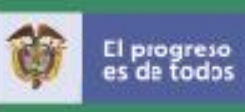

Si el usuario selecciona la opción "**otro**" el sistema le permite ingresar la información de razón social, Nit, correo-E, ciudad y representante legal.

Para finalizar este paso se puede avanzar con el botón "Siguiente" o con el botón "Guardar" para almacenar lo diligenciado.

#### **Datos de la importación**

Si el usuario seleccionó el botón siguiente, se despliega la siguiente pantalla para que se digiten los datos generales de la importación:

- a. **Régimen → dar Clic sobre el botón "libre" o "Previa"**
- b. **Clase de Importador**  $\rightarrow$  Dar clic sobre una de las siguientes opciones:
	- **Pública**
	- **Privada**
	- **•** Mixta

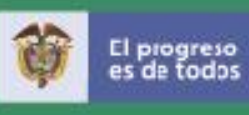

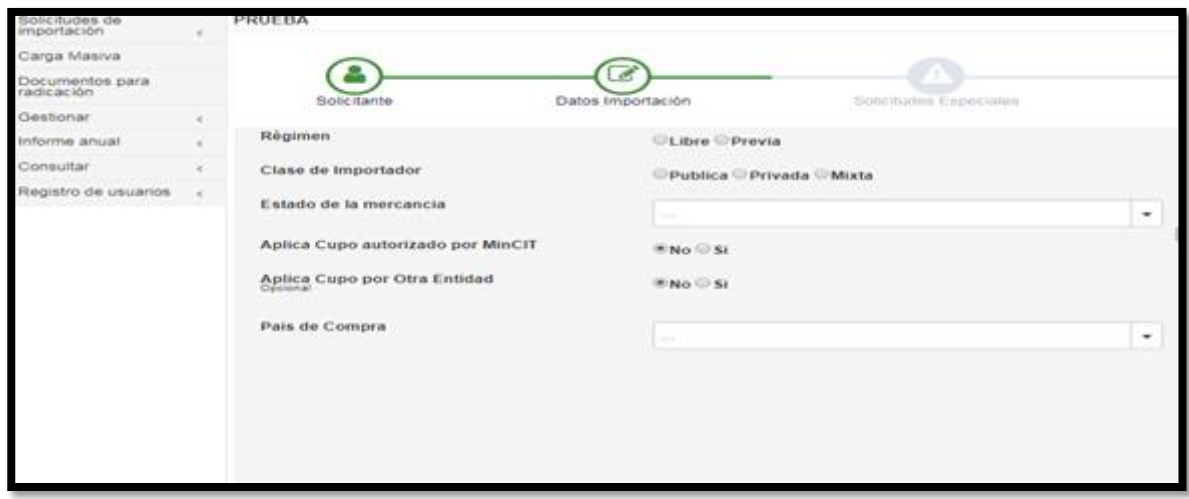

c. **Estado de la Mercancía >** Es importante consultar el artículo 4° y literal c) de artículo 14 del Decreto 925 de 2013 para tener claros los conceptos.. El sistema despliega una lista de opciones dependiendo del régimen (Libre importación o Licencia previa) para seleccionar:

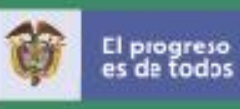

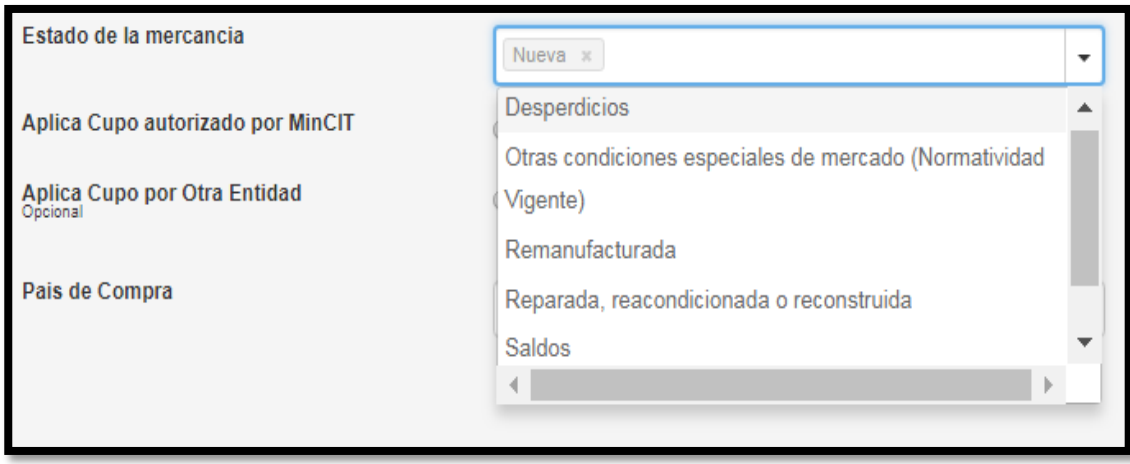

Para mercancías nuevas que al momento de la presentación de la solicitud de registro o licencia de importación en línea, cuenten con 2 o más años de fabricación, deberá seleccionarse la opción "saldos" y en ese caso la solicitud deberá presentarse por el régimen de licencia previa. Literal b) artículo 14 Decreto 925 de 2013

d. **Aplica Cupo autorizado por MinCIT** → El usuario debe dar clic sobre el botón "No" o Si"

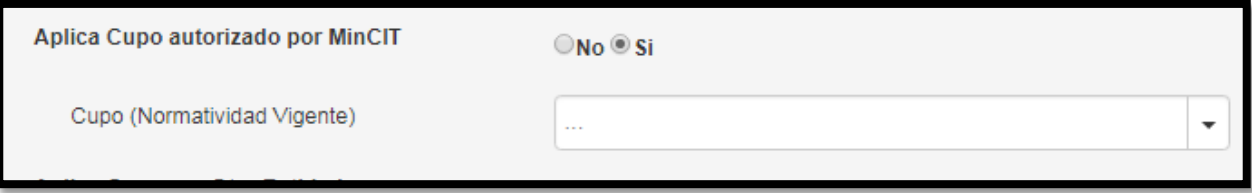

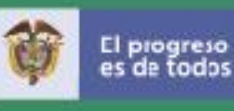

- Debe seleccionar "Si" para las importaciones que tienen cupo administrado por el Ministerio de Comercio, Industria y Turismo, el sistema le muestra un lista con la normatividad vigente para que el importador, agencia de aduanas o apoderado especial haga la selección.
- Debe seleccionar "No" cuando no tiene cupo administrado por el Ministerio de Comercio, Industria y Turismo.
	- e. **Aplica cupo por otra Entidad**  $\rightarrow$  El usuario debe dar clic sobre el botón "No" o "Si"

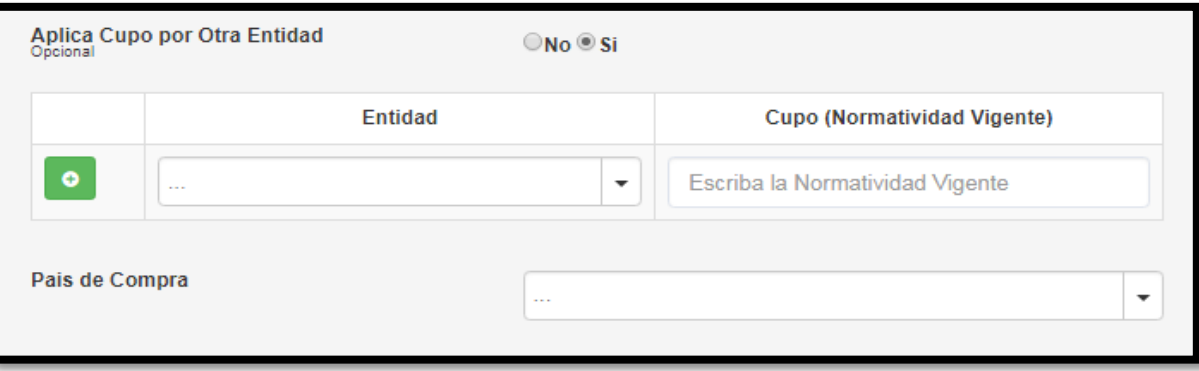

Si selecciona "Si", el usuario debe indicar:

**Entidad**  $\rightarrow$  De la lista de Entidades que el Sistema le despliega que administran cupo

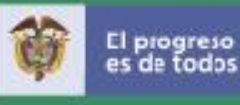

- **Cupo (Normatividad Vigente)** > Para algunas entidades el sistema le despliega una lista para seleccionar el producto o de lo contrario el usuario debe digitar la norma y fecha. Las entidades de Visto bueno que otorgan cupos, controlan y Administran los mismos, este Ministerio no tiene injerencia en este asunto.
- f. **País de Compra**  $\rightarrow$  Seleccionar de la lista que se despliega

Seleccione el país de residencia del exportador (vendedor–proveedor) a quien se le realizará el giro o reembolso del valor de la importación. **Nota**: Solo se acepta un país de compra por registro o licencia de importación.

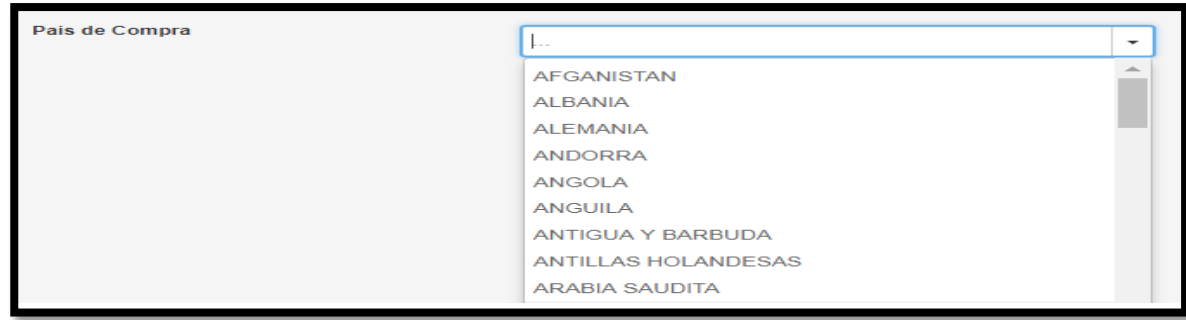

g. Vía o medio de transporte  $\rightarrow$  Seleccionar la vía de la lista que se despliega

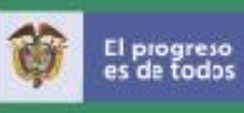

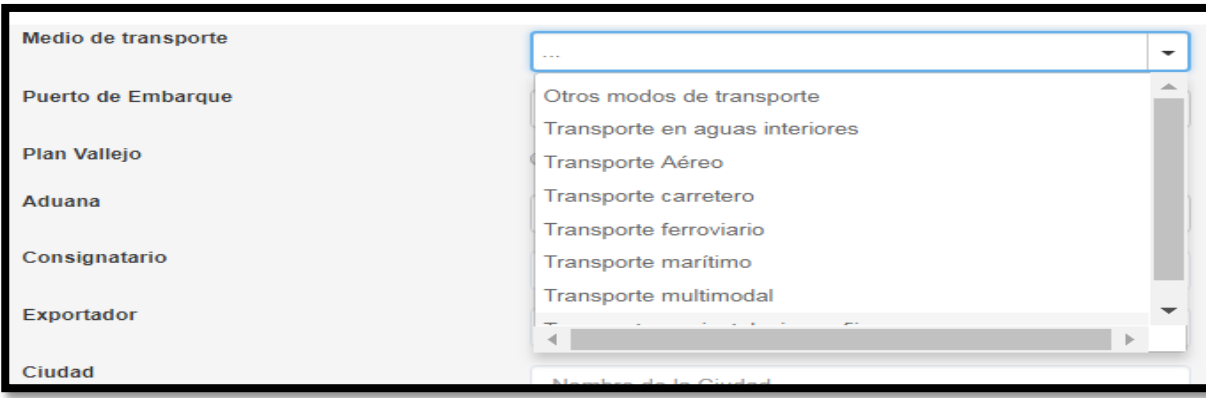

h. **Puerto de Embarque**  $\rightarrow$  Seleccionar de la lista que se despliega, Indique el puerto por donde se embarcan las mercancías con destino a Colombia. En esta casilla la opción **Otro** se refiere a nombre de puertos que no están incluidos en la lista desplegable, en consecuencia el usuario podrá digitar el nombre del puerto de embarque, pero **no** se aceptará que señale varios

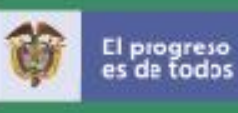

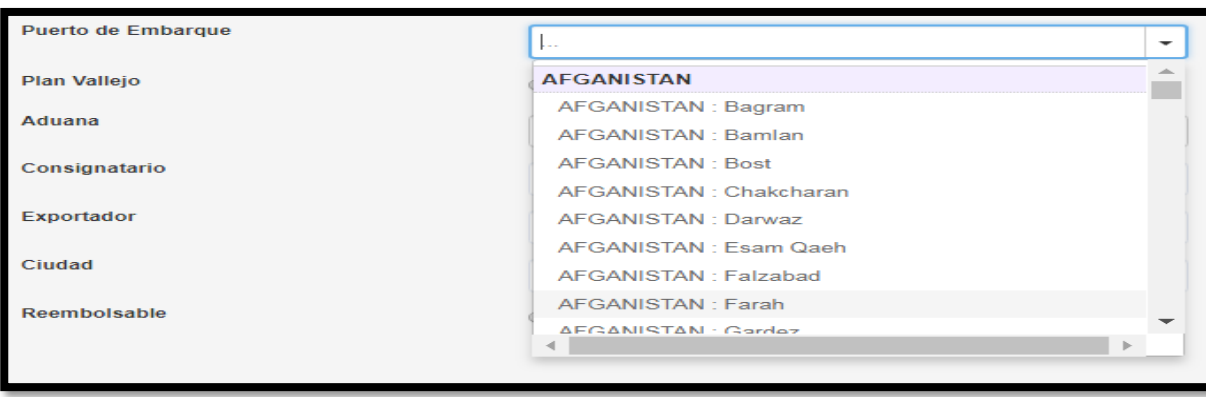

*Al seleccionar la vía marítima, o multimodal, el usuario podrá seleccionar de uno a tres puertos.*

*De igual manera, al seleccionar vía de transporte terrestre, también deberá indicar el nombre de la ciudad del país de compra en donde se embarcará la mercancía hacia Colombia.*

*Mientras que si selecciona vía de transporte aérea, podrá seleccionar el nombre del aeropuerto si tiene certeza de que el embarque se hará por allí o sino puede seleccionar cualquier puerto aéreo.* 

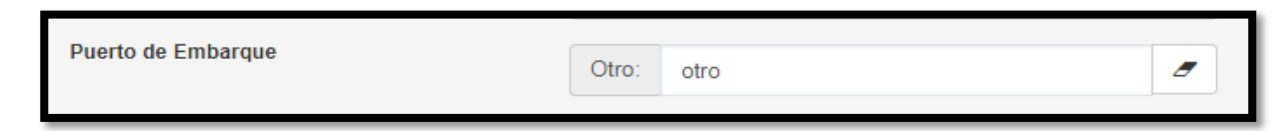

**NOTA: No se permite que en este campo digite la palabra "varios".** 

i. **Plan Vallejo** → Dar clic sobre el botón "No" o "Si"

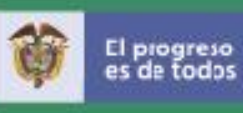

 Si selecciona la opción "Si" el sistema despliega una lista con los programas plan vallejo autorizados para que el usuario seleccione, de lo contrario debe seleccionar la opción "No".

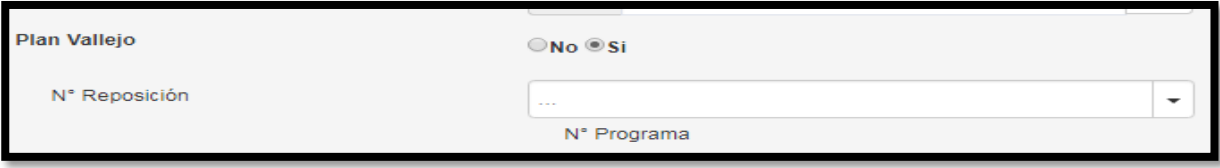

j. **Aduana**  $\rightarrow$  Seleccionar de la lista que se despliega

Seleccione la Dirección Seccional de la DIAN en donde presentará la Declaración de Importación de la mercancía. Si selecciona la opción **"varias",** en la casilla "descripción común a todas los ítems" podrá señalar las aduanas de ingreso que pretende utilizar

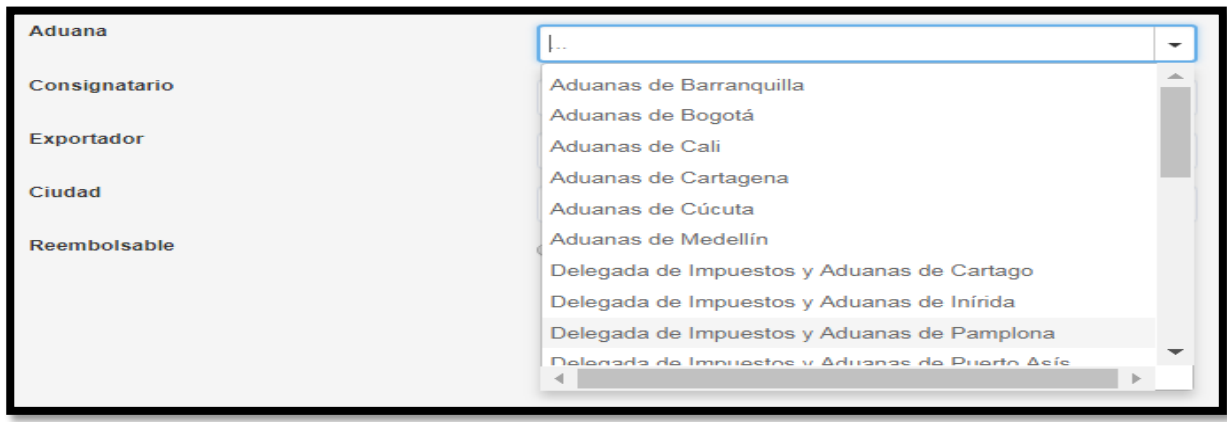
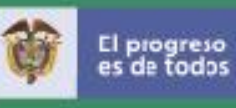

- k. **Consignatario**  $\rightarrow$  Caja de texto para digitar los nombres y apellidos de persona natural o la razón social de la persona jurídica registrada en el documento de transporte como consignataria de la mercancía.
- l. **Exportador** → Indique nombres y apellidos o razón social del exportador o proveedor del exterior
- m. **Ciudad** → Caja de texto para digitar el nombre de la ciudad del domicilio del exportador (vendedor o proveedor)

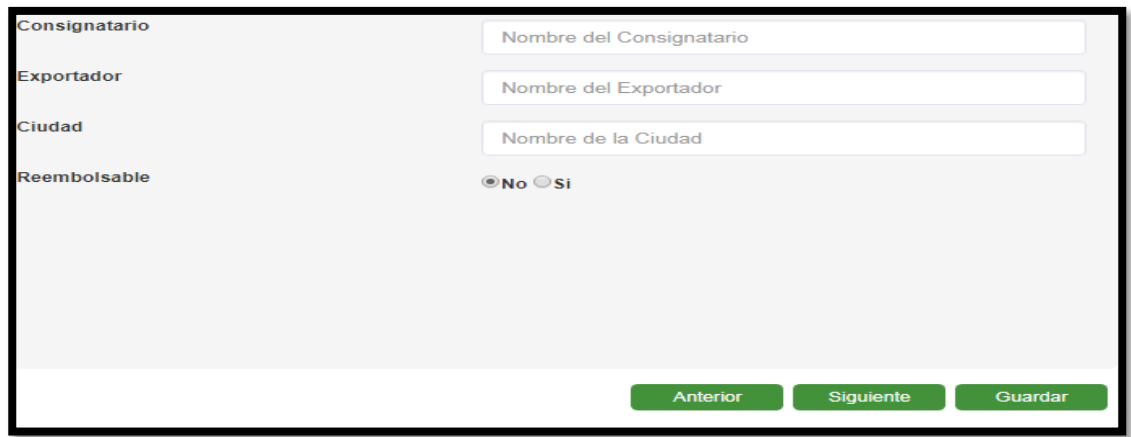

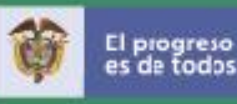

es de todos

# n. **Reembolsable** Dar clic sobre el botón "No" o "Si"

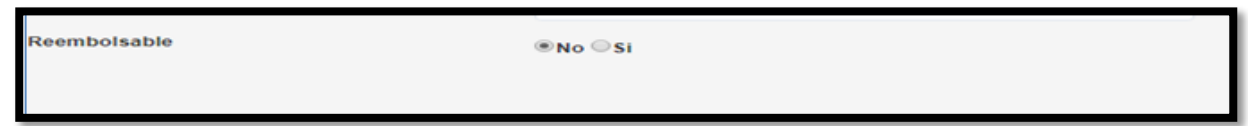

Si selecciona **"No"**, tenga en cuenta que aunque el sistema no le despliega causales de No reembolso, el usuario debe explicar la razón en la casilla de **solicitudes especiales** marcando "Muestras sin valor comercial" o "Condición de no reembolso" Lo anterior es porque algunas entidades de Visto Bueno así lo requieren.

Seleccionar el botón "Siguiente" para continuar con el siguiente paso, "Guardar" para almacenar la información diligenciada o "Anterior" para devolvernos al paso anterior.

### **8. Solicitudes especiales**

# 8.1 Lista desplegable casilla "solicitudes especiales" para las solicitudes de licencias de importación

Si en el paso "datos de la importación" el usuario seleccionó régimen **"libre"** el sistema presenta las siguientes opciones de selección:

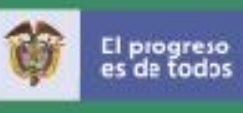

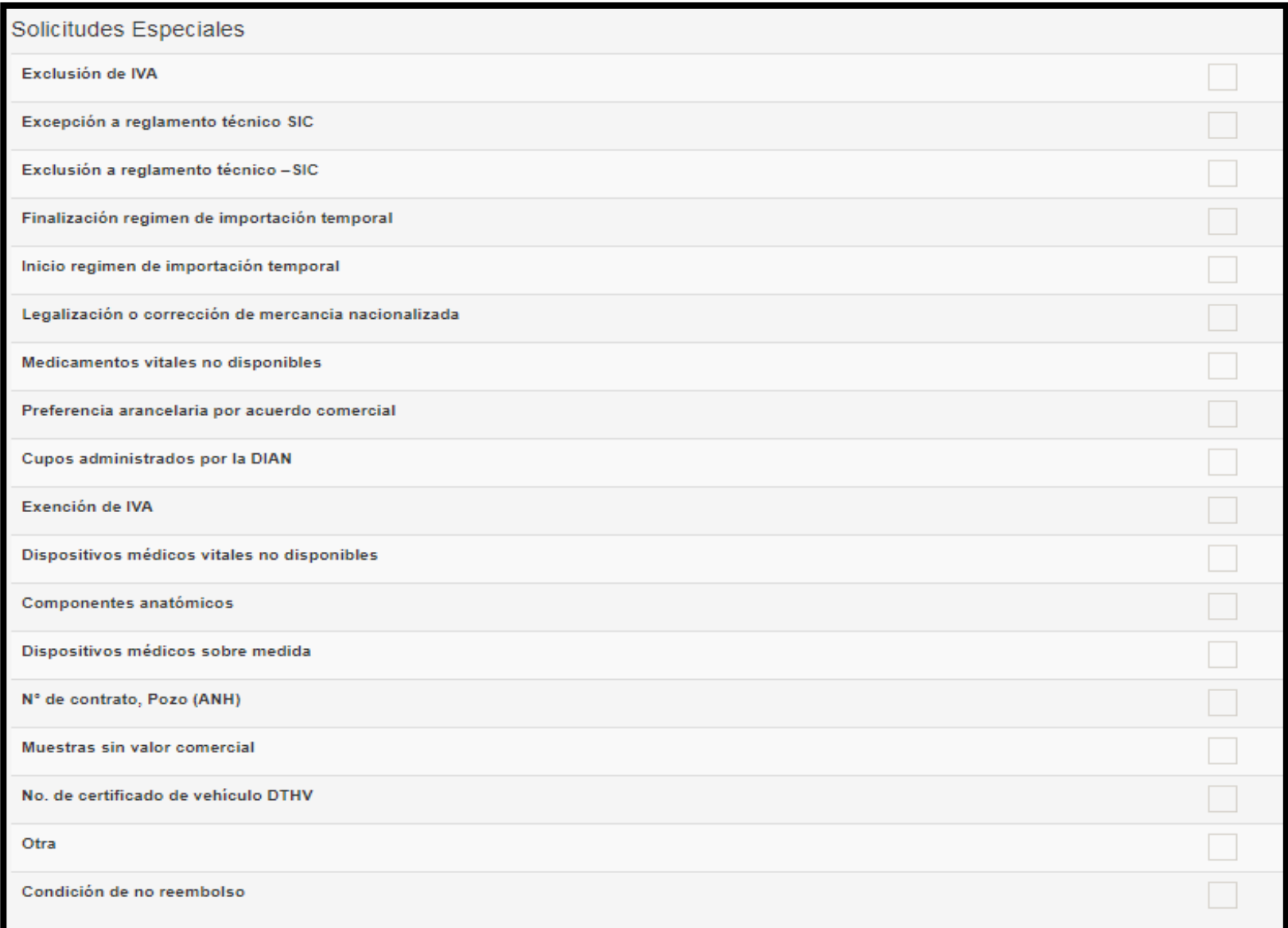

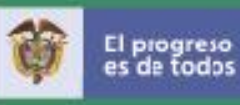

 $\triangleright$  **Exclusión de IVA**  $\rightarrow$  Se da clic sobre el botón verde

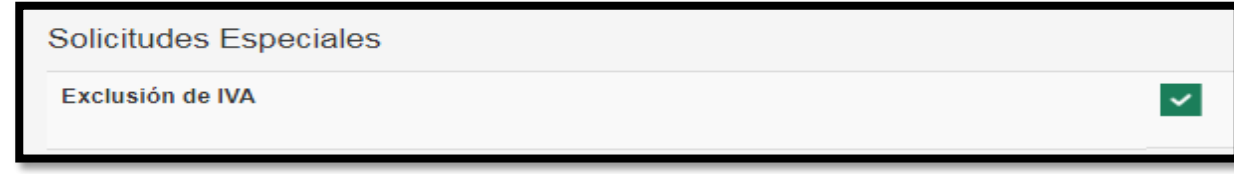

El Sistema despliega una lista de opciones para selección de usuario relacionadas con "Exclusión de IVA*": Ejemplo: Se solicita exclusión de IVA por tratarse de materia prima para la síntesis y fabricación de medicamentos de uso humano en cumplimiento a lo dispuesto en el Decreto 3733 de 2005*, sin embargo si usted identifica alguna otra condición que no integra la lista, pero a su consideración debe estar, favor informar a través del correo vuce2.0@mincit.gov.co aclarando la normatividad vigente que la soporta.

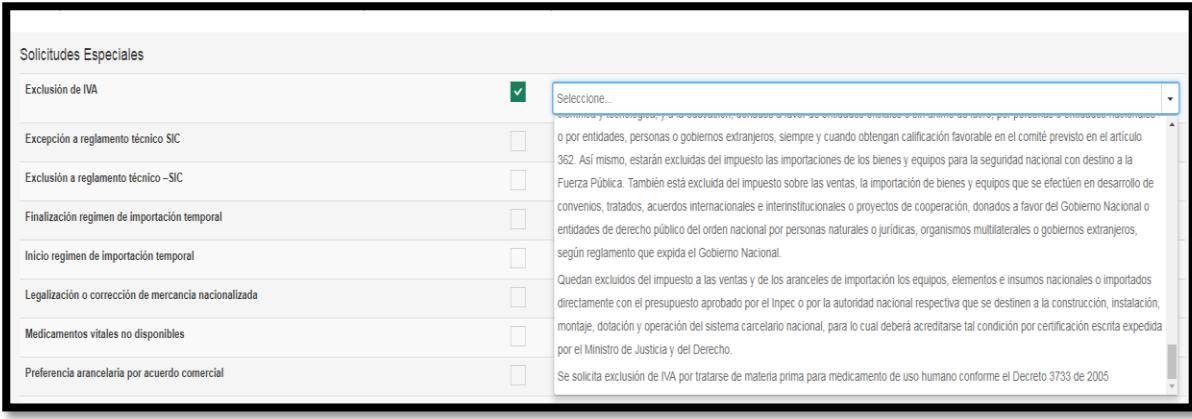

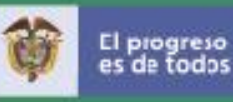

- **Excepción a reglamento técnico SIC→** cajas de texto para diligenciar
- **Exclusión a reglamento técnico SIC** $\rightarrow$  caja de texto para diligenciar Consulte la normatividad Vigente de la entidad.
- **Finalización régimen de importación temporal**  $\rightarrow$  **caja de texto para informar el número y** fecha de la declaración de importación temporal que va a modificar
- **Inicio régimen de importación temporal**  $\rightarrow$  **caja de texto para diligenciar. De conformidad** con lo dispuesto en la Circular 10 de 2016 es importante indicar que el estado de la mercancía es Nueva y el año o fecha de fabricación la cual no debe ser igual o mayor a dos años.

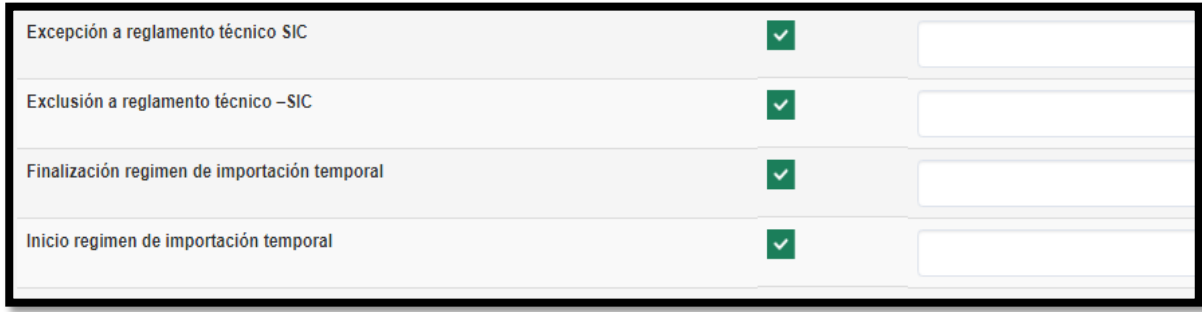

**Legalización o corrección de mercancías nacionalizadas**  $\rightarrow$  Se despliega menú para selección

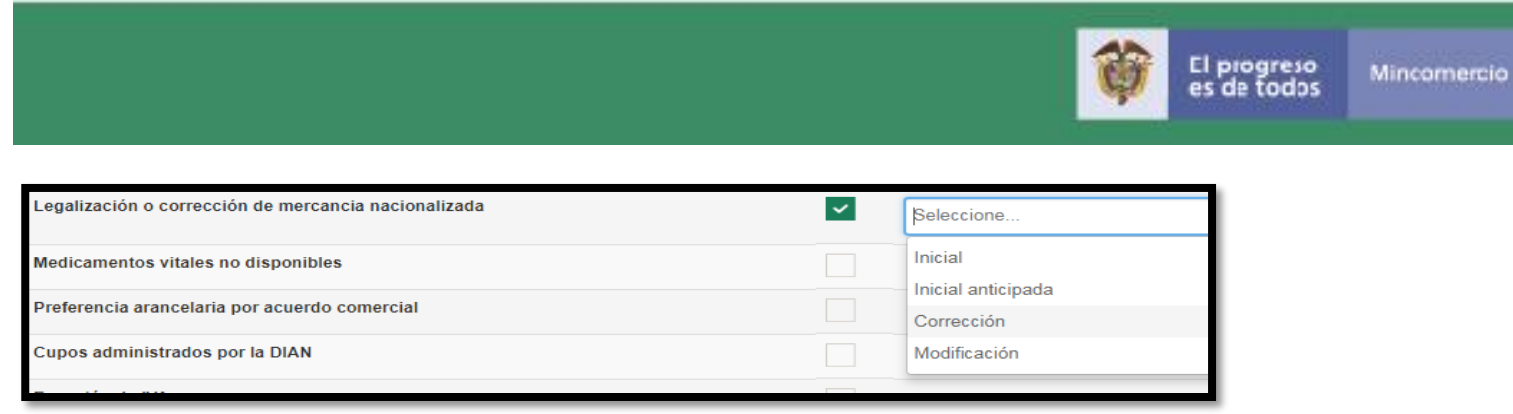

**Es importante señalar que***: De ser necesario presentar una declaración de importación de corrección o legalización relacionada con un registro o licencia de importación que no se encuentre vigente, deberá presentarse una nueva solicitud de importación por el régimen de licencia previa, indicando los antecedentes de la operación. Dicha soicitud no podrá amparar mayores cantidades ni mercancía diferente de la inicialmente autorizada, y sólo deberá incluir las mercancías que serán objeto de la declaración de corrección o legalización de conformidad con la normatividad aduanera vigente. (*Inciso 9 numeral 1.8 de la Circular 23 de 2018)

 $\triangleright$  **Medicamentos viales no disponibles**  $\rightarrow$  cajas de texto para diligenciar

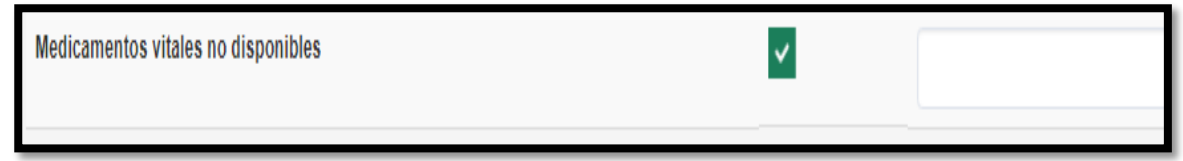

Es importante diligenciar esta opción porque de esta manera tanto el INVIMA como el MinCIT pueden identificar esta clase de solicitudes de registro de importación para priorizarlas

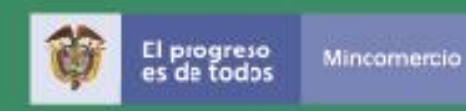

**Preferencia arancelaria por acuerdo comercial**  $\rightarrow$  **Se despliega menú para selección** 

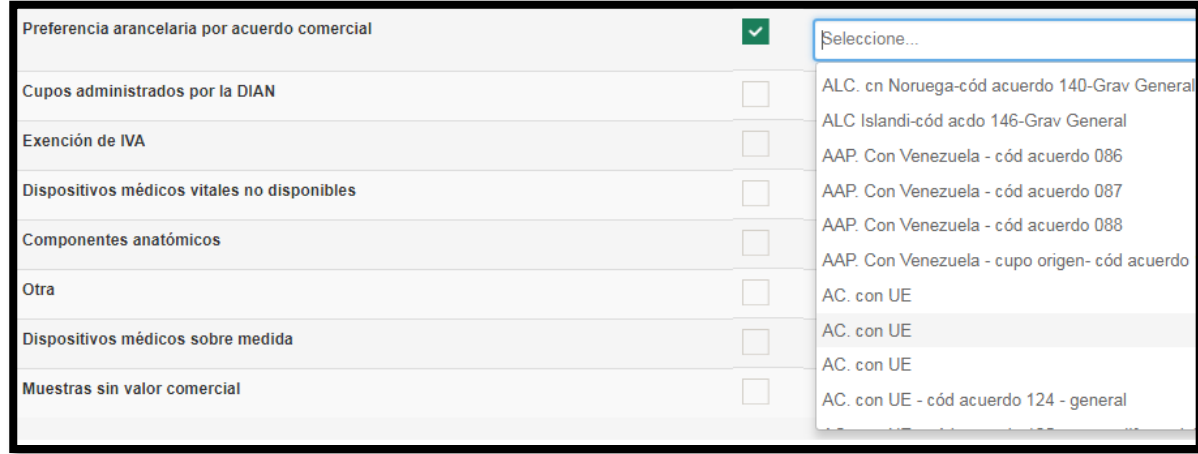

Esta lista de selección corresponde a la tabla parametrica que utiliza la DIAN; sin embargo en la opción "otra" de esta casilla puede digitar la norma que reglamenta el Acuerdo de Promoción Comercial.

**Cupos administrados por la DIAN** > Se despliega menú para selección

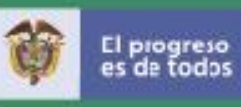

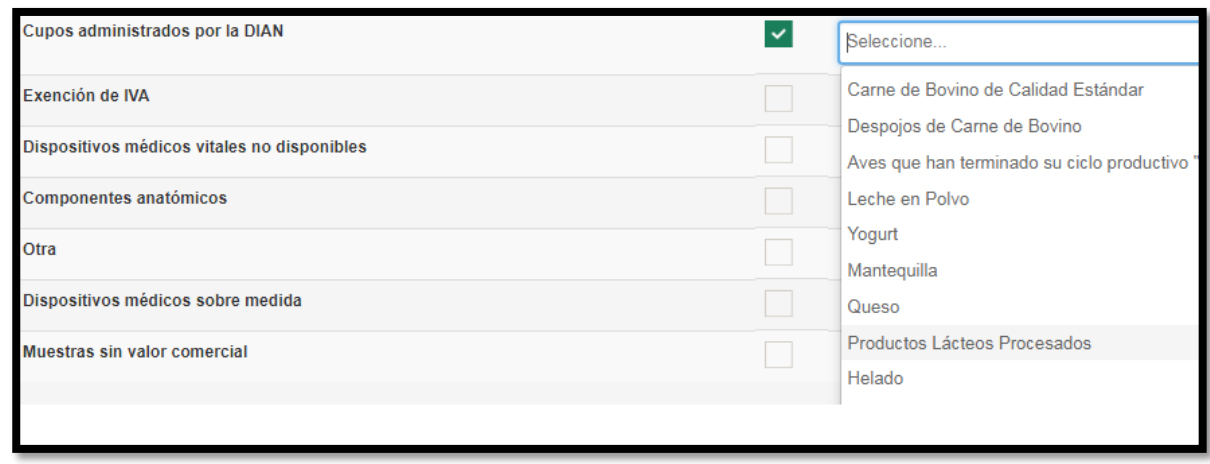

Seleccione según corresponda al producto a importar

**Exención de IVA→** Se despliega menú para selección

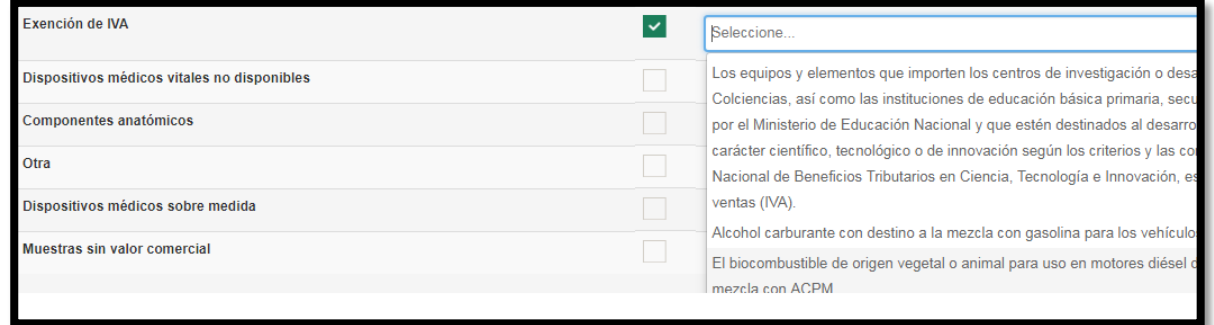

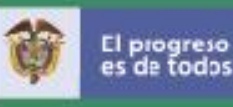

- **Dispositivos médicos vitales no disponibles**  $\rightarrow$  caja de texto para diligenciar. Es importante diligenciar esta opción porque de esta manera tanto el INVIMA como el MinCIT pueden identificar esta clase de solicitudes de registro de importación para priorizarlas
- **Componentes anatómicos**  $\rightarrow$  caja de texto para diligenciar. Es importante diligenciar esta opción porque de esta manera tanto el INVIMA como el MinCIT podemos identificar esta clase de solicitudes de registro de importación para priorizarlas.
- **Dispositivos médicos sobre medida**  $\rightarrow$  caja de texto para diligenciar. Es importante diligenciar esta opción porque de esta manera tanto el INVIMA como el MinCIT pueden identificar esta clase de solicitudes de registro de importación para priorizarlas
- $\triangleright$  **Muestras sin valor comercial**  $\rightarrow$  caja de texto para diligenciar
- $\triangleright$  **N° de contrato, Pozo (ANH)**  $\rightarrow$  caja de texto para diligenciar
- $\triangleright$  **N° de Certificado de Vehículo DTHV.**  $\rightarrow$  caja de texto para diligenciar
- **EXTERT Otra. → caja de texto para diligenciar Este campo Permite al usuario adicionar aclaraciones** o agregar otra opción, sobre aquellas solicitudes en las que el sistema solo permita seleccionar un dato de las listas de selección.

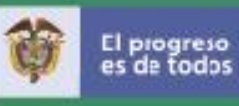

**Eondición de No Reembolso** → Se incorporó a solicitud de las entidades de control o visto bueno.

# 8.2 Lista desplegable casilla "solicitudes especiales" para las solicitudes de licencias de importación

Si en el paso "datos de la importación" el usuario seleccionó régimen"**Previa"** el sistema presenta las siguientes opciones de selección:

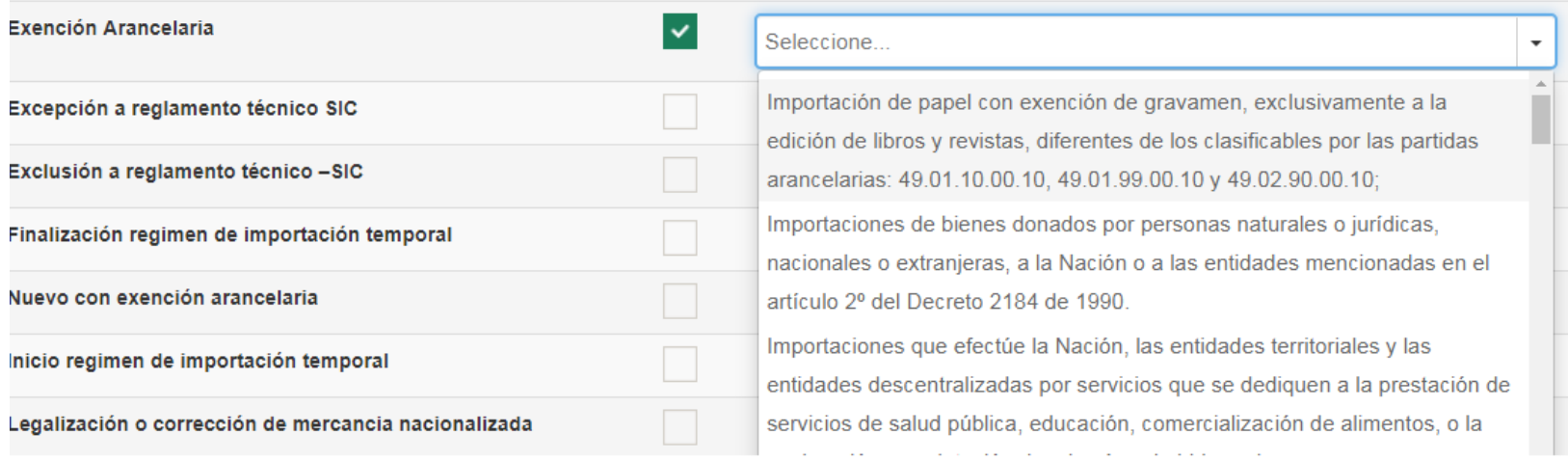

 El Sistema despliega una lista de opciones para selección de usuario relacionadas con **"Exención de IVA"**

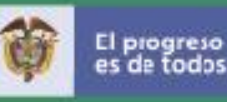

- **Excepción a reglamento técnico SIC** e caja de texto para diligenciar
- **Exclusión a reglamento técnico SIC** $\rightarrow$  caja de texto para diligenciar
- **Finalización régimen de importación temporal**  $\rightarrow$  **caja de texto para diligenciar**

Si el usuario selecciona esta opción, deberá indicarse el número de aceptación de la declaración de importación correspondiente y de la autorización de levante otorgada por la autoridad aduanera

**E** Nuevo con exención arancelaria → caja de texto para diligenciar

Si se selecciona esta opción, debe indicarse la norma en virtud de la cual se solicita la exención

- **Inicio régimen de importación temporal**  $\rightarrow$  **caja de texto para diligenciar**
- **Legalización corrección de mercancía nacionalizada**  $\rightarrow$  caja de texto para diligenciar
- $\triangleright$  **Medicamentos vitales no disponibles**  $\rightarrow$  caja de texto para diligenciar
- **Donación a entidad pública**  $\rightarrow$  caja de texto para diligenciar
- $\triangleright$  **Otras condiciones especiales de mercado (Normatividad Vigente)**  $\rightarrow$  **caja de texto para** diligenciar.
- **Dispositivos médicos vitales no disponibles**  $\rightarrow$  **caja de texto para diligenciar**
- **Componentes anatómicos >** caja de texto para diligenciar

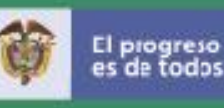

- **Causal de no reembolso**  $\rightarrow$  caja de texto para diligenciar Se incorporó a solicitudes de las entidades de visto bueno.
- **→ Otra →** caja de texto para diligenciar. Este campo Permite al usuario adicionar aclaraciones o agregar otra opción, sobre aquellas solicitudes en las que el sistema solo permita seleccionar un dato de las listas de selección.
- **Dispositivos médicos sobre medidas >** despliega una lista de opciones para selección de usuario relacionadas.
- **Muestras sin valor comercial**  $\rightarrow$  cajas de texto para diligenciar
- **EXAM** Material reservado de uso de las fuerzas militares (Normatividad vigente) → cajas de texto para diligenciar
- **EXTER No. de certificado de vehículo DTHV → cajas de texto para diligenciar**

Seleccionar el botón "Siguiente" para continuar con el siguiente paso, "Guardar" para almacenar la información diligenciada o "Anterior" para devolverse al paso anterior.

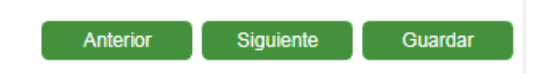

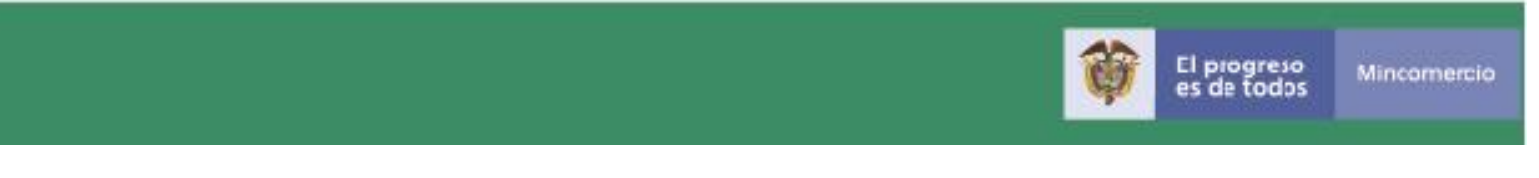

### **9. Subpartidas arancelarias, ítems y permisos**

Se inicia el diligenciamiento de las subpartidas arancelarias de la solicitud y se repite esté paso para cada subpartida requerida. La creación de una nueva subpartida se puede dividir en 3 partes:

## **A. Adición de Subpartida:**

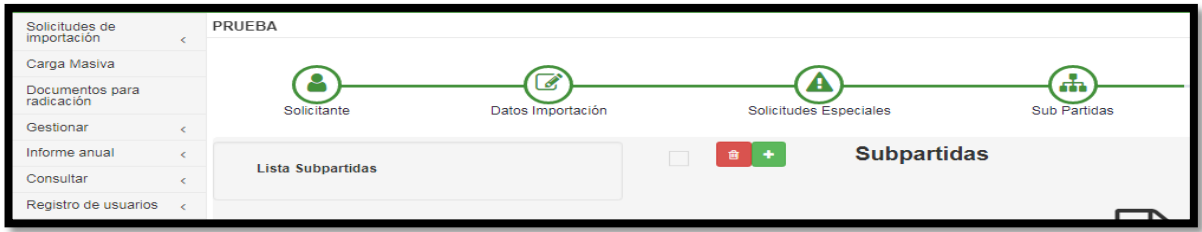

Se muestran dos botones en la parte superior derecha: para adicionar subpartidas el botón de color verde y para eliminar subpartidas el botón de color rojo:

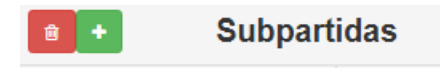

Al dar clic sobre el botón verde para adicionar subpartida se despliega la siguiente pantalla y el usuario debe digitar la siguiente información:

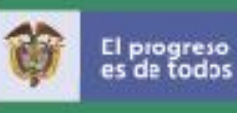

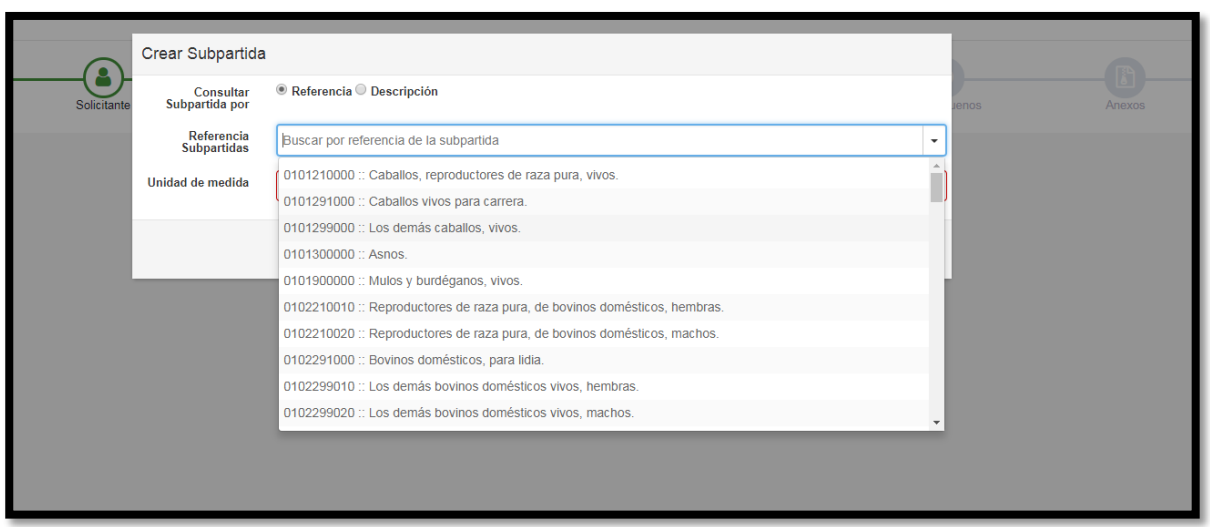

- $\triangleright$  **Consultar por subpartida**  $\rightarrow$  Se presentan dos botones, se debe dar clic sobre uno de los dos:
	- Referencia: Para búsqueda numérica capítulo, partida arancelaria
	- Descripción: Para búsqueda por texto nombre del producto
- **Example Ferencia subpartidas** → Presenta una lista desplegable con las subpartidas arancelarias que cumplen el criterio de búsqueda para que el usuario seleccione la subpartida arancelaria correspondiente.
- **EX Unidad comercial** → Presenta una lista desplegable con las diferentes unidades comerciales para seleccionar. Se puede utilizar un criterio de búsqueda por texto con el nombre de la unidad comercial requerida.

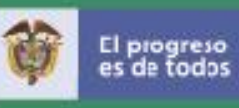

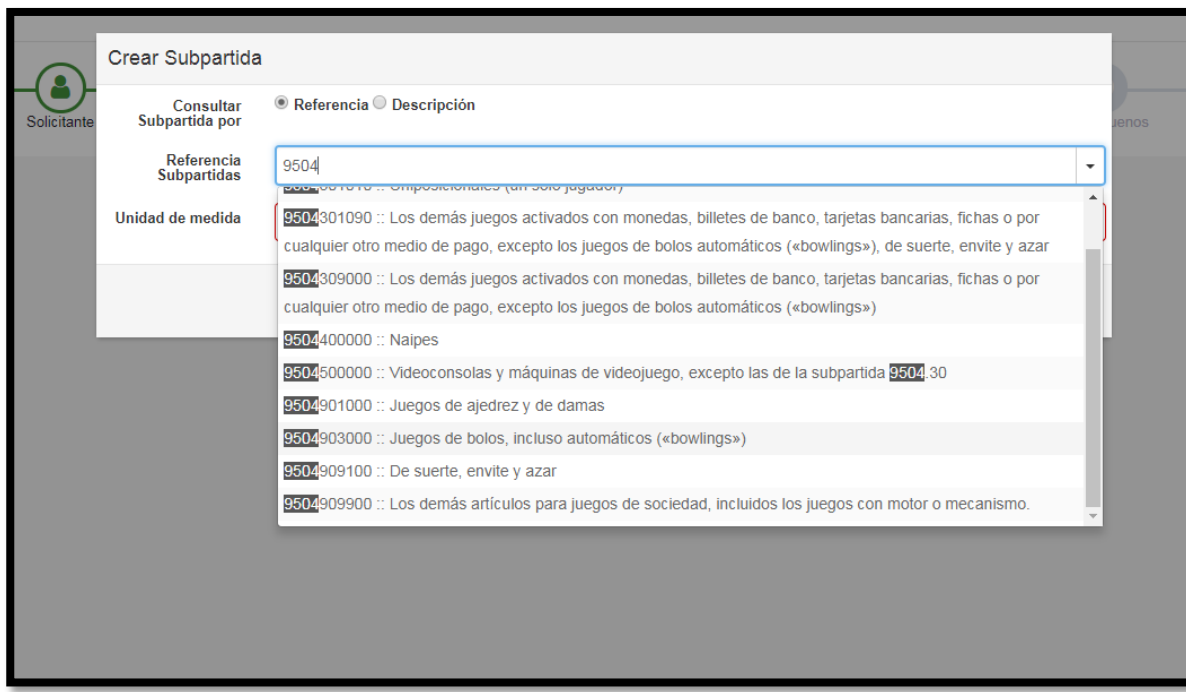

En la parte inferior derecha de la pantalla se muestran dos botones:

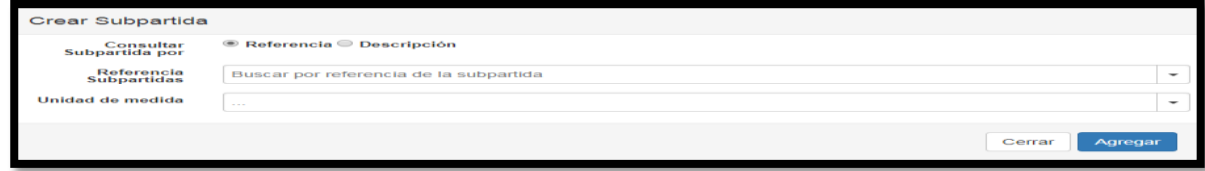

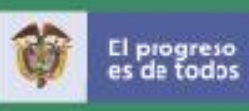

- **Cerrar**  $\rightarrow$  No se guarda la información.
- **Agregar**  $\rightarrow$  Se crea subpartida arancelaria

Si el usuario da clic sobre el botón agregar, el sistema le muestra la información de la subpartida adicionada:

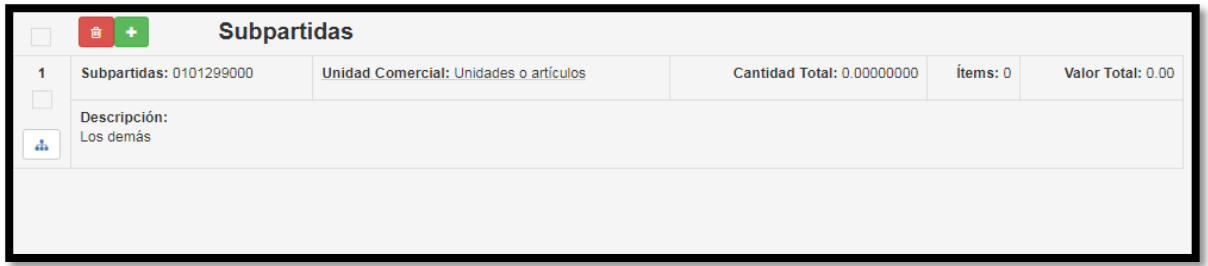

- Botón al lado izquierdo del código arancelario o subpartida
- Código de la subpartida arancelaria
- unidad comercial
- cantidad, ítems y valor total aparece en ceros (aún no se han creado los ítems).

Igualmente, el sistema al lado izquierdo de la pantalla le despliega una lista donde se puede observar las subpartidas adicionadas (subpartida 1, subpartida 2,…. subpartida n).

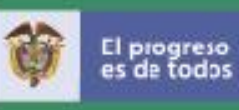

# **B. Adición de ítems**

Para adicionar ítems el usuario debe dar clic sobre el botón azul "Agregar Ítems" o sobre el texto "subpartida n" que aparece en la lista de subpartidas:

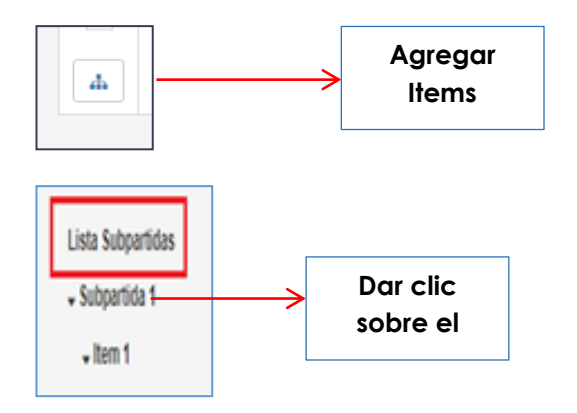

A continuación se presentan los siguientes botones para adicionar, eliminar ítems o definir campos comunes de los ítems:

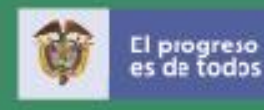

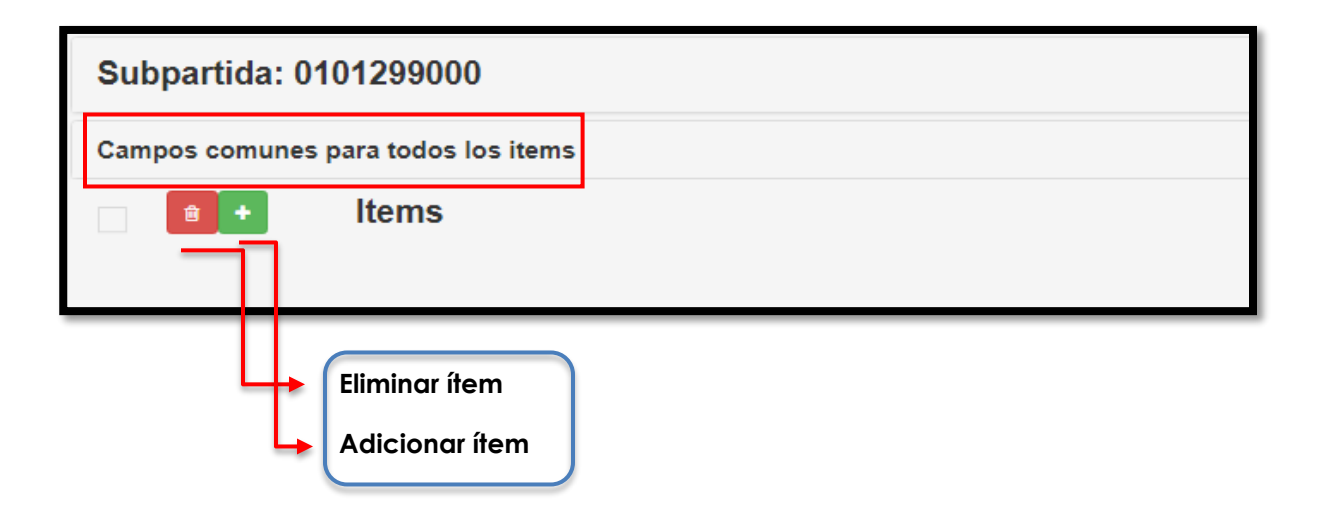

**Campos comunes para todos los ítems**  $\rightarrow$  El sistema le permite al usuario utilizar este campo, cuando hay descripción igual a todos los ítems de subpartida. Ejemplo: País de origen o cuando indican Aduana: Varias o Vía de transporte Varias en este campo podrán señalar las aduanas y vías a utilizar en los diferentes embarques parciales. Lo anterior con el objetivo de reducir el costo de la solicitud y el tiempo del diligenciamiento del formulario. Si ingresa un país de origen o descripción común, no es necesario repetir esta información en la casilla descripción de la mercancía.

- Si da clic sobre el texto "Campos comunes para todos los ítems" el sistema despliega la siguiente información:
	- **País de origen**  $\rightarrow$  Se despliega una lista de países para seleccionar.

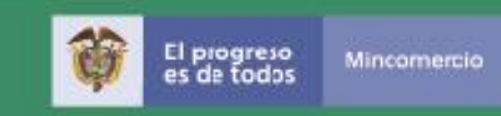

- **Descripción >** Caja de texto para que el usuario digite la información común para los ítems de la subpartida adicionada.
- Si selecciona el botón adicionar de color verde, el sistema despliega la siguiente ventana para que el usuario ingrese la información:

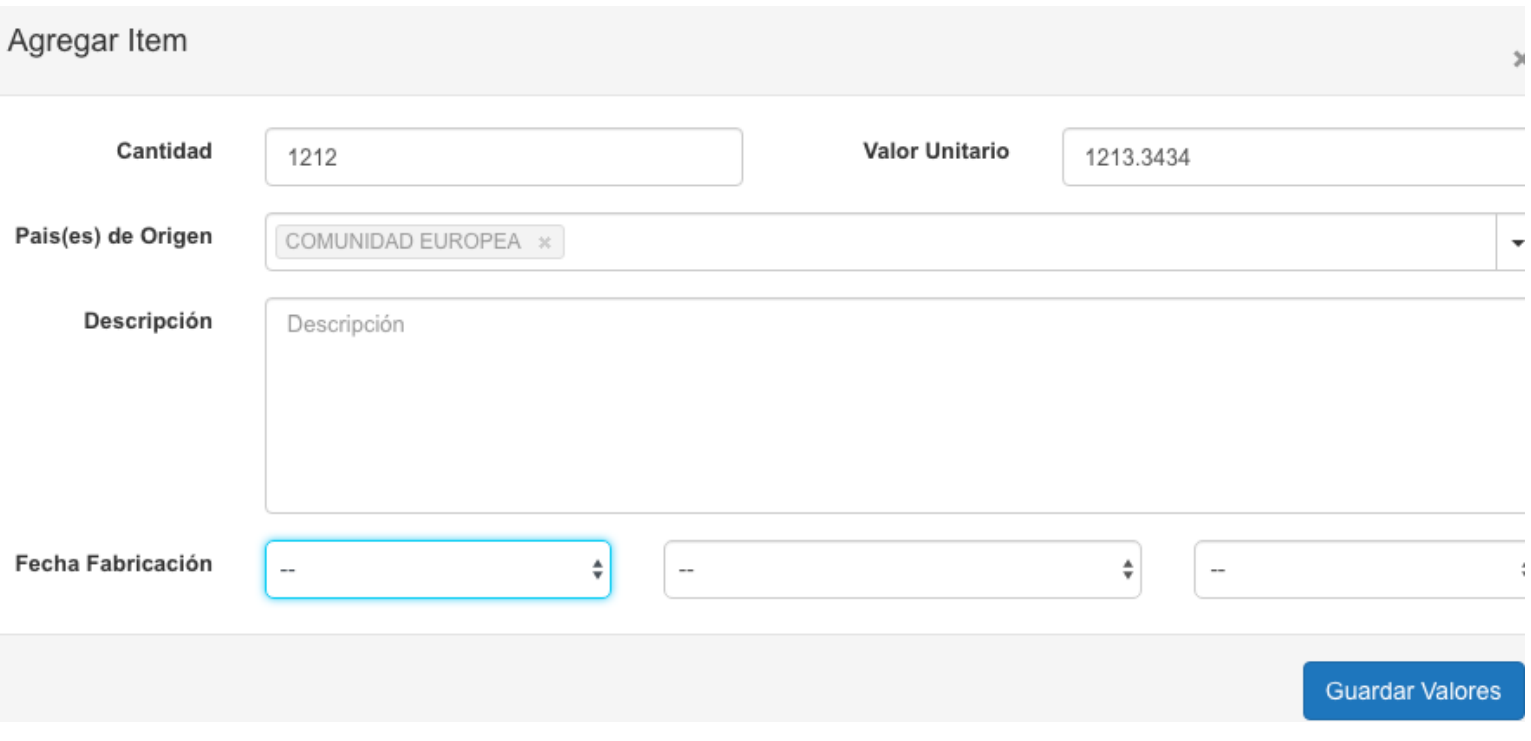

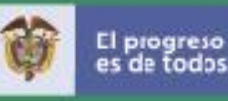

- **Eantidad** → valor numérico, acepta decimales (comas)
- **E** Valor Unitario → valor numérico, acepta decimales (comas)
- **País de Origen**  $\rightarrow$  Lista desplegable para seleccionar que permite búsqueda por el nombre de país, el usuario puede seleccionar más de un país. Si seleccionó un país de origen en campos comunes a nivel del ítem podrá adicionar otro país si lo requiere pero no debe volver a seleccionar el ya ingresado en campos comunes.
- **País(es) de Remanufactura**  $\rightarrow$  Lista desplegable para seleccionar que permite búsqueda por el nombre del país, esto aplica únicamente para los productos remanufacturados de lo contrario no debe seleccionar ningún país.
- **Descripción:** En las solicitudes de licencias y registros de importacion se deberá cumplir con lo dispuesto en el artículo 3 del Decreto 925 de 2013. De igual manera se precisa que para las mercancías clasificadas por las partidas 69.11, 69.12, y 70.13, es necesario señalar si se trata de mercancía de primera, segunda o tercera calidad, porque esta información determina el régimen de importación; de igual manfinalmente, para la importación de mercancías cuya presentación comercial es Kits o juegos, se debe describir explícitamente los productos que comprenden cada Kit o juego. Ejemplo: Kit de belleza, compuesto por: espejo, cepillo, maquillaje, etc.
- **Fecha de Fabricación**: El Ministerio de Comercio Industria y Turismo expidió la Circular 023 de 2018 dirigida a usuarios y funcionarios. Modifica algunos de los numerales de la Circular 019 de 2015, y deroga la Circular 032 de 2016, En el numeral 1.1 señala: "En las solicitudes de registro o licencia de importación deberá indicarse el año de fabricación para las mercancías clasificables en los capítulos 84 y 90 y las partidas 40.11 a 40.13 94.02, 94.05, 95.03 95.04 y 98.01, sin perjuicio que en el proceso de evaluación de las solicitudes de registro o licencias de importación de mercancías clasificables en otros capítulos o partidas se pueda exigir esta información. Adicionalmente, para

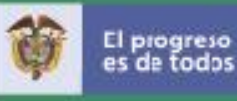

las mercancías clasificables en los capítulos antes señalados, así como para los bienes de capital establecidos en el Decreto 676 de 2019, sus modificaciones y adiciones, deberá indicarse el mes de fabricación, cuando el año de fabricación sea anterior al año en que se radica la solicitud". En consecuencia, el aplicativo le solicitará ingresar el día de fabricación, si no lo conoce, ingrese el día 28 del mes. Para los productos fabricados en el año actual de la elaboración de la solicitud no es obligatorio indicar el mes y el año, si el usuario no lo digita, el sistema automáticamente tomará el mes (1) y el día (28) pero este mes y día no se verá reflejado en el documento final aprobado. Igualmente, cuando en una solicitud de registro o licencia de importación, el importador relacione en uno o varios ítems mercancías con diferentes años de fabricación, deberá indicarse en la casilla correspondiente a "fecha de fabricación del producto" la fecha más antigua. Es importante destacar que de conformidad con los dispuesto en el numeral 5 del artículo 15 del Decreto 925 de 2013, en las solicitudes de registro de importación de repuestos, partes y piezas **nuevas**, **excepto** llantas o neumáticos para vehículos, no será necesario señalar el año de fabricación; en consecuencia, no será obligatorio para las mercancías clasificadas por la partida 8708 del Arancel de Aduanas informar la fecha de fabricación.

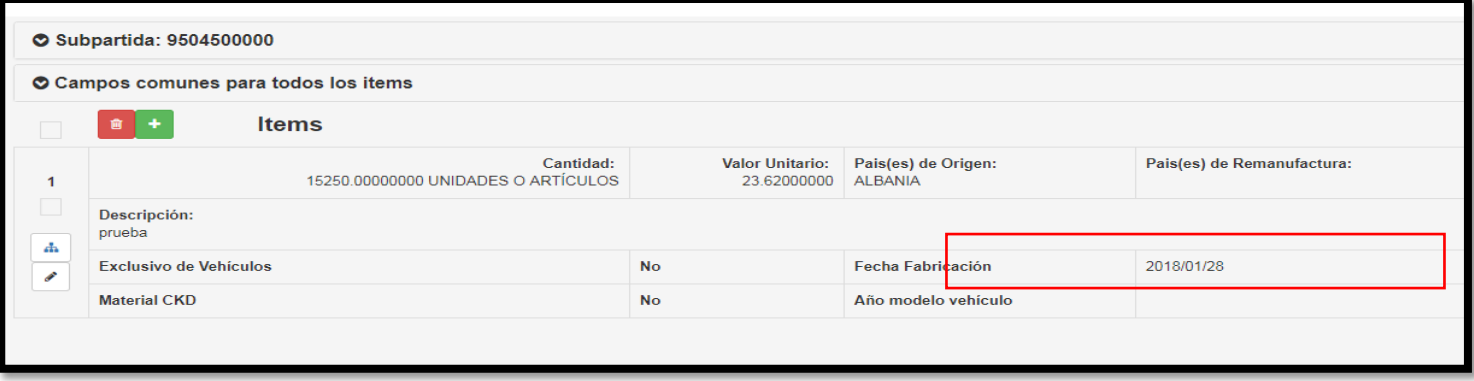

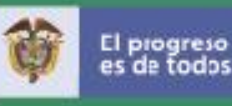

Es importante aclarar que la fecha que precarga el sistema automáticamente (2020/01/28), es para cálculos internos de validación que debe realizar la aplicación. Para fines aduaneros el documento final de solicitud de registro o licencia de importación que ha sido aprobado por el MinCIT a través del Grupo VUCE o del Comité de Importaciones permitirá visualizar en el campo fecha de fabricación solo el año de fabricación información señalada por el importador o su representante al momento de diligenciar la solicitud.

**Tenga en cuenta que solo en los casos que por disposición de las entidades de visto bueno, requieran la fecha de fabricación de un producto no amparado bajo los lineamientos de la Circular 023 de 2018, se deberá indicar esta información a nivel de descripción de la mercancía.** 

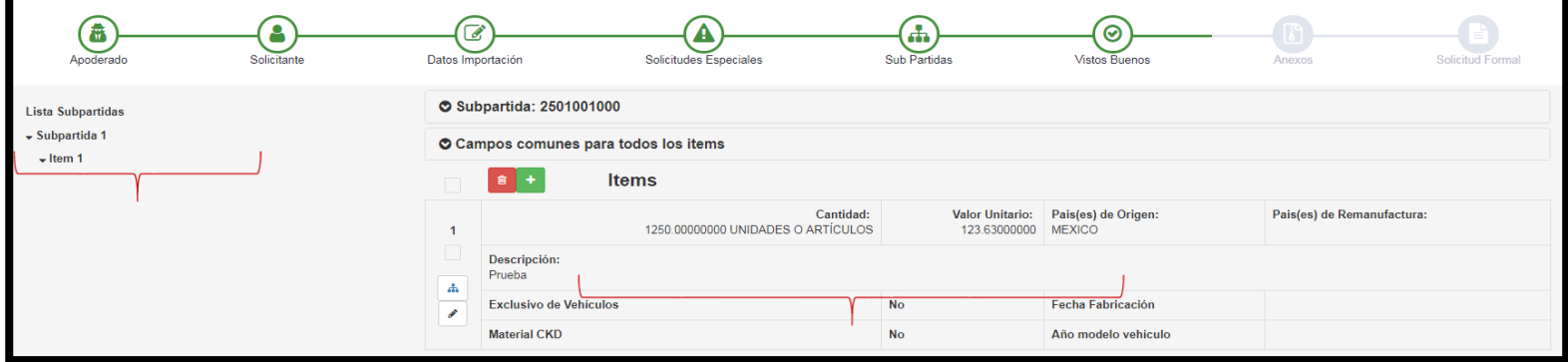

Luego de guardar los valores agregados a nivel de ítem se despliega la siguiente información:

**Lista de subpartidas y los ítems agregados Información de las subpartidas** 

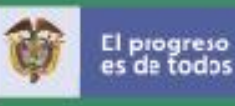

#### **C. Adicionar permisos**

*Tenga en cuenta que este paso es solo para adicionar permisos previos y no corresponde a los vistos buenos y a los anexos, los cuales se incorporarán en los pasos siguientes. Por cada ítem se puede agregar más de un permiso si se requiere. No es obligatorio que el ítem tenga un permiso. Si tiene varios ítems que requieran el mismo número del permiso es necesario crearlo para cada ítem.*

Para adicionar permisos el usuario debe dar clic sobre el botón azul "Agregar permisos" o sobre el texto "ítem n" que aparece en la lista de subpartidas:

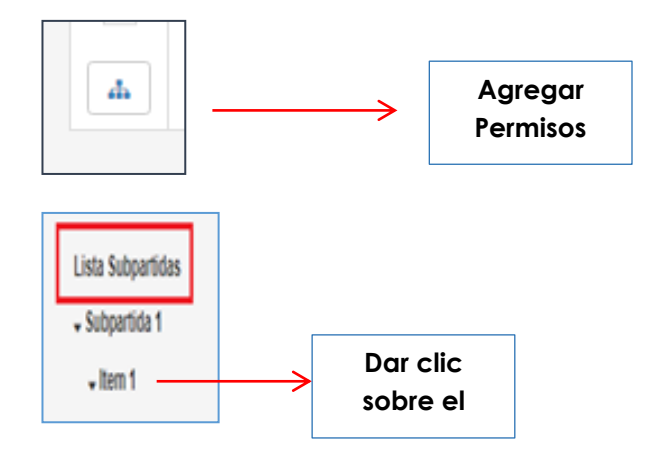

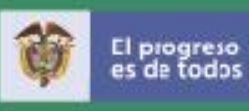

El Sistema le muestra la siguiente ventana:

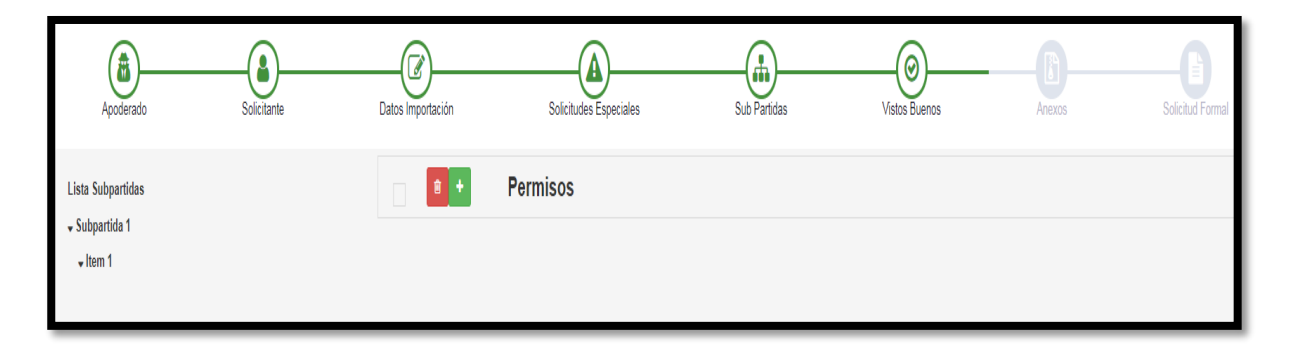

El usuario puede dar clic sobre el botón rojo para eliminar un permiso o verde para adicionar:

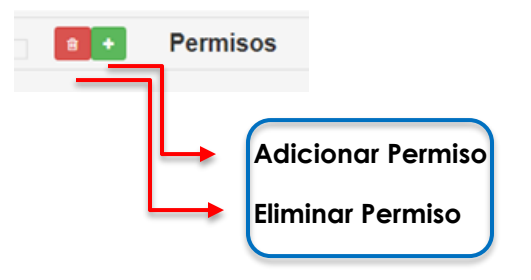

Si el usuario da clic sobre el botón verde, se despliega la siguiente ventana:

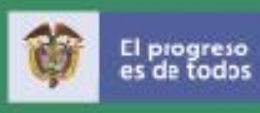

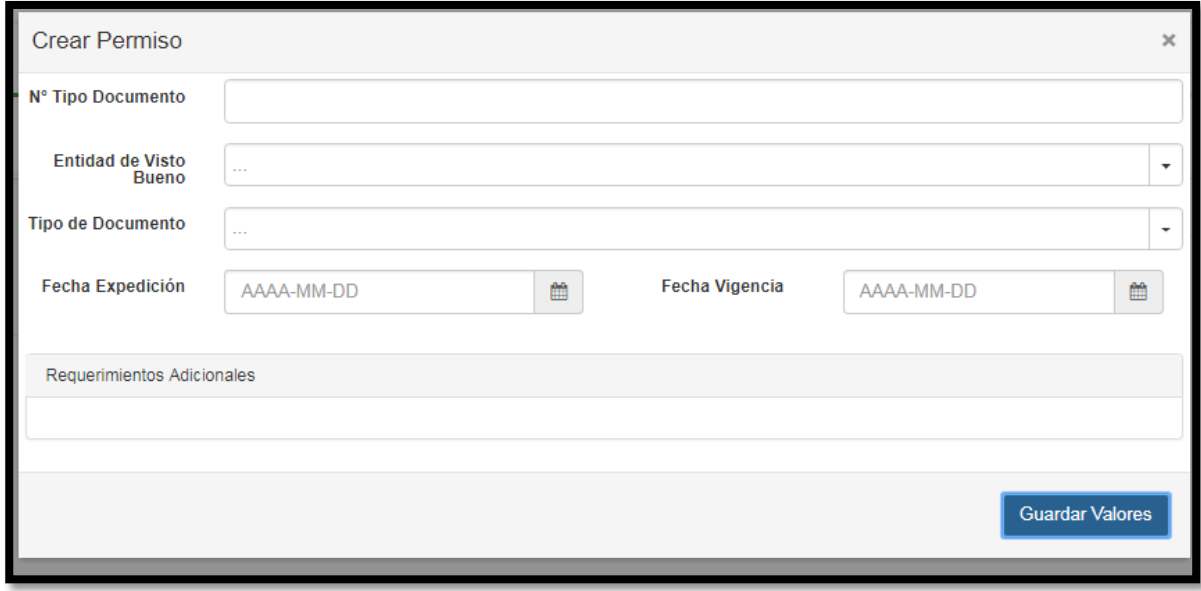

El usuario debe digitar:

- **E** N° Tipo documento → caja de texto para adicionar el número del permiso tal como figura en el documento previo otorgado por la entidad.
- **Entidad de Visto Bueno que otorga el permiso**  $\rightarrow$  Se presenta lista desplegable para seleccionar la Entidad que emitió el permiso:

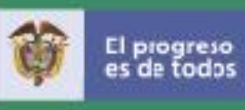

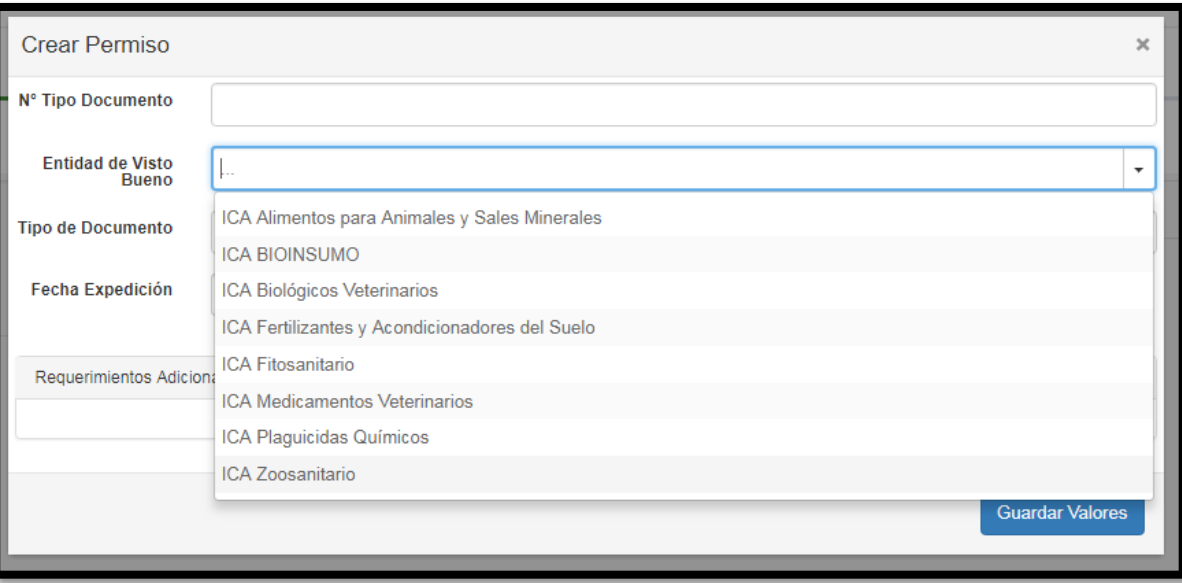

> **Tipo de Documento** > Seleccionar de la lista el tipo de documento. Cada Entidad exige permisos específicos

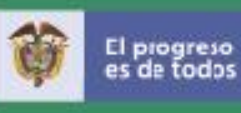

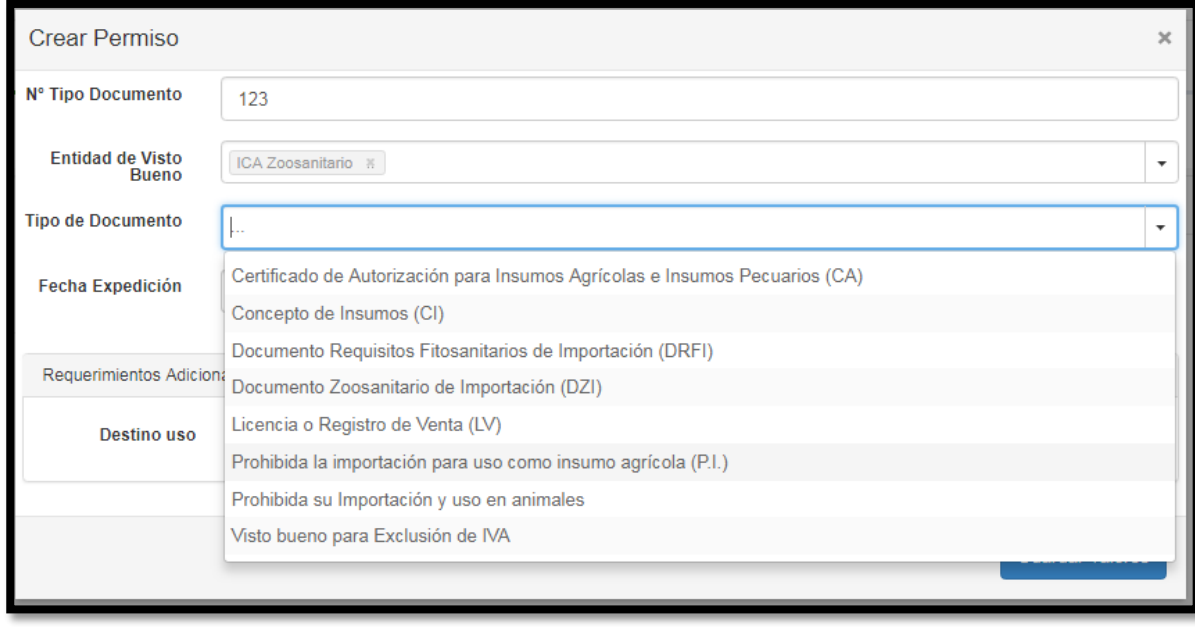

Según el tipo de documento seleccionado se presentan algunos de los siguientes campos:

- **Fecha de Expedición**  $\rightarrow$  Se indica la fecha de expedición del documento
- **Fecha vigencia**  $\rightarrow$  Se indica la fecha de vencimiento del documento en caso de que aplique
- **Exequerimientos adicionales** → Cajas de texto o listas desplegables para indicar requerimientos adicionales para algunas entidades.

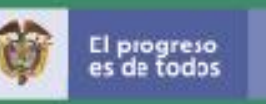

Al final de la ventana se presentan los siguientes botones para "**Guardar"** la información digitada, **"Siguiente"** para avanzar a una nueva pantalla y **"anterior"** para devolver la acción al paso anterior.

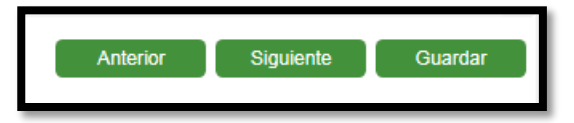

La información ingresada por el solicitante en la sección de permisos, se mostrará en la casilla 37 del documento final de la solicitud de licencia o registro de importación. Es importante que la información referente a permisos se diligencie en su correspondiente campo y no a nivel de la descripción de la mercancía. Las entidades exigirán el diligenciamiento de estos campos.

Es pertinente aclarar que si el producto está clasificado por una subpartida arancelaria no definida en la Circular 037 de 2016 y sus modificaciones. Deberá consultar previamente con la entidad de Visto Bueno si efectivamente el producto a importar clasificado por esa subpartida requiere autorización de la entidad. Lo anterior dado a que el sistema activa la casilla de permisos y autorizaciones solo para las subpartidas definidas por dicha norma. Si posterior a la revisión con la entidad determina que debe ir a revisión de la misma, ingrese la información de permisos a en la casilla "solicitudes especiales" opción "otra" y en la sección de Visto Bueno, adicione la entidad. **Aclare puntualmente que está ingresando la información en un campo diferente a la casilla 37, dado que la subpartida arancelaria no hace parte del anexo de la entidad, correspondiente a la circular 037 de 2016**.

A continuación se indican las entidades que emiten permisos previos.

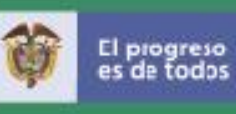

**Instituto Nacional de Medicamentos y Alimentos - INVIMA**

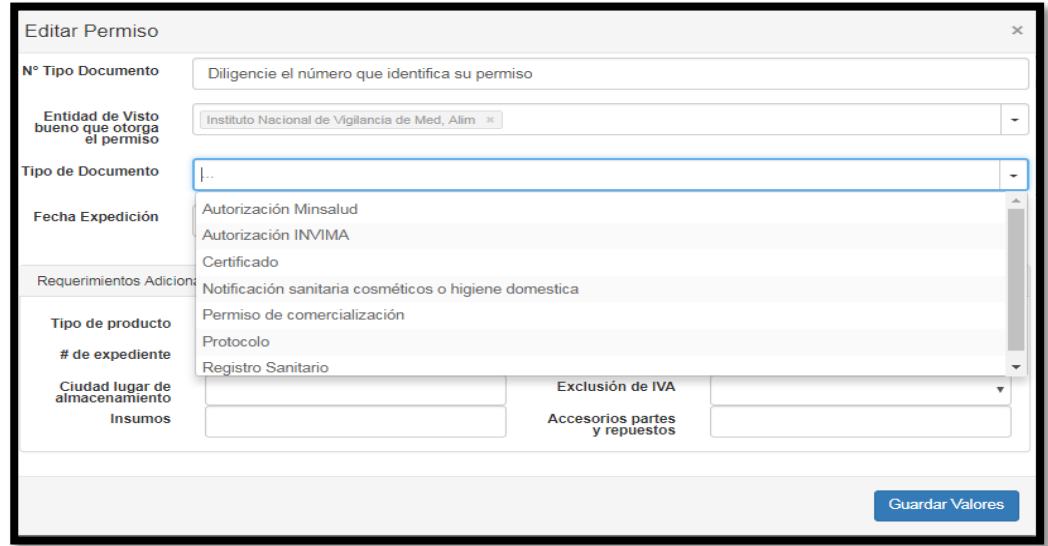

**Para INVIMA, es importante que se diligencie la información así:**

**En el campo Tipo de documento**: Diligencie el número expedido por el Invima para los documentos:

- Autorización Minsalud
- Autorización INVIMA
- Certificado
- Notificación sanitaria cosméticos o higiene domestica
- Permiso de comercialización
- Protocolo

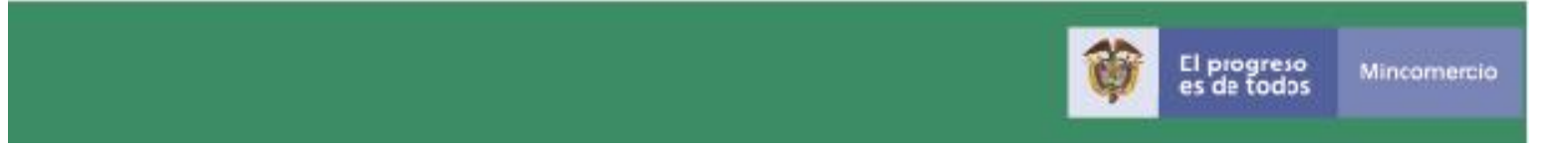

- Registro Sanitario
- En campos especiales en la casilla que corresponde a: # de expediente Debe ir el número de expediente, cuando así lo requiere el producto. Ya que este número es enlace de interoperabilidad entre plataformas es obligatorio que se diligencie.

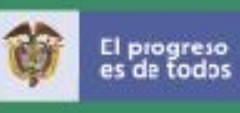

## **Superintendencia de Industria y Comercio-SIC**

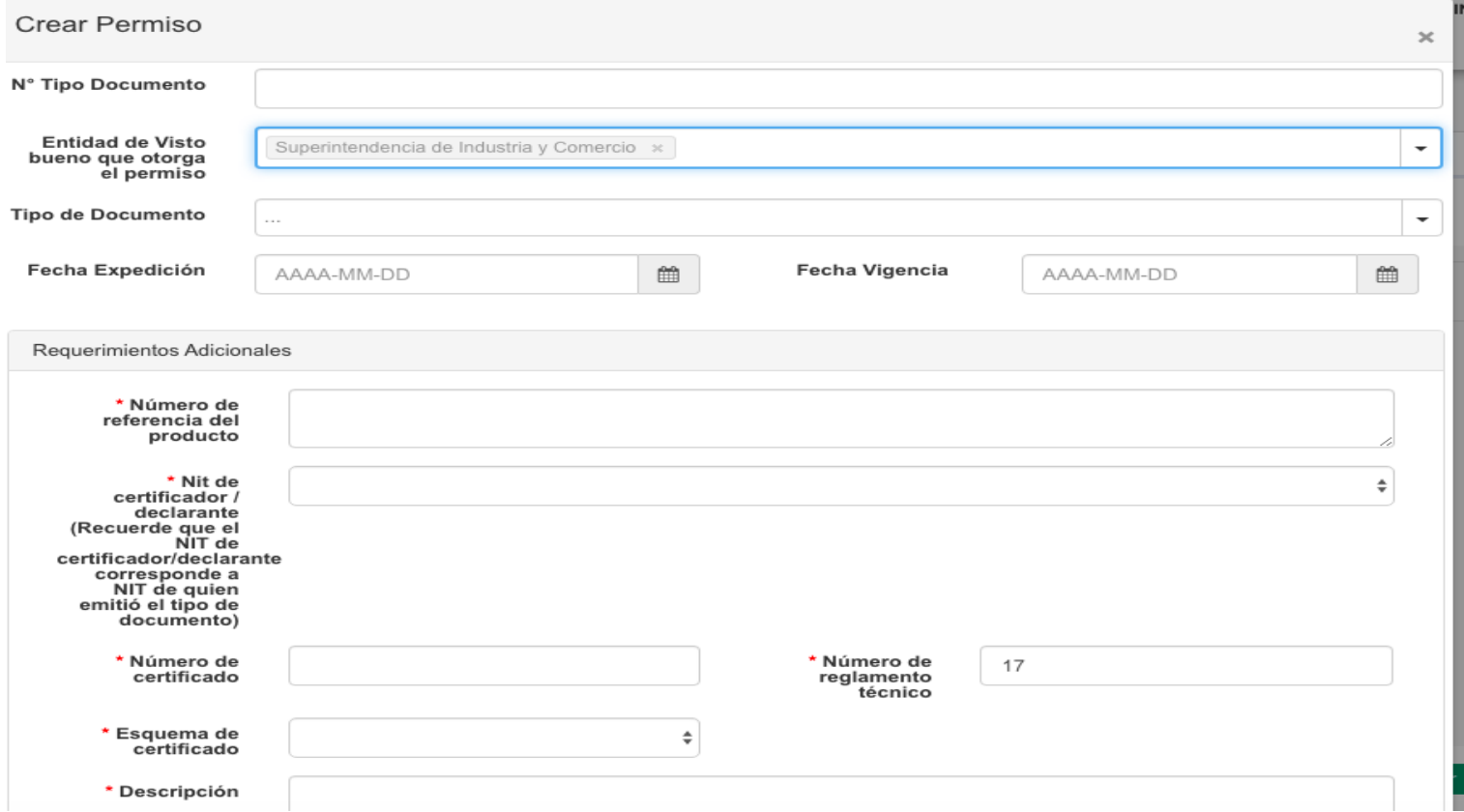

Teniendo en cuenta el servicio de interoperabilidad que se implementò entre los sistemas VUCE 2.0 Y SICERCO , consulte el instrusctivo diligenciamiento sobre los parámetros y particularidades que deben ser

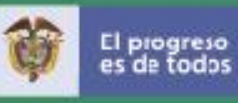

tenidos en cuenta a la hora de elaborar la solicitud, registro o licencia de importación utilizando la plataforma VUCE 2.0 que deba obtener Visto Bueno por parte de esta entidad a travès del siguiente enlace. http://www.vuce.gov.co/noticias/guia-vuce-v3-11-02-2020.aspx

#### **Industria Militar - INDUMIL**

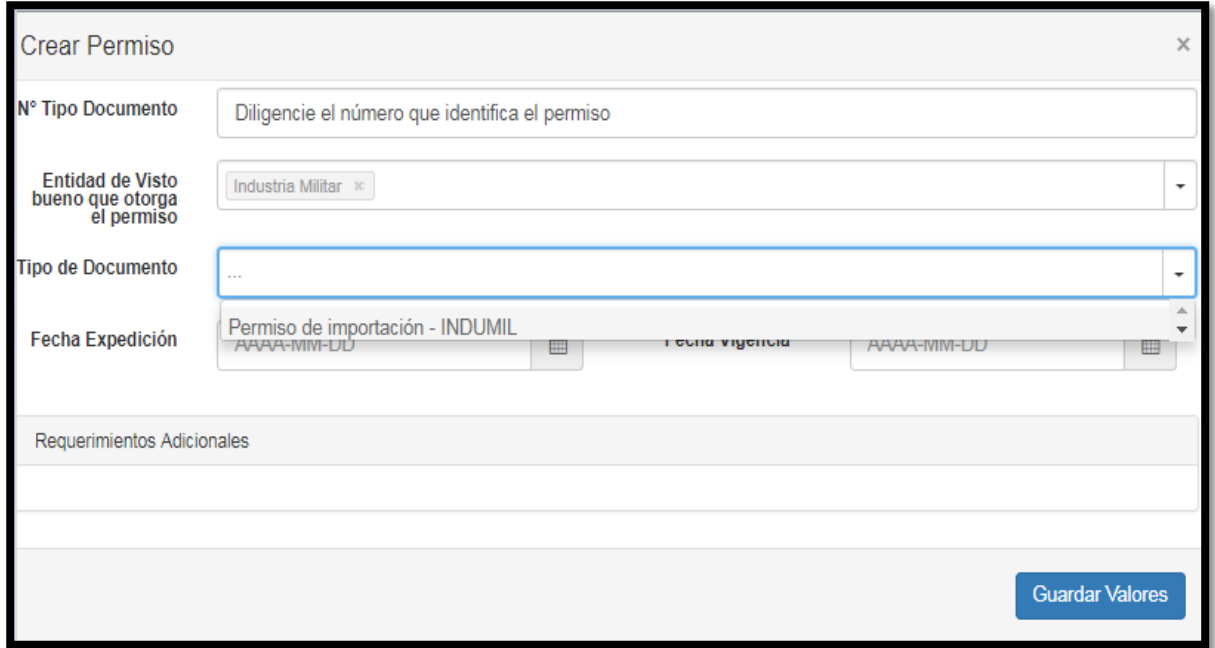

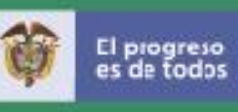

# **Autoridad Nacional de Licencias Ambientales-ANLA**

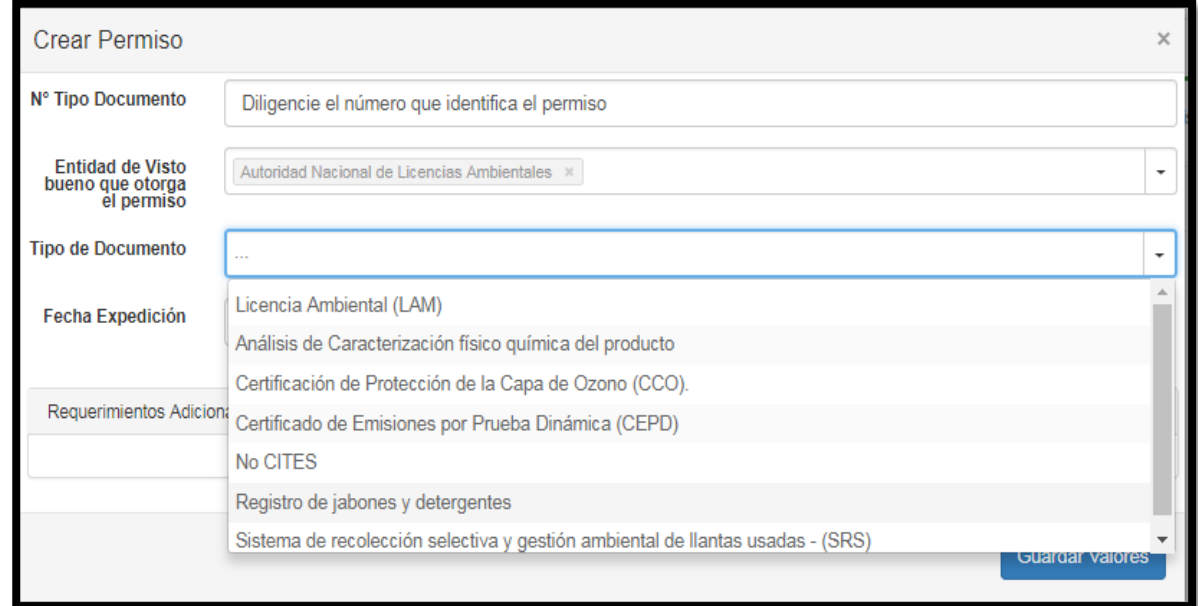

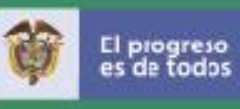

# **Ministerio de Transporte**

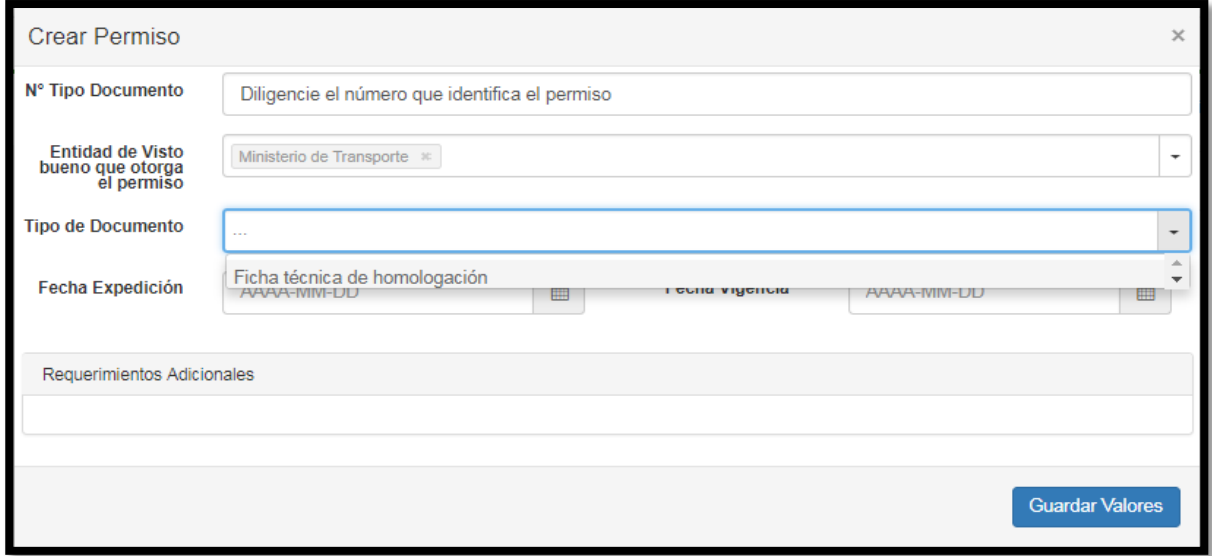

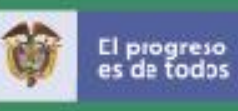

**Superintendencia de Vigilancia y Seguridad Privada - SVSP**

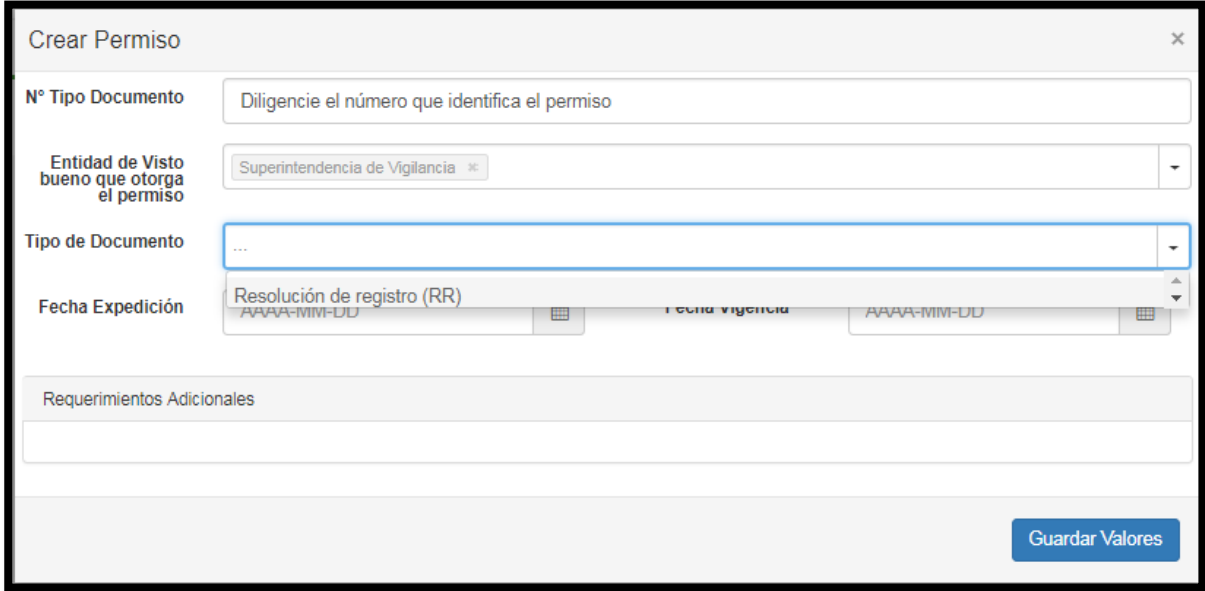

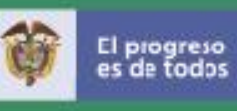

# **Ministerio de Justicia y del Derecho**

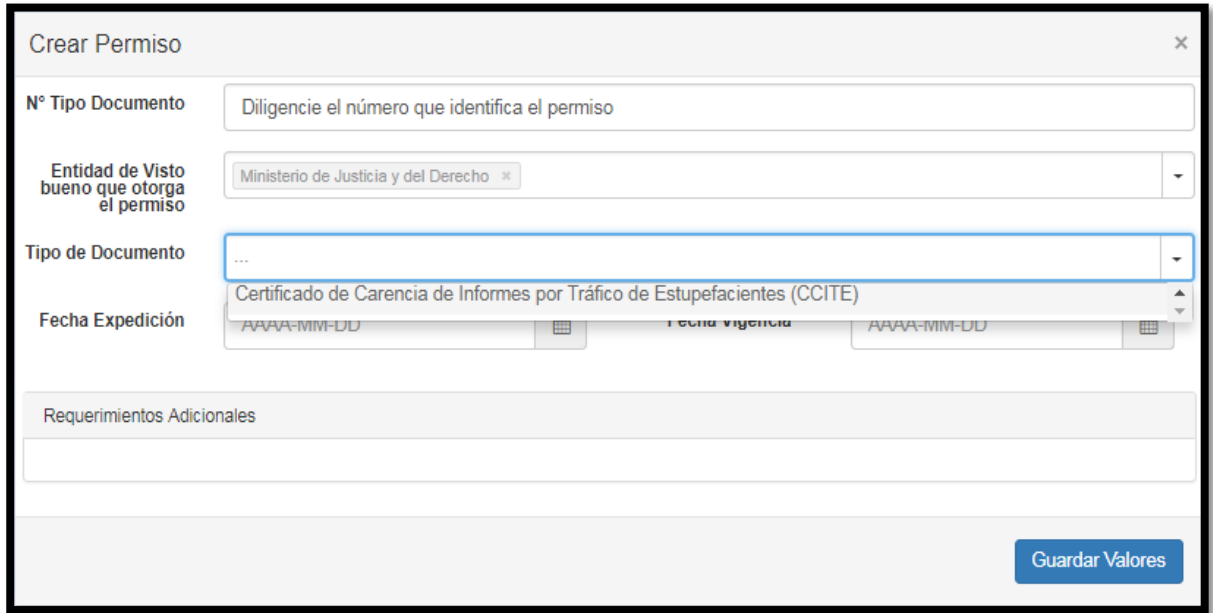
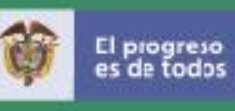

**Fondo Nacional de Estupefacientes - FNE**

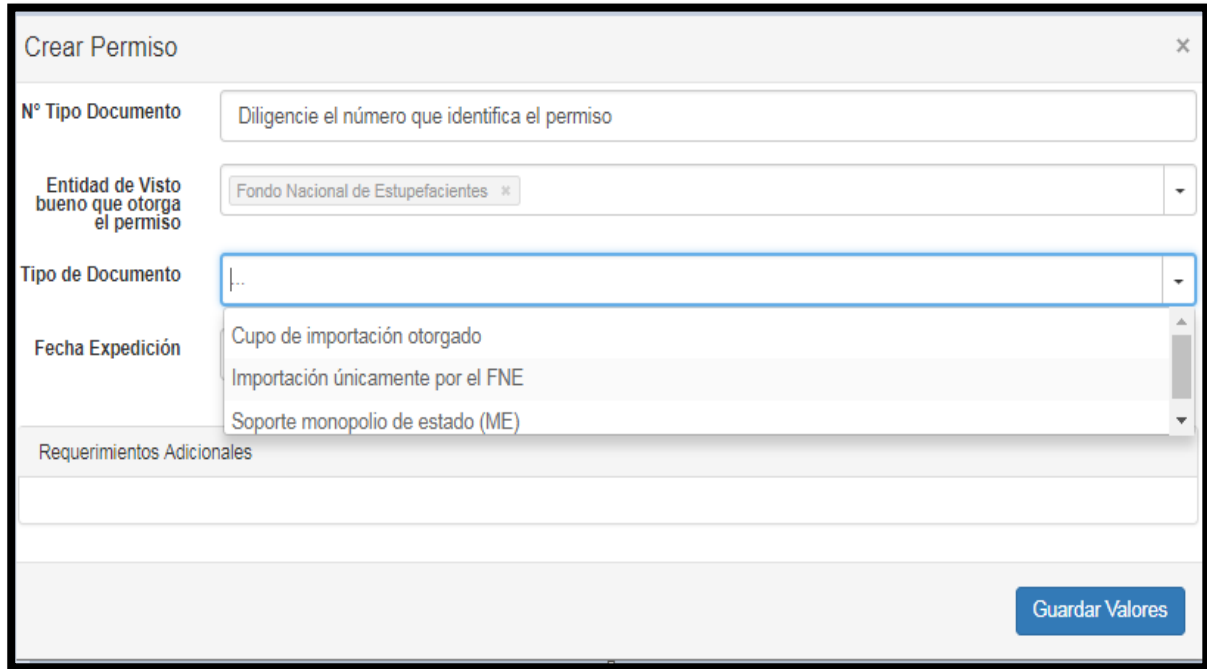

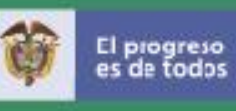

**Servicio Geológico Colombiano - SGC**

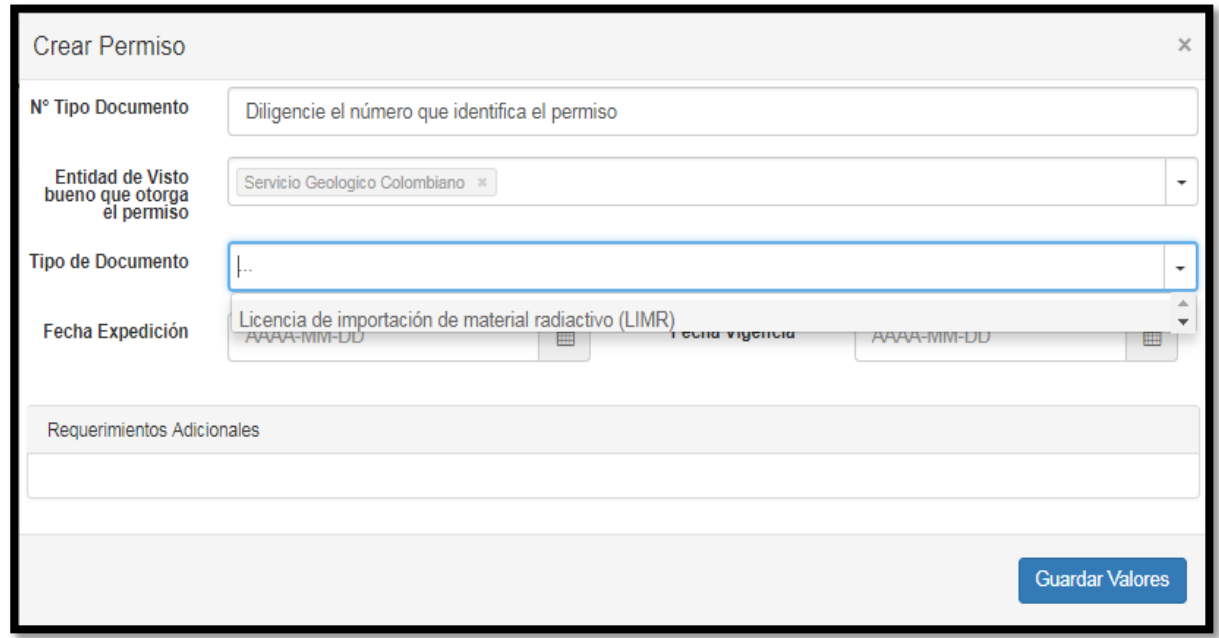

Cuando se trate del **Instituto Colombiano Agropecuario - ICA,** el permiso está asociado al grupo o al área correspondiente de esta entidad.

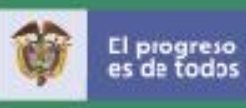

### **Para el ICA, es diligenciar la información así:**

En el campo **Tipo de documento**: Diligencie el número de permiso expedido por el ICA, sin dejar espacios entre los guiones. Seguido de su respectiva fecha de validez y fecha de vencimiento.

Es muy importante que se diligencie en **Requerimientos Adicionales** en la casilla que corresponde a **destino uso** y **empaque**, cuando así lo requiera el producto, para que la entidad tenga más clara la información del tipo de mercancía.

### **ICA-Alimentos y sales minerales**

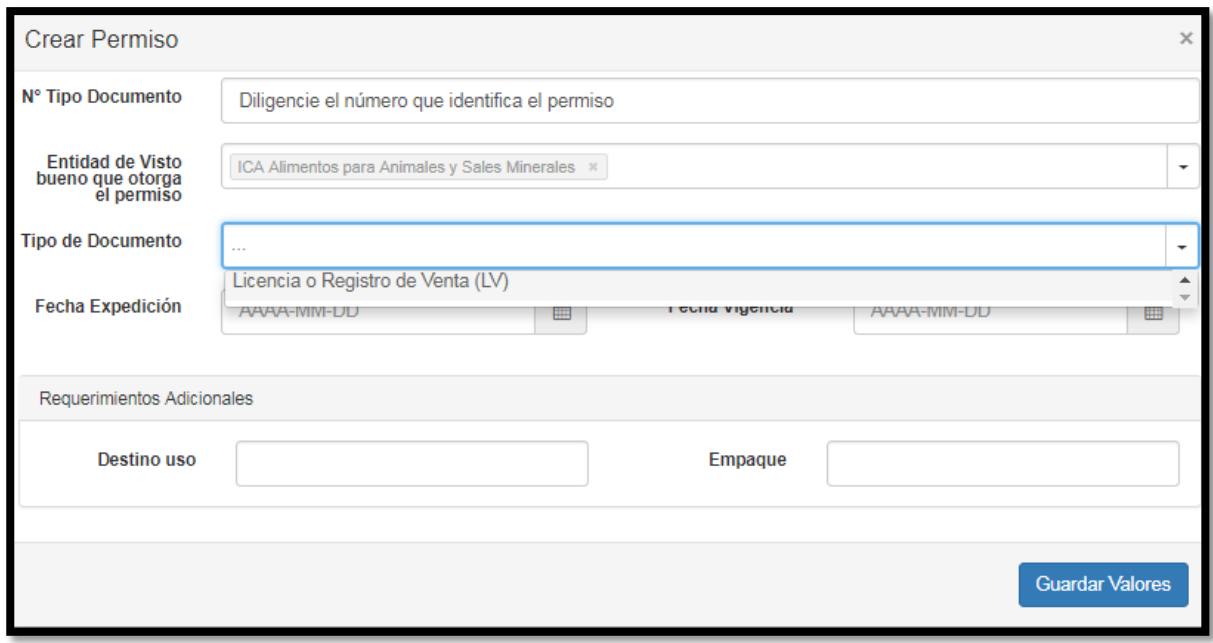

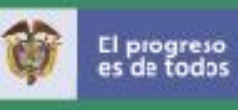

### **ICA-Bioinsumos**

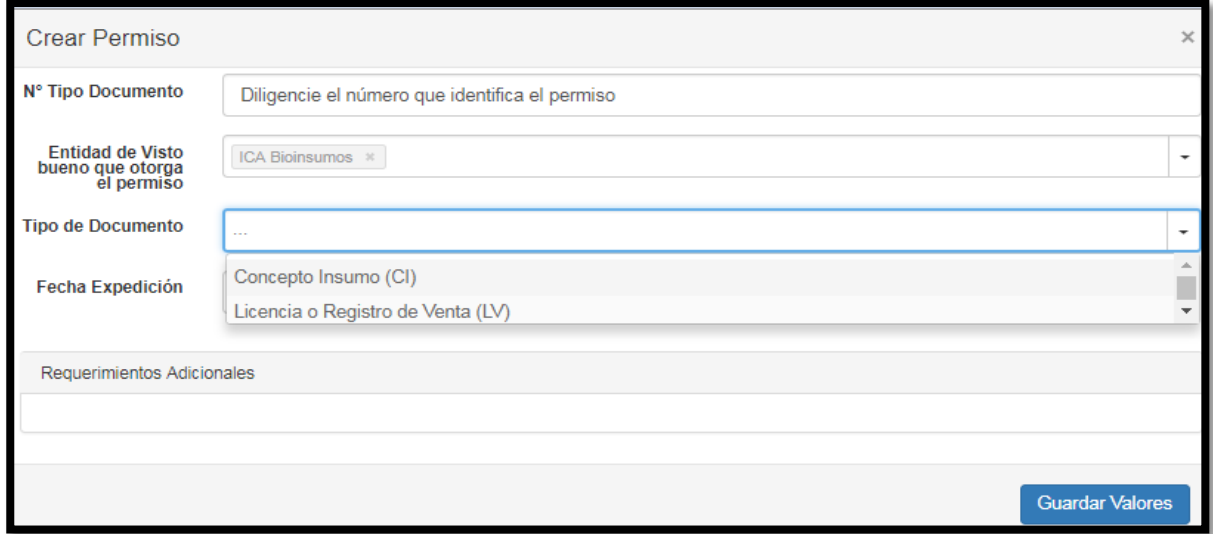

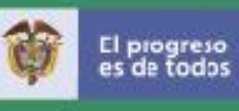

# **ICA-Biológicos Veterinarios**

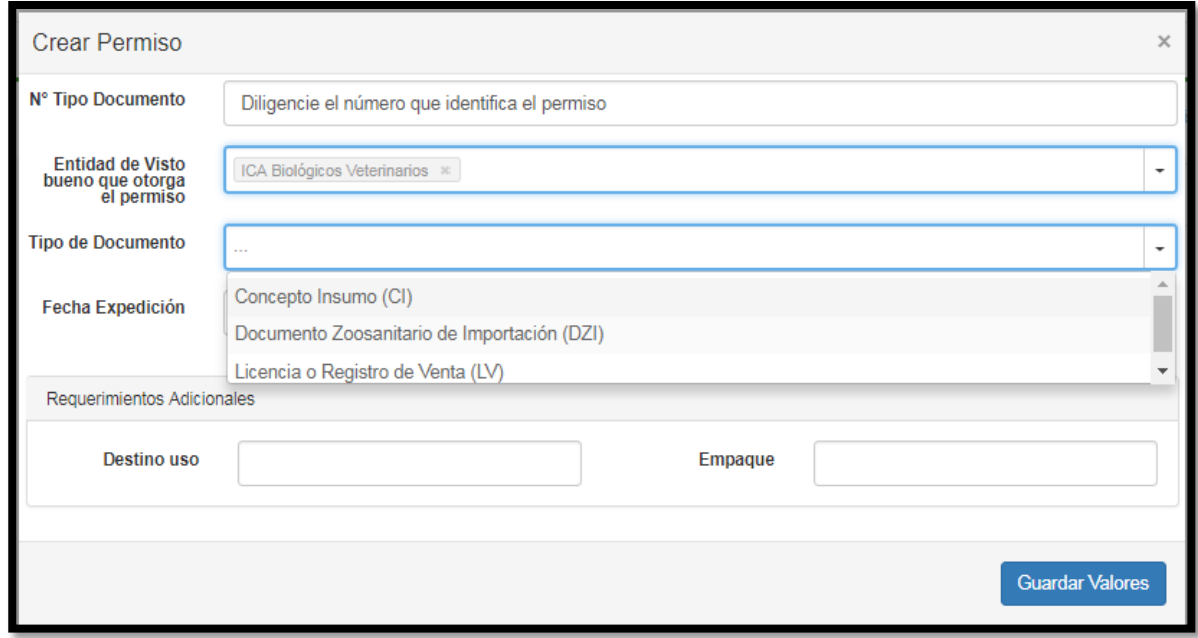

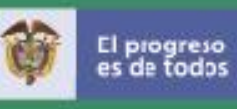

# **ICA- Fertilizantes y acondicionares del suelo**

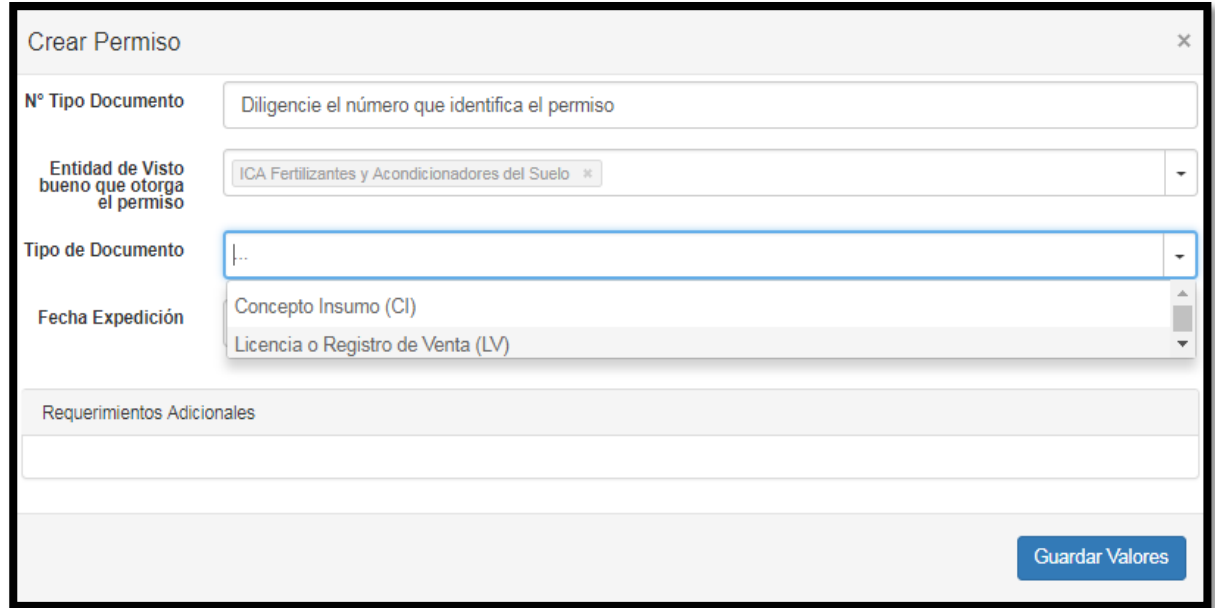

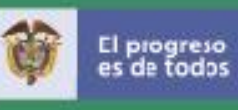

### **ICA-Fitosanitario**

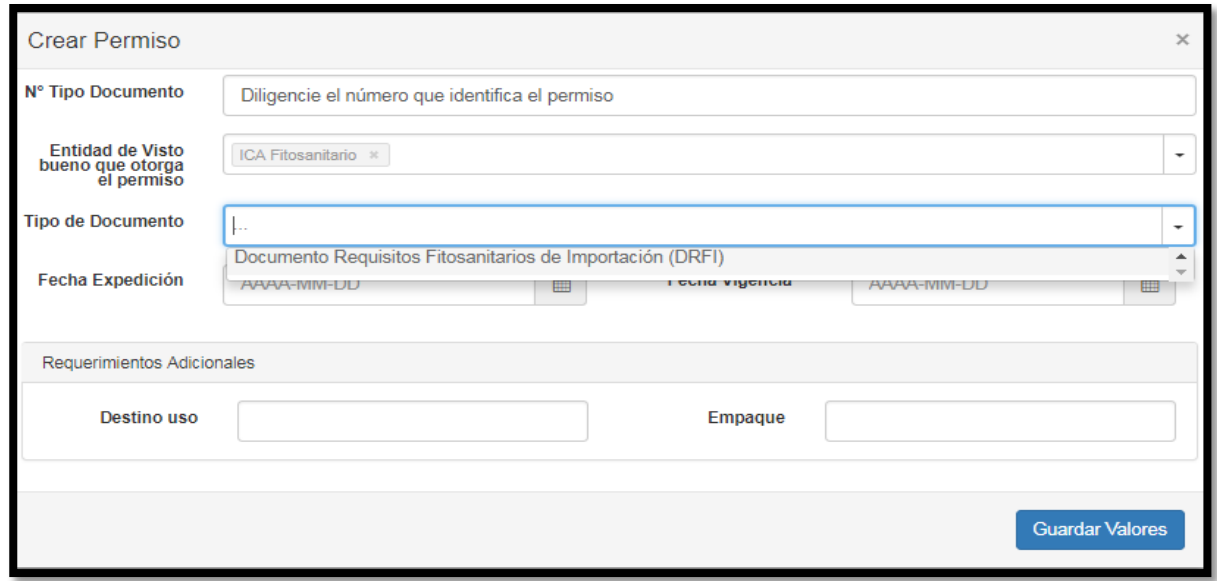

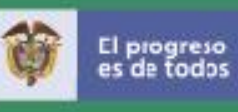

### **ICA –Medicamentos veterinarios**

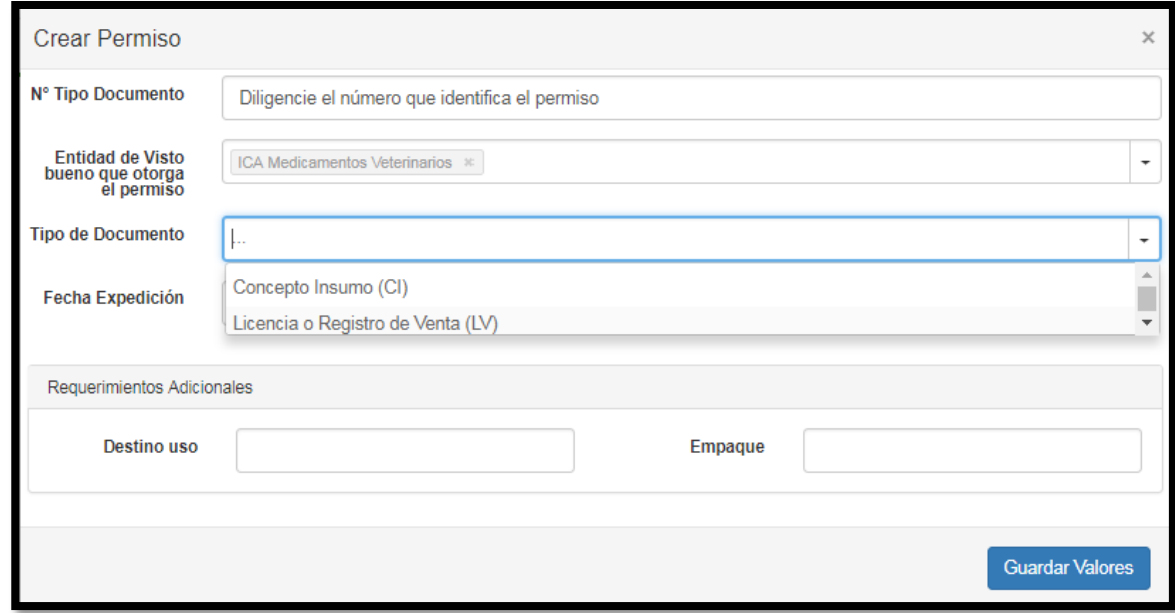

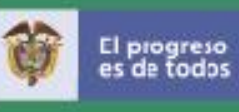

# **ICA- Plaguicidas químicos**

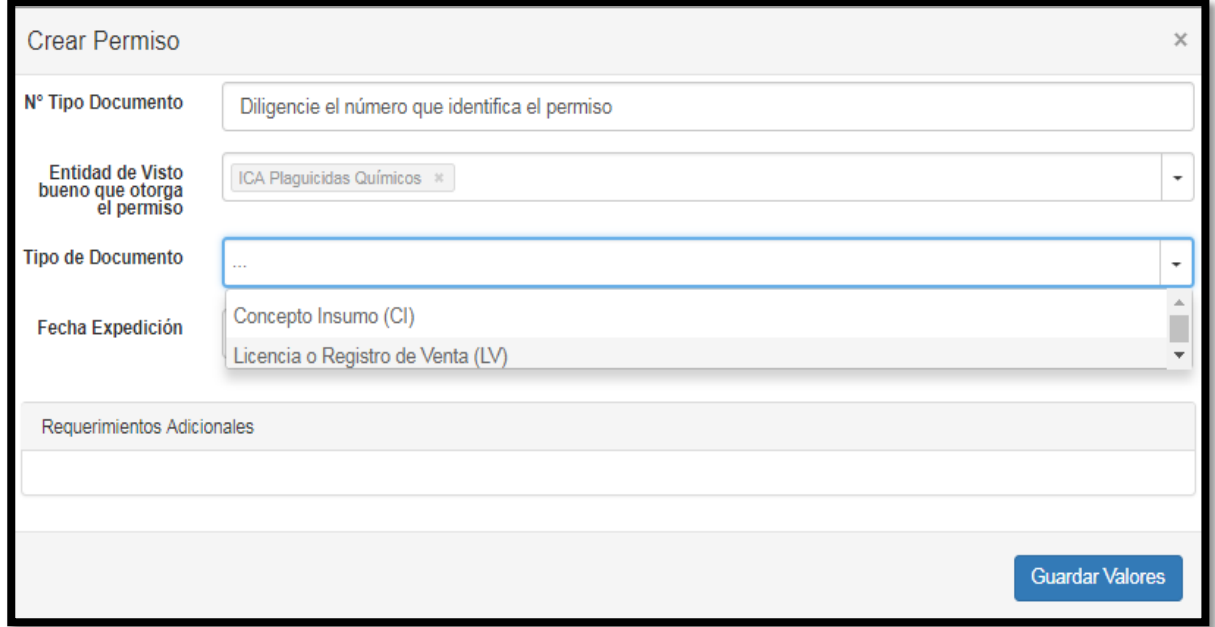

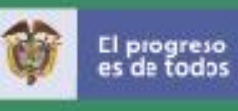

## **ICA-Zoosanitario**

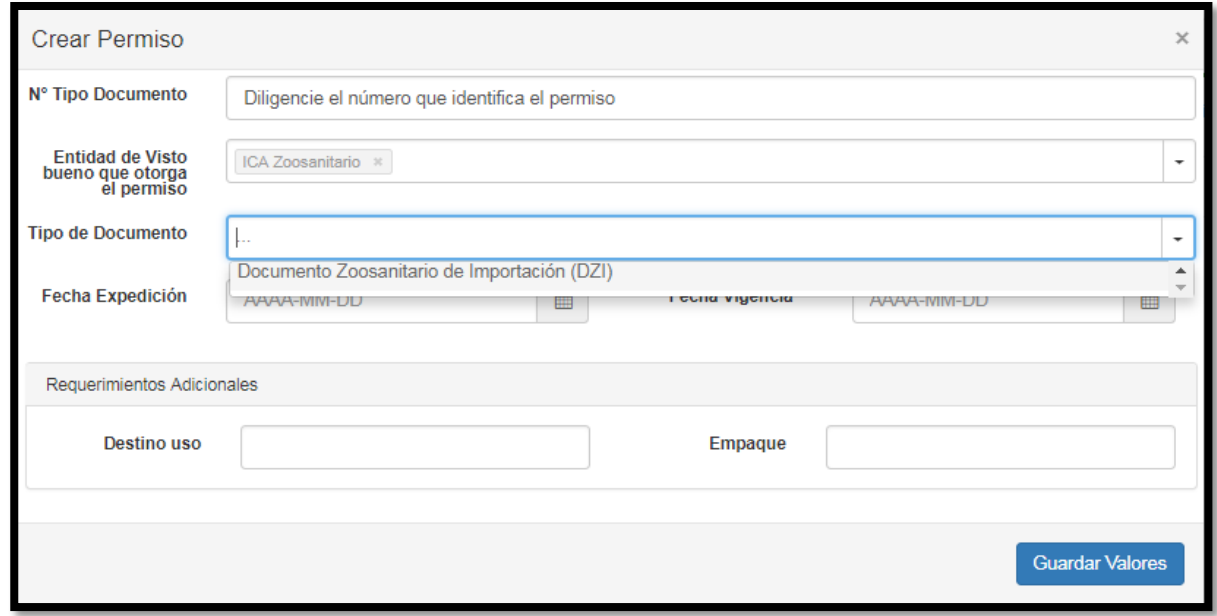

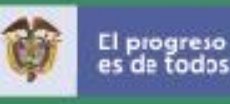

### **10.Vistos buenos**

El sistema le presenta la siguiente ventana en donde le sugiere, de acuerdo con las subpartidas arancelarias seleccionadas en la solicitud de licencia o registro de importación, las entidades que posiblemente deben dar permiso o autorización a través del visto bueno de acuerdo con la normatividad vigente (Circular 37 de 2016 y sus 22 anexos).

Por tal motivo, antes de escoger la entidad de visto bueno, debe consultar la **Circular 037 de 2016** y sus anexos o nuestro módulo Arancel de aduanas denominado "Consulta arancel visto bueno" a través del enlace: http://www.aplicaciones-mcit.gov.co/arancel/arancelvuce2/consulta\_arancel2012.php En cualquiera de las dos formas de consulta encontrará las notas marginales de subpartida que indican en qué casos un producto requiere del visto bueno.

Lo anterior con el fin de que la solicitud de licencia o registro de importación se direccione a las entidades de visto bueno que en realidad deban decidir sobre la autorización o permiso para importar de acuerdo con sus competencias.

En consecuencia, cuando la nota marginal le indique que el producto tiene excepción del visto bueno, bien sea por su uso o naturaleza, debe proceder a derogar esa entidad de visto bueno, dando clic sobre la **X** roja, y a continuación en el campo denominado Resolución o Circular indicar Circular 37 de 2016 y en observaciones No aplica por nota marginal de subpartida. Si usted no deroga la entidad de visto bueno la solicitud de licencia o registro de importación se direccionará a esa entidad para el concepto de visto bueno que muy seguramente será "No requiere" pero a la vez le puede generar sobrecostos (algunas entidades cobran el concepto de visto bueno independientemente del resultado) además del tiempo que demorará el trámite.

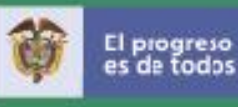

### **Derogar Entidades de visto bueno**

El usuario puede derogar (**decidir no enviar la solicitud de registro o licencia de importación a visto bueno de la(s) entidad(es)**) sugeridas por el sistema, para lo cual es obligatorio digitar la circular o resolución a la cual se acoge con su respectiva observación. Para realizar esta acción de clic en el botón **X** roja que está a la derecha de la pantalla.

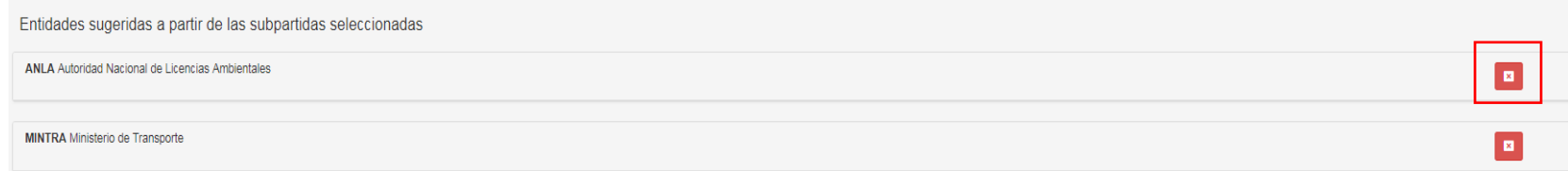

Igualmente, el usuario puede adicionar otras entidades que considere que deben otorgar vistos bueno a su solicitud de registro o licencia digitando la siguiente información:

*Para el caso puntual del ICA el sistema solo le presenta una advertencia para que el usuario seleccione en "Entidades a Adicionar" el grupo del ICA, es obligatorio que seleccione el grupo o de lo contrario su solicitud no se direccionara a esa entidad.* 

**Entidades Adicionales** → Se presenta lista desplegable para seleccionar una o varias entidades que deben dar el visto bueno para la importación diferentes a las sugeridas por el sistema:

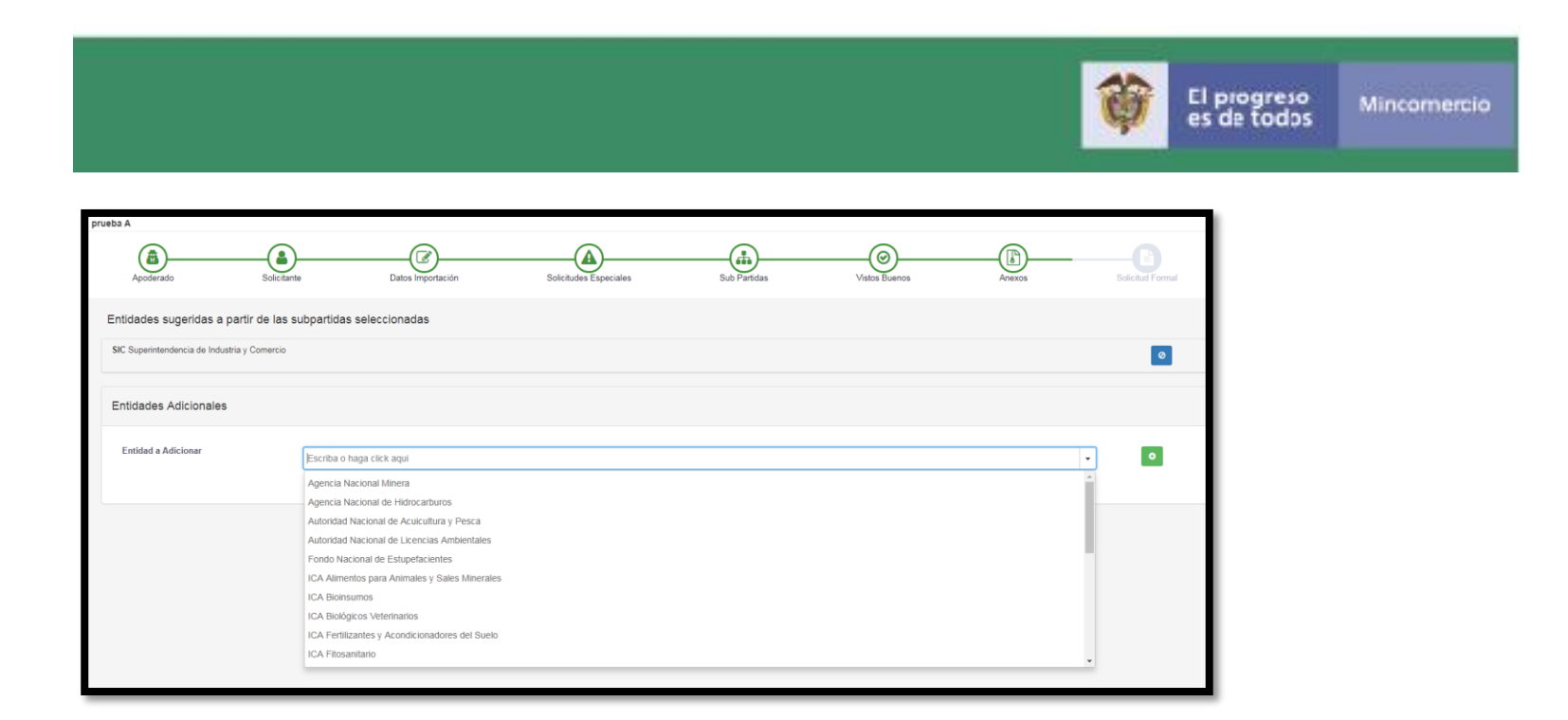

Dando clic sobre el siguiente botón verde que se encuentra a la derecha de la entidad seleccionada se adiciona:

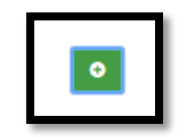

El usuario puede eliminar dando clic sobre la "X" que se encuentra al lado derecho de cada entidad:

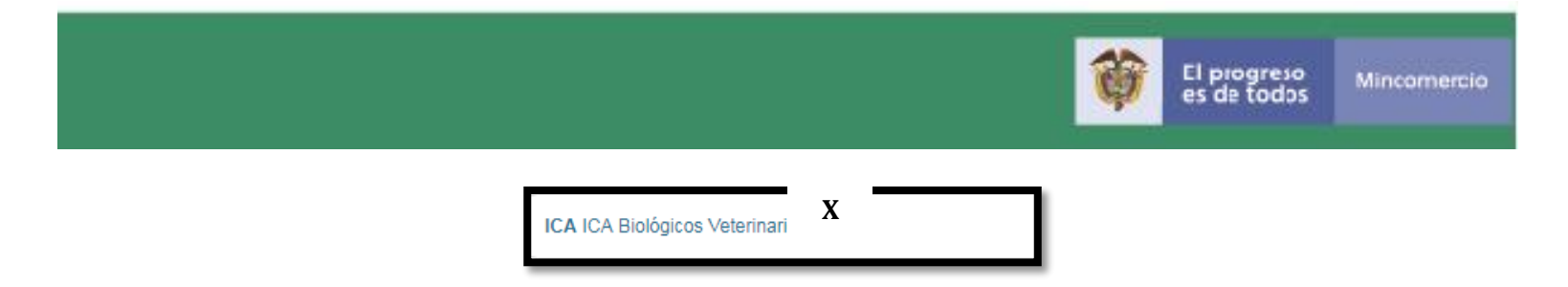

Si se elimina la entidad, el sistema le presenta el siguiente mensaje:

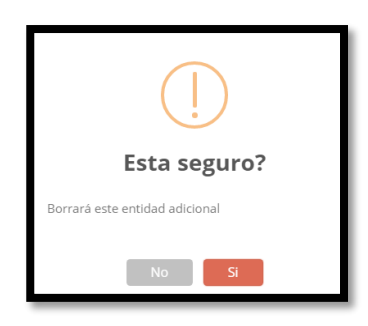

El sistema le permite confirmar al usuario si desea eliminar la entidad adicionada dando clic sobre el botón rojo "Si" o no eliminar dando clic sobre el botón gris **"No".**

Al final de la Pantalla se presentan los siguientes botones: "**Guardar**" la información digitada, "**Siguiente**" para avanzar a una nueva pantalla y "**anterior**" para devolver la acción al paso anterior.

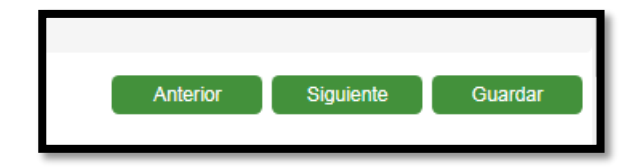

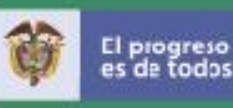

### **Aclaración Visto bueno del Ministerio de Agricultura y Desarrollo Rural**

Los vistos que otorga el Ministerio de Agricultura corresponden a Acuerdos de Promoción Comercial- APCs vigentes que tiene Colombia con:

**Canadá** para contingentes de Carne de Porcino, Frijol y Carne de Bovino (cortes finos, cortes industriales y despojos y vísceras comestibles) en consecuencia este visto bueno solo aplica cuando el país de origen es Canadá.

**EFTA o AELC (solo para los países Confederación Suiza y el Principado de Liechtenstein)** Contingente de quesos originarios de estos dos países.

**El Salvador, Guatemala y Honduras:** Contingente Alcoholes etílicos sin desnaturalizar, con grado alcohólico volumétrico inferior al 80% vol.

**El Salvador, Guatemala y Honduras:** Contingente alimentos para perros y gatos

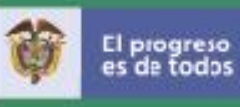

### **11.Anexos**

Si el usuario da clic sobre el botón "**Siguiente**", se despliega la siguiente pantalla donde le indica por columna para cada entidad, los documentos que son obligatorios (botón rojo) y los opcionales (botón negro):

\*Entre la lista de anexos que solicita la SIC, está el Certificado de conformidad con reglamento técnico (CC.RT), estos generalmente son archivos grandes, y es por esta razón que se encuentra la opción "Otros Documentos SIC "varias veces, para que el usuario tenga la posibilidad de anexar todos los documentos que requiera.

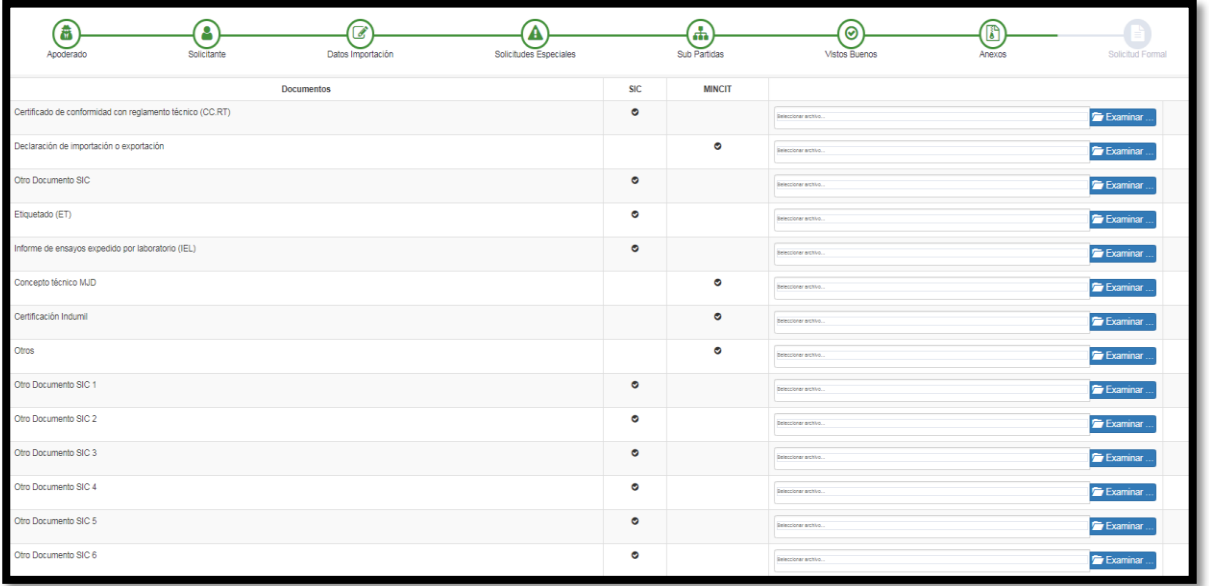

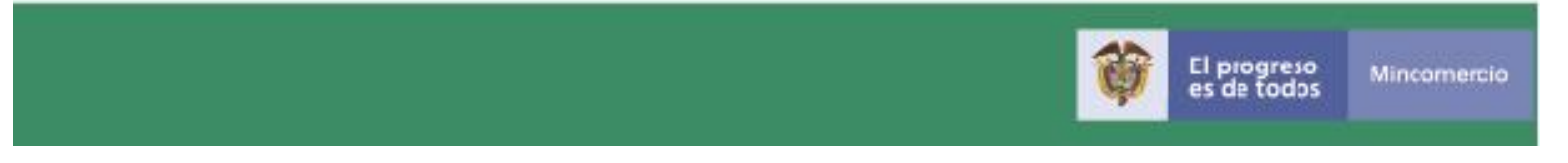

Al lado izquierdo se observa:

- 1. **Documentos >**Nombre del Documento
- 2. **Nombre de la Entidad** → Nombre de la entidad seleccionada
- 3. **Botón**  $\rightarrow$  con una flecha de color  $\rightarrow$ rojo que indica si es obligatorio o de color  $\rightarrow$  negro si es opcional.

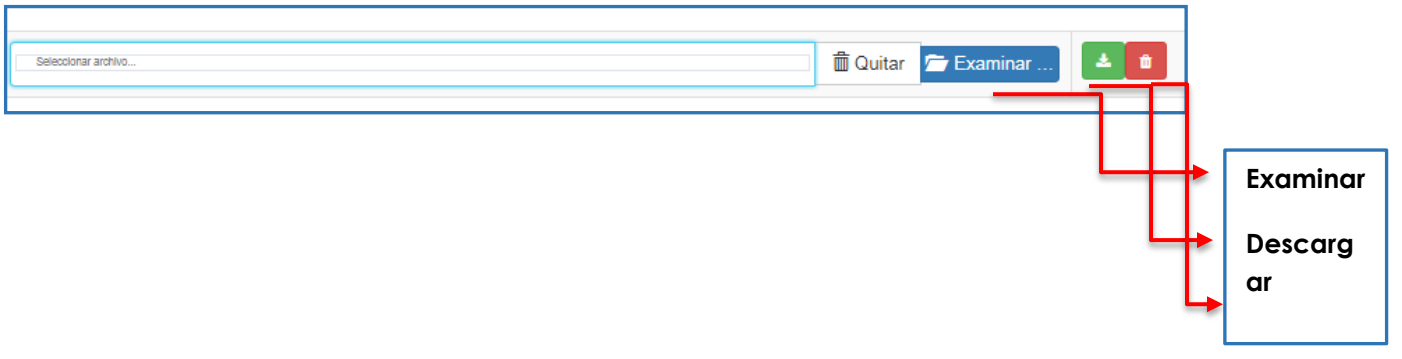

En la ventana anterior, si son documentos obligatorios porque aparecen con botón rojo, el usuario deberá dar clic sobre el botón azul "examinar", que le permite adicionar el documento de una de sus carpetas del disco de su PC.

Si el usuario desea eliminar el documento que adicionó puede dar clic sobre el botón rojo.

Si el usuario desea descargar el documento adicionado puede dar clic sobre el botón verde.

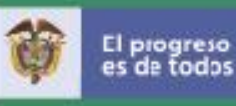

### **Aclaración anexos Ministerio de Salud y Protección Social**

### **Requisito 1.**

Es obligatorio anexar en "**Registro sanitario**" la resolución a través de la cual el Ministerio de Salud y Protección Social otorgó el registro al producto plaguicidas para uso en salud pública. Se debe aclarar que la resolución en comento debe corresponder exactamente al registro sanitario del producto motivo de importación.

### **Requisito 2.**

Solo cuando aplique.

Únicamente en aquellos casos, en los cuales el registro sanitario – RS del producto motivo de importación no sea propiedad de la persona natural o jurídica que realizará la importación, se deberá anexar "Carta de autorización del titular del RS", en él exprese su autorización para usar el registro del producto con el objeto de realizar la importación.

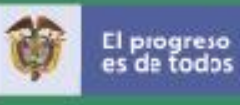

## **12.Resumen solicitud**

Al final de la ventana se visualizan los siguientes botones: "Guardar" la información digitada, "**anterior"** para devolver la acción al paso anterior y "**Siguiente**" me despliega el Resumen de la solicitud, como se puede observar en las siguientes pantallas:

### **a. Datos del solicitante**

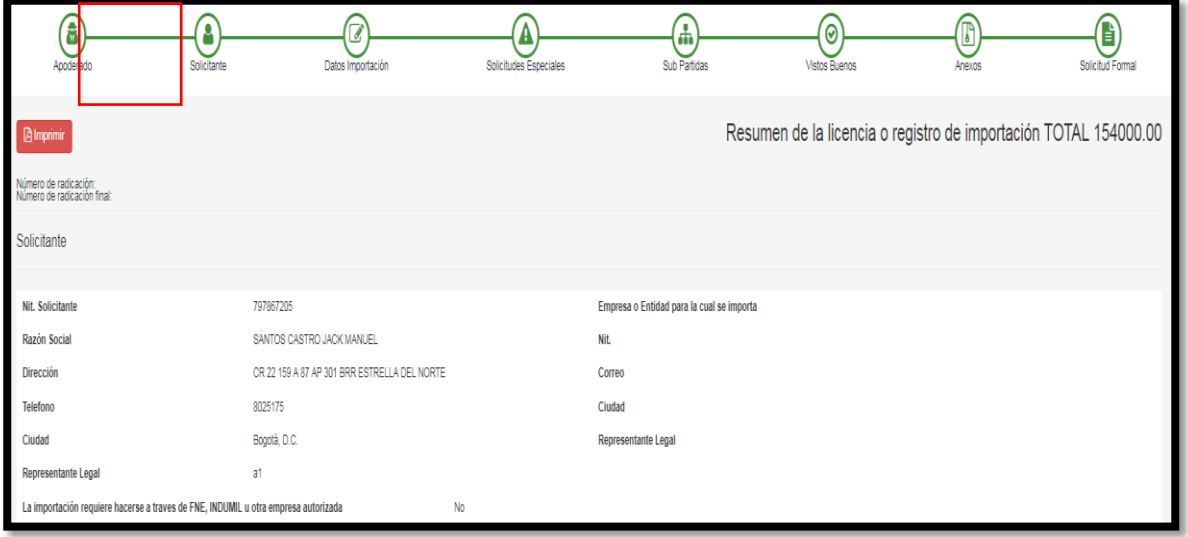

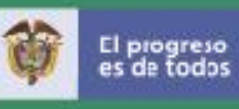

# **b. Datos Importación:**

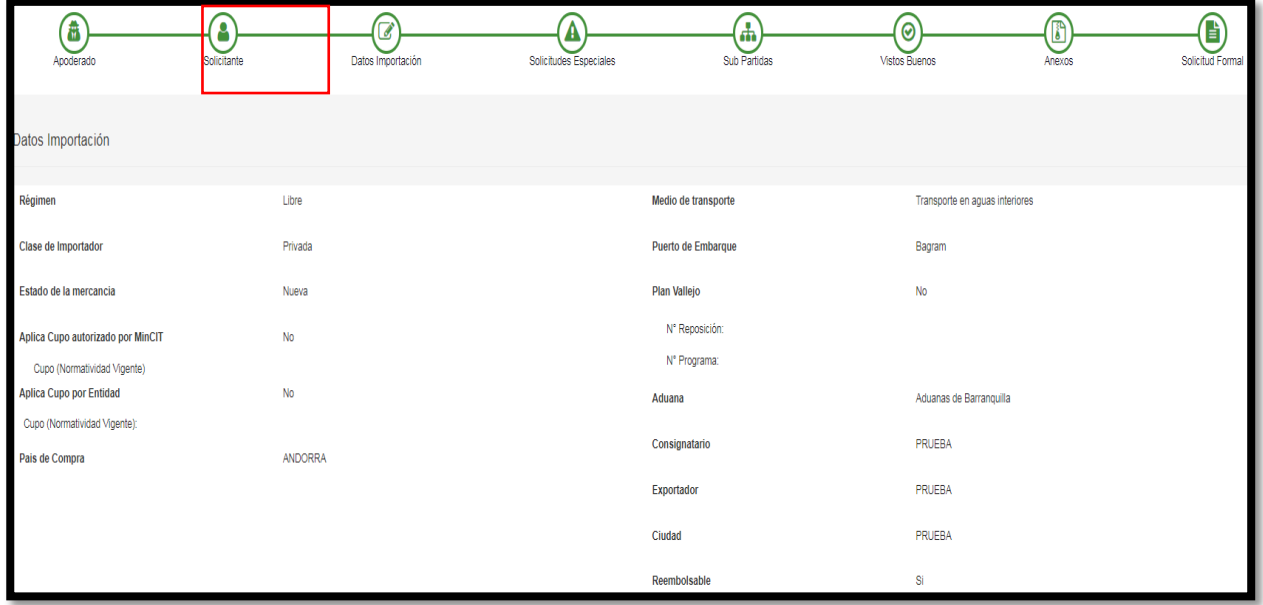

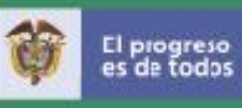

# **c. Solicitudes Especiales**

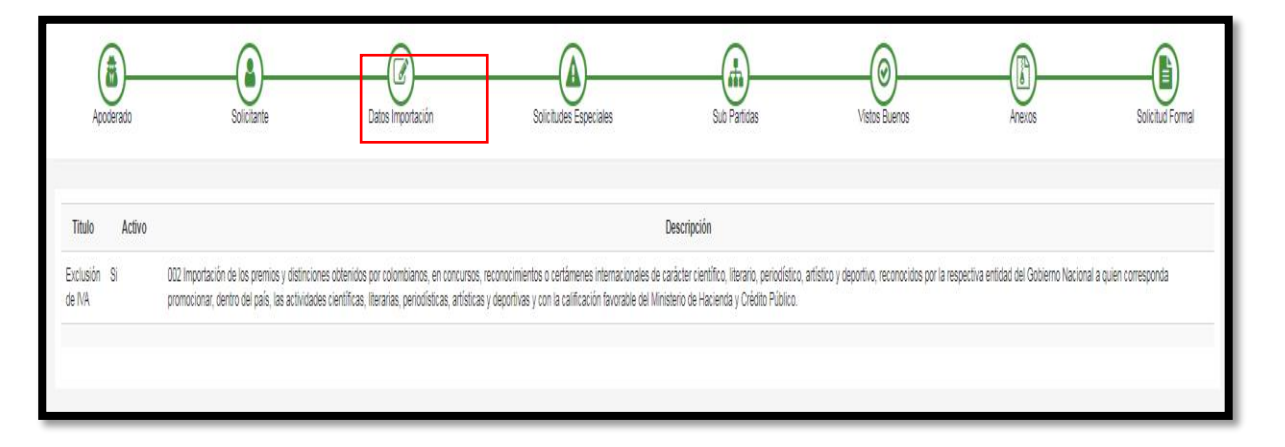

# **d. Subpartidas**

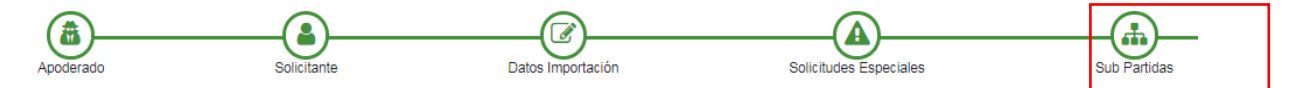

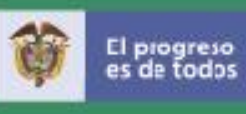

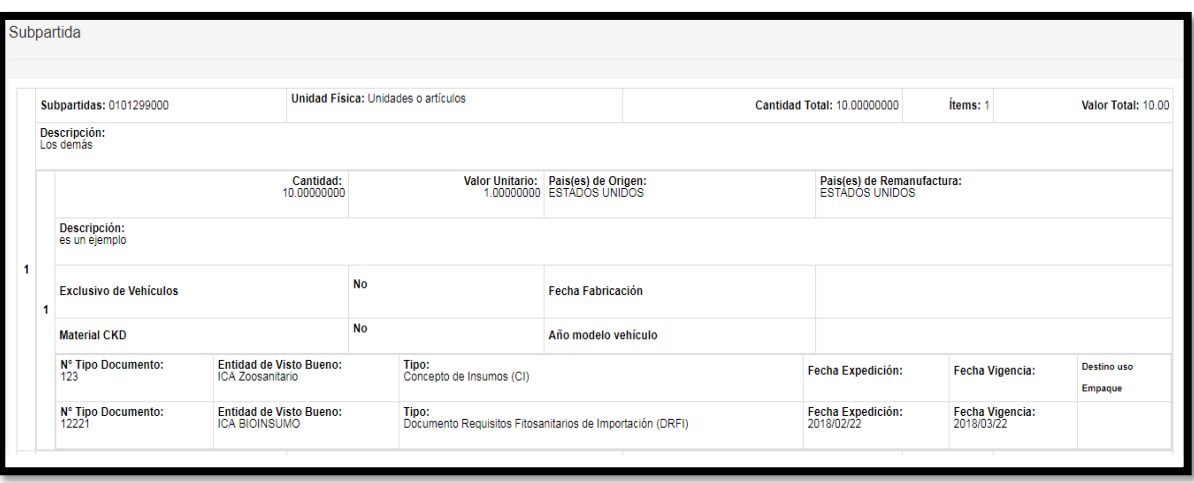

Al final le aparecen los siguientes botones:

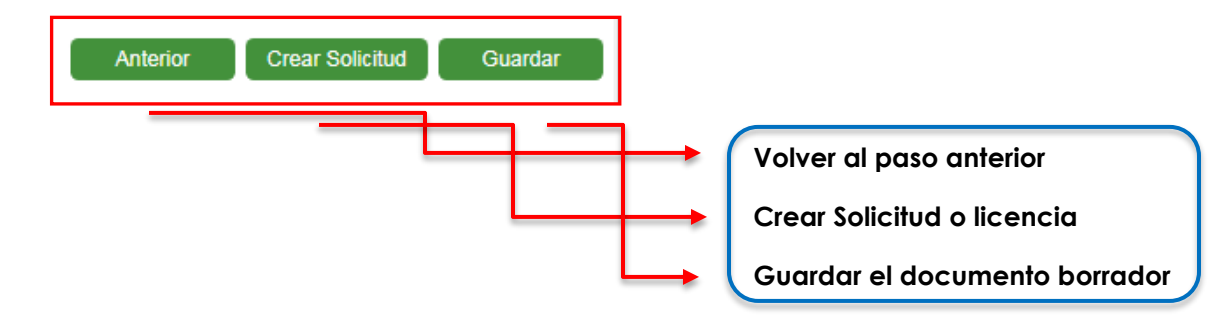

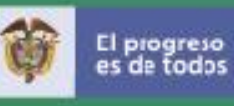

## **13. Crear solicitud**

El usuario en este paso antes de dar clic sobre el botón "Crear Solicitud", debe asegurarse que la información este correcta y completa. **Una vez se dé clic en "Crear Solicitud" ya no se podrá realizar cambios sobre este documento.** 

Al dar clic sobre el botón "Crear solicitud", el sistema le despliega la información de la solicitud de licencia o registro de importación creada en formato PDF; para visualizar todo su contenido deslice la barra. Para esta guía se muestra la información en varios recortes, así:

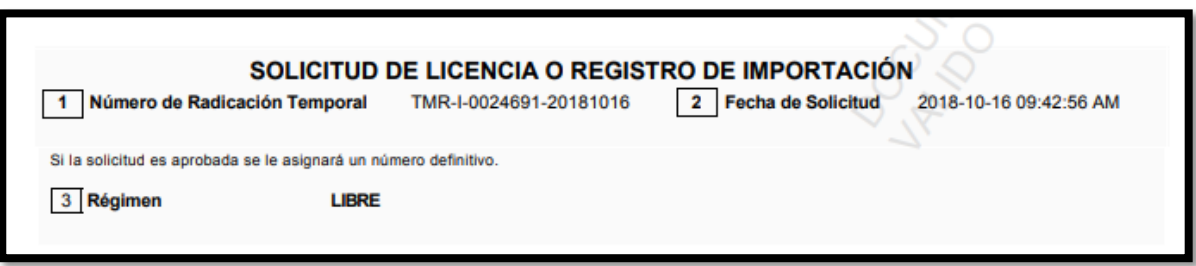

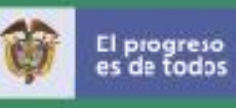

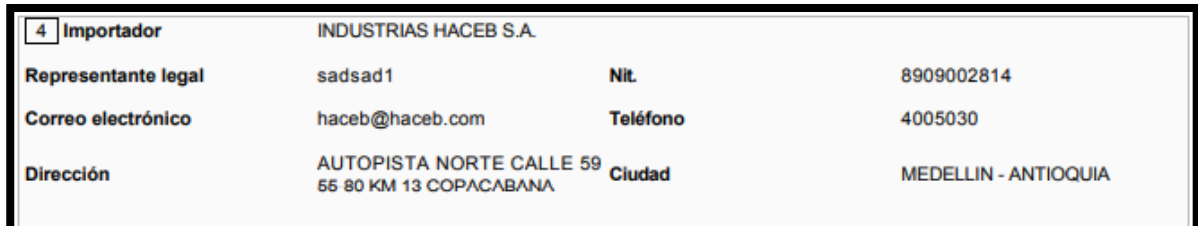

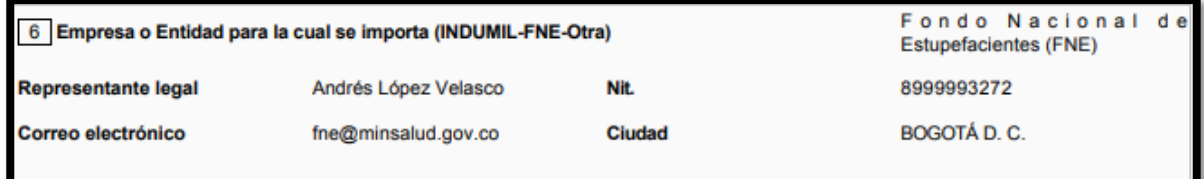

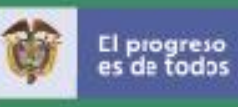

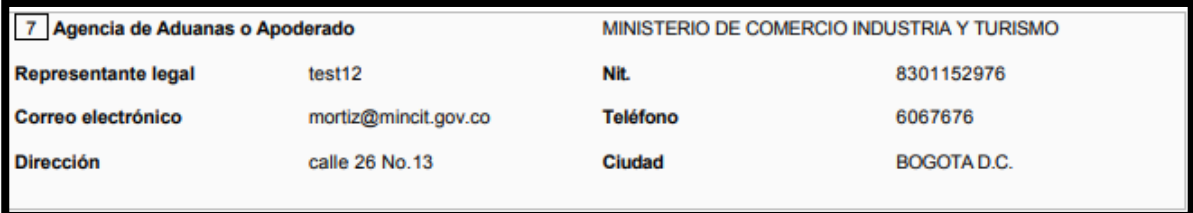

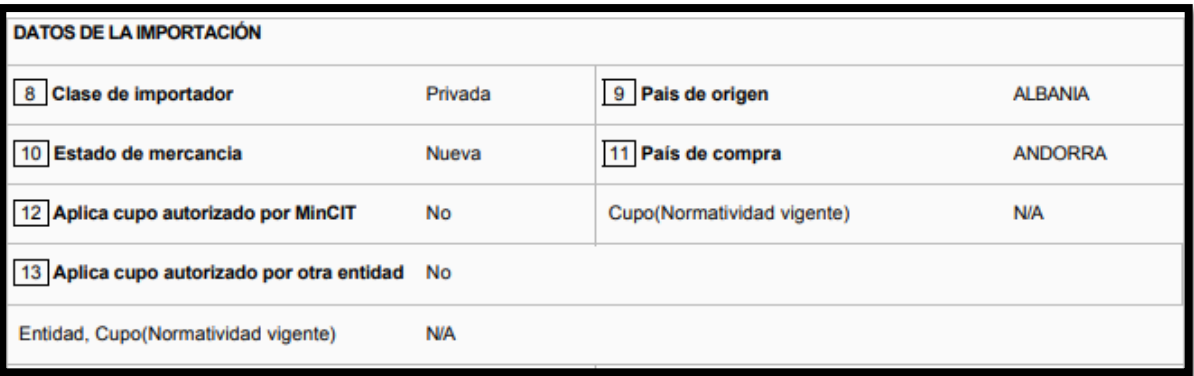

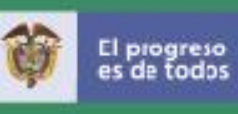

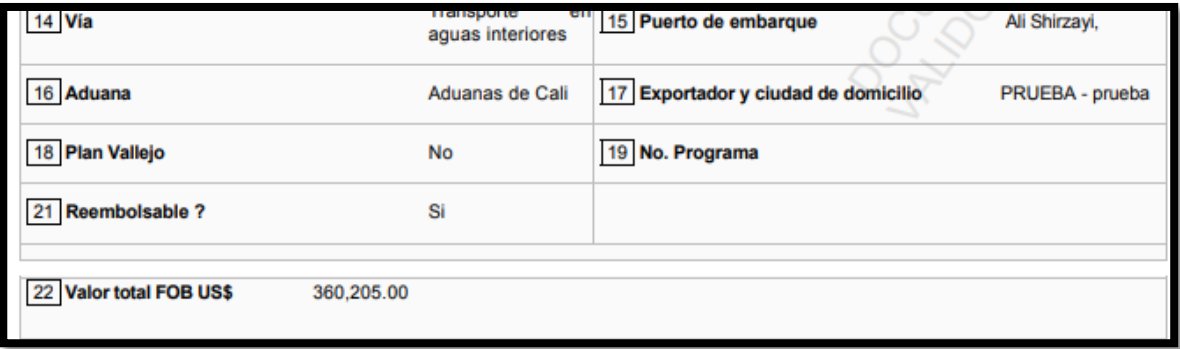

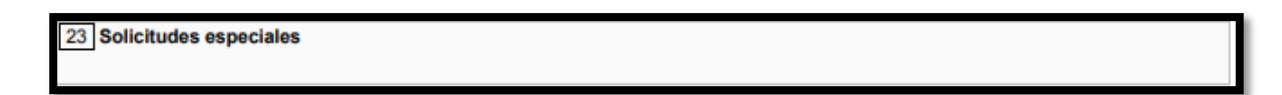

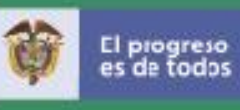

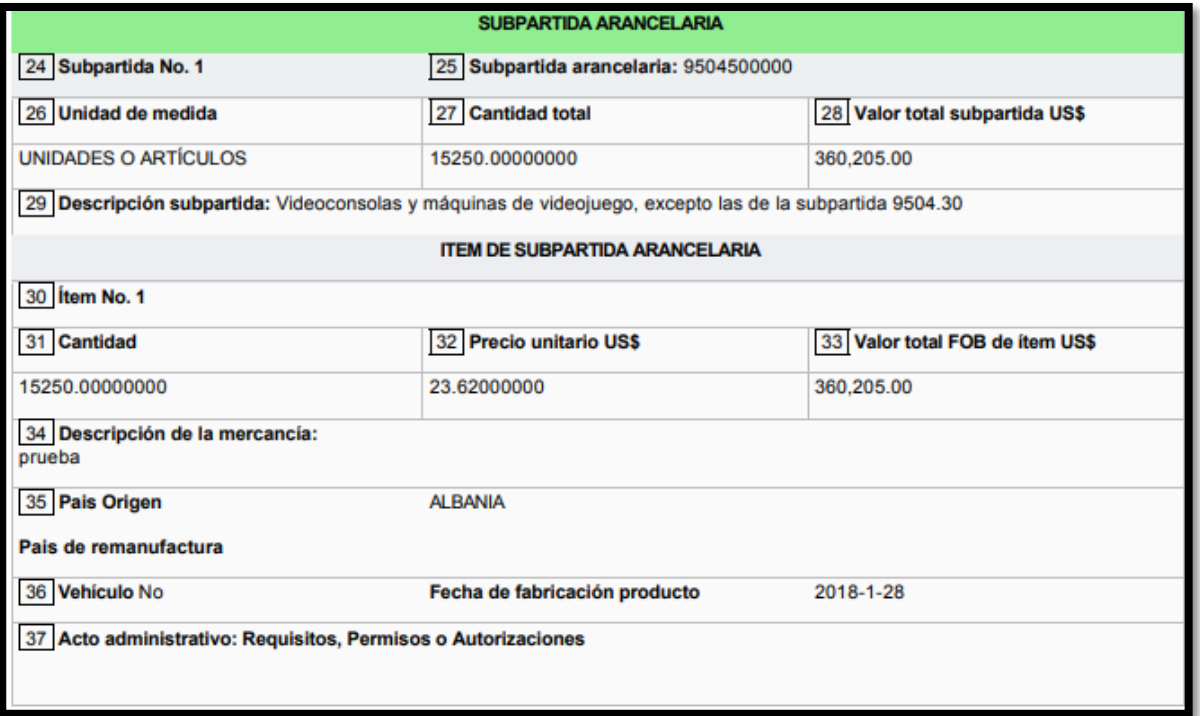

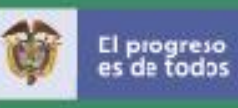

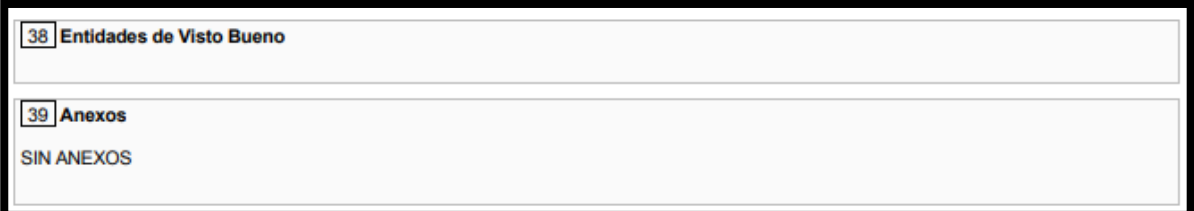

En la parte superior de este documento, el usuario puede encontrar los siguientes botones:

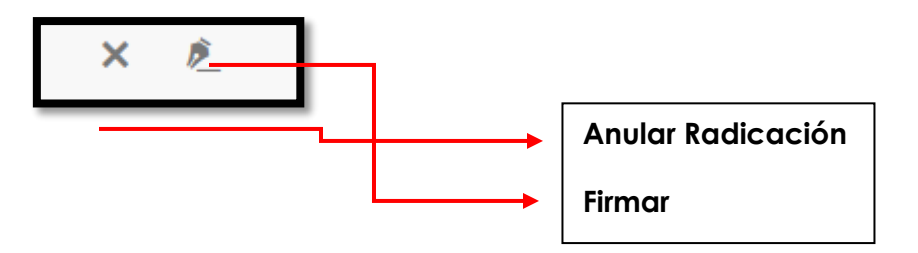

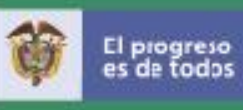

## **Anular radicación**

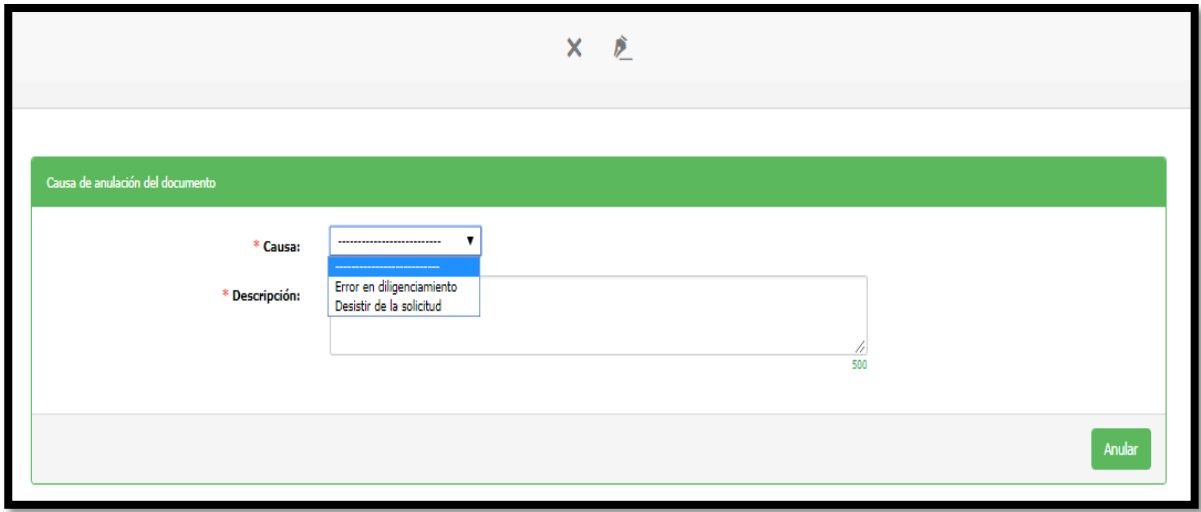

Anular una solicitud ya radicada la cual el usuario decide no usar.

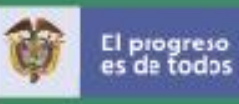

### **14.Firmar y radicar la solicitud**

El usuario para firmar la solicitud debe dar clic sobre el botón "Firma\_PKI". **Consulte la Instructivo firma digital**, el cual es un documento de consulta que le indica cada uno de los pasos a seguir y las configuraciones que deben tener los navegadores.

## **15.Salir del sistema**

Para salir del sistema el usuario puede dar clic en el botón verde que aparece en la parte superior derecha de la pantalla, como se muestra a continuación:

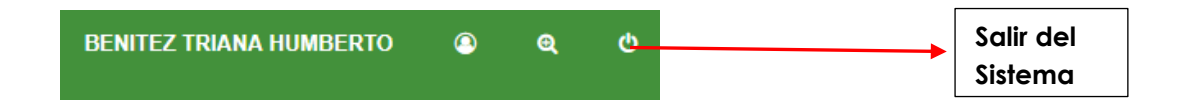

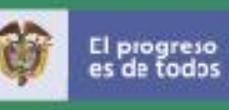

### **16. Contactos temas de la VUCE**

A través de la siguiente lista de contactos ustedes podrán solicitar información de acuerdo con el tema a consultar:

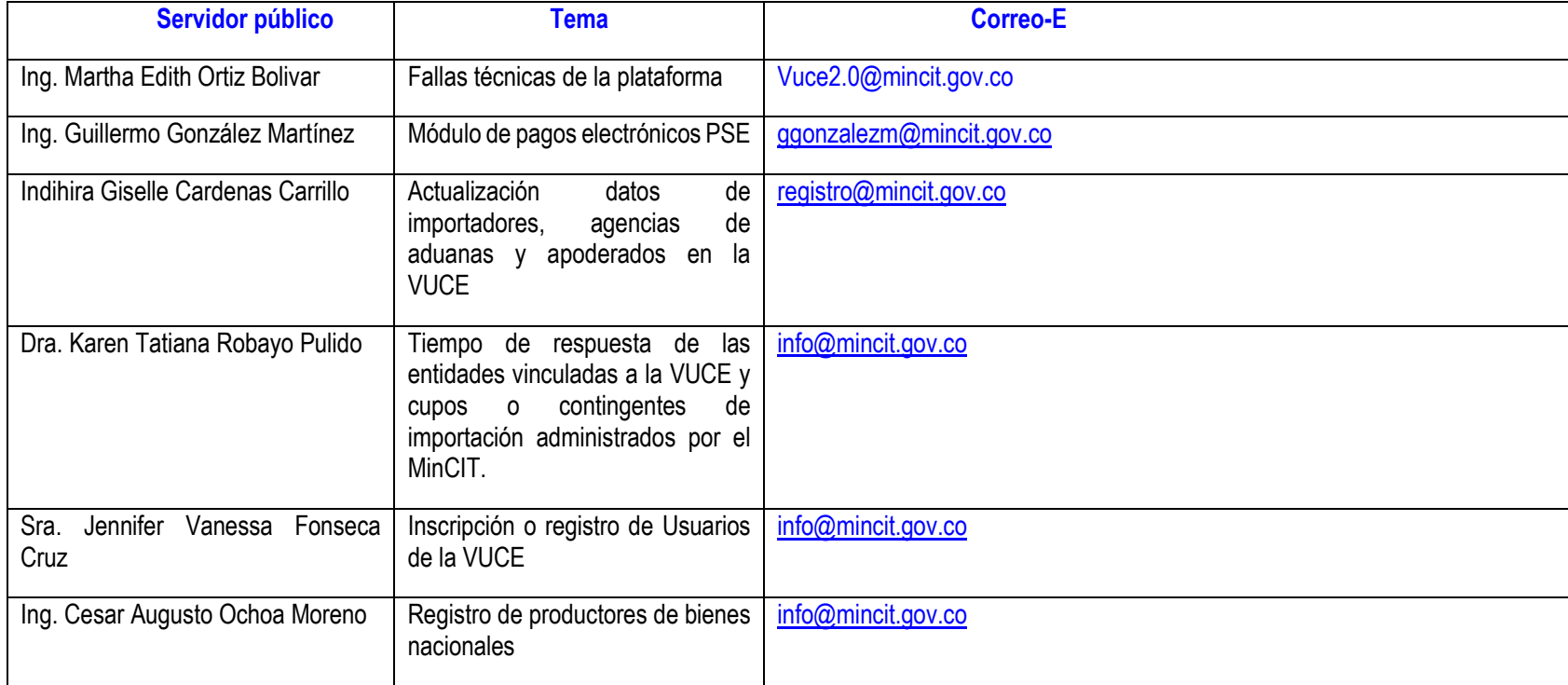

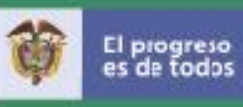

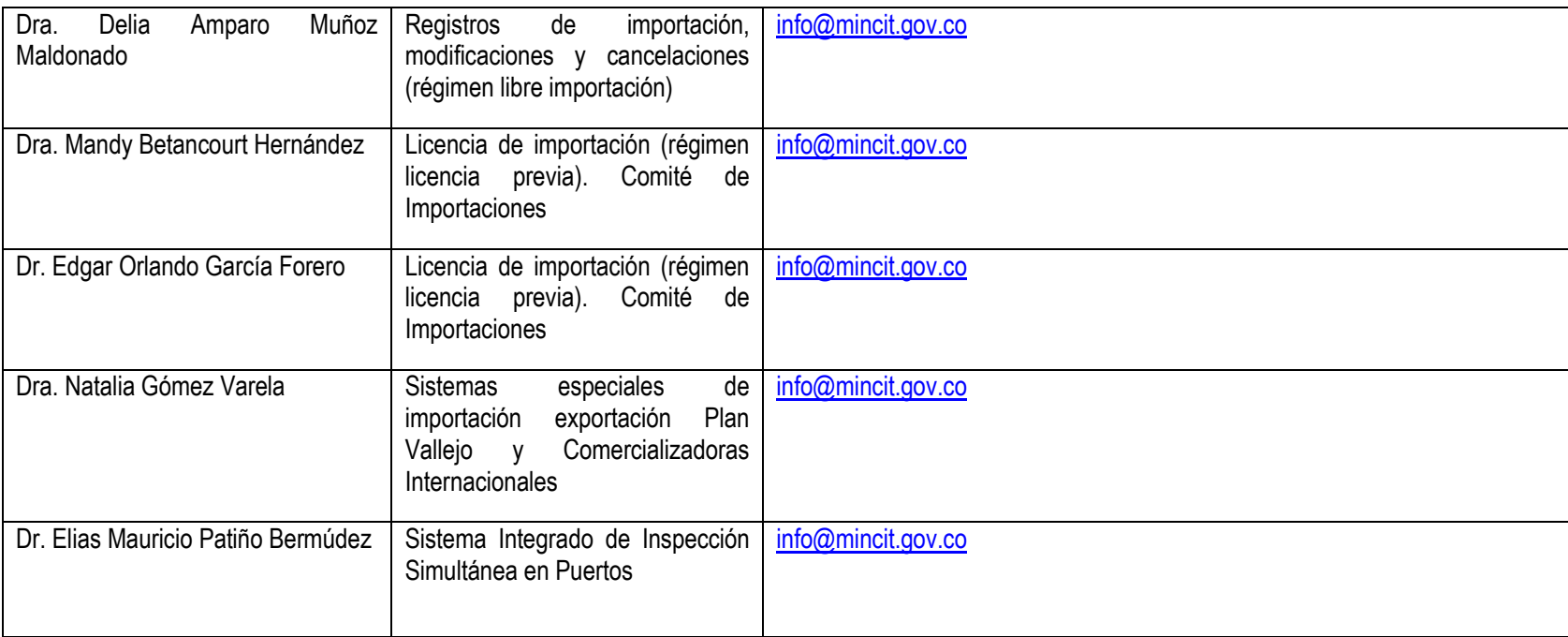